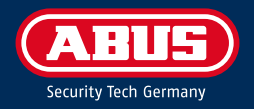

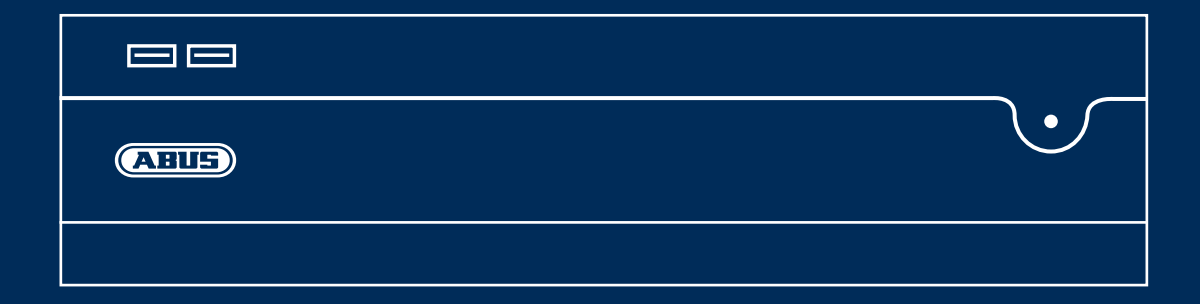

# NVR10040 Q U I C K G U I D E F Ü R N E TZ W E R K VIDEOREKORDER

Diese Kurzanleitung beschreibt die ersten Einrichtungsschritte für Ihren Netzwerk Videorekorder. Die Instaltions-/Bedienungsanleitung können Sie unter folgendem Link downloaden: abus.com/ger/products/NVR10040

#### **Deutsch**

**2**

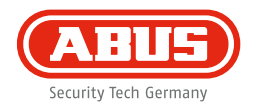

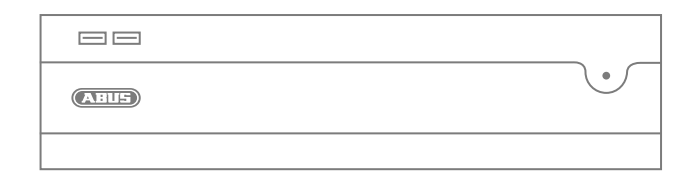

Sehr geehrte Kundin, sehr geehrter Kunde,

wir bedanken uns bei Ihnen für den Kauf eines unserer Produkte. Dieses Gerät erfüllt die Anforderungen der folgenden EU-Richtlinien: EMV Richtlinie (2014/30/EU), Niederspannungsrichtlinie (2014/35/EU) sowie RoHS Richtlinie (2011/65/EU).

Die Konformitat wurde nachgewiesen, die entsprechenden Erklärungen und Unterlagen sind beim Hersteller hinterlegt: ABUS Security-Center GmbH & Co. KG, Linker Kreuthweg 5, 86444 Affing, Germany.

Um diesen Standard zu erhalten und einen gefahrlosen Betrieb sicherzustellen, müssen Sie als Anwender diese Bedienungsanleitung beachten! Lesen Sie vor Inbetriebnahme des Produkts die komplette Bedienungsanleitung, beachten Sie alle Bedienungs- und Sicherheitshinweise!

Alle enthaltenen Firmennamen und Produktbezeichnungen sind Warenzeichen der jeweiligen Inhaber. Alle Rechte vorbehalten. Bei Fragen wenden Sie sich an Ihren Fachhandelspartner!

### **INHALTSVERZEICHNIS**

#### **Deutsch**

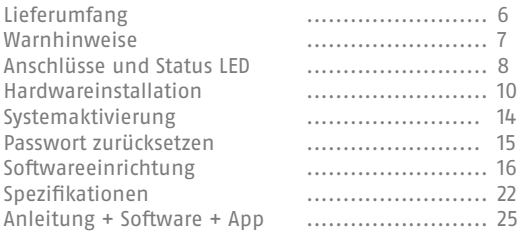

#### **English**

**4**

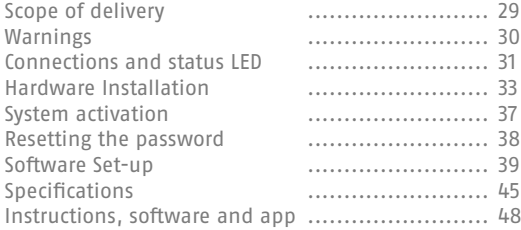

#### **Nederlands**

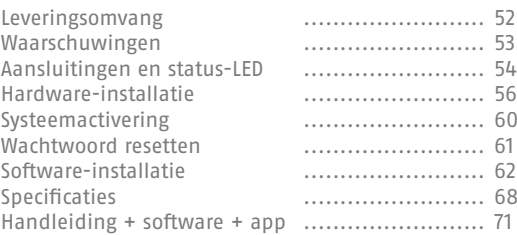

#### **Français**

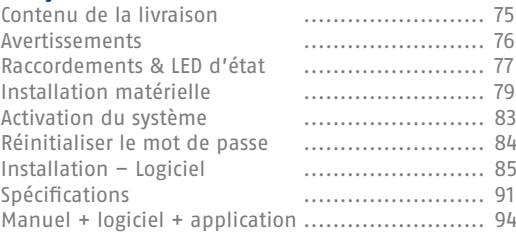

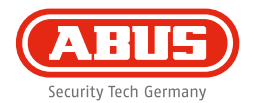

#### **Dansk**

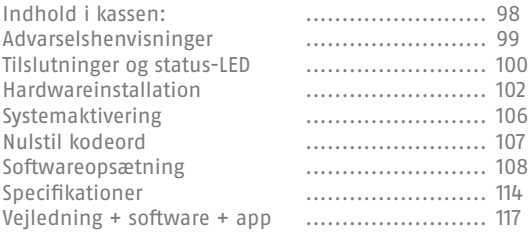

#### **Italiano**

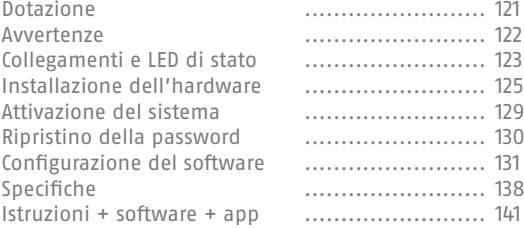

### **LIEFERUMFANG**

#### **32 Kanal Netzwerk Video Rekorder**

- 3x Netzkabel (DE, UK, AUS)
- 8x SATA-Kabel und Schrauben für Festplatten
- Halterungen und Schrauben für Server-Schrank
- USB Funk Maus
- Quickguide
- Sicherheitshinweise
- Allgemeine Informationen
- 

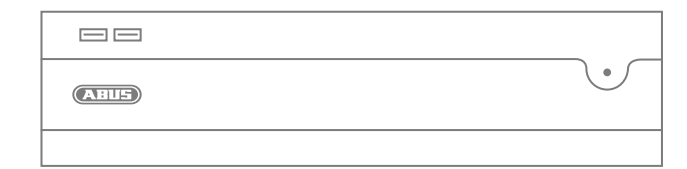

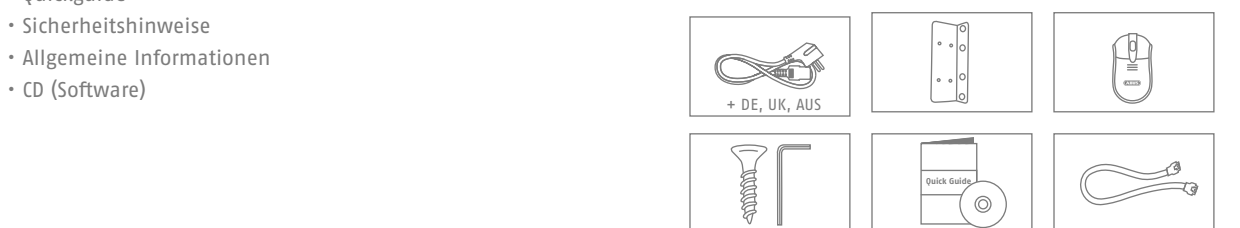

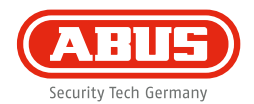

### **WARNHINWEISE**

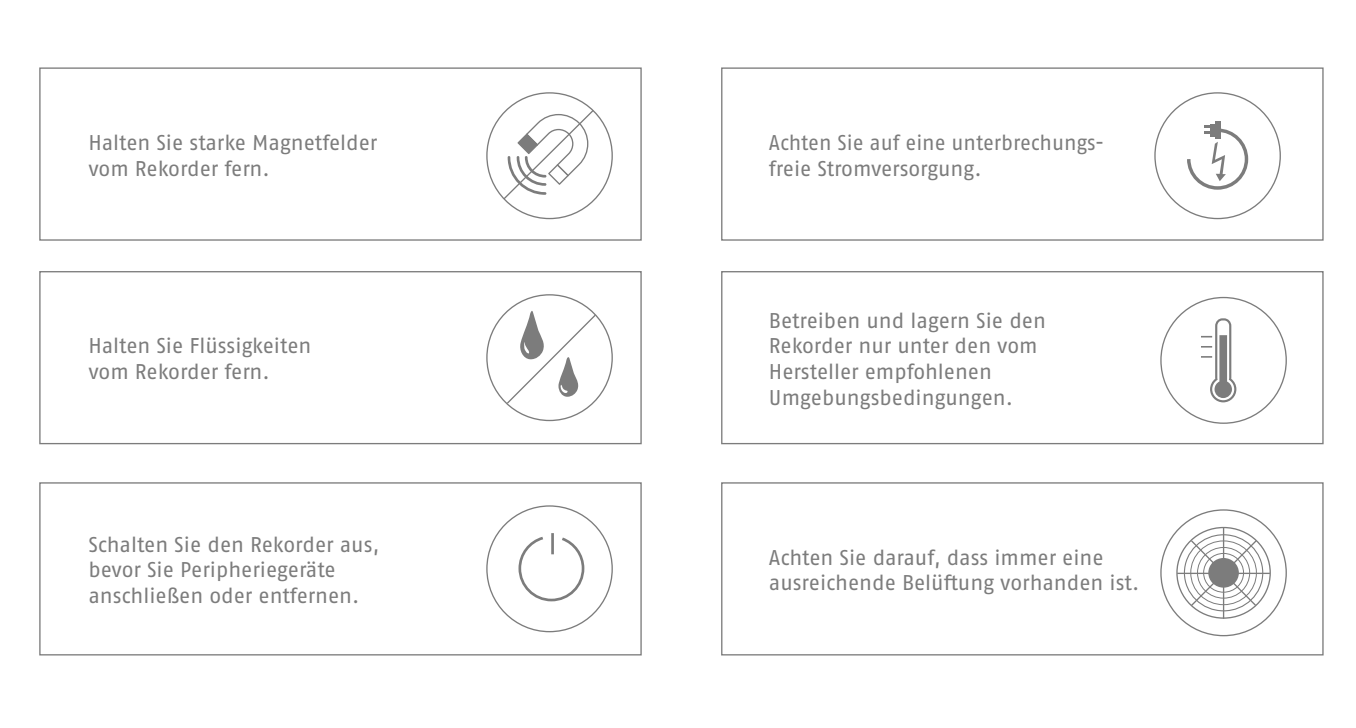

# **ANSCHLÜSSE UND STATUS LED**

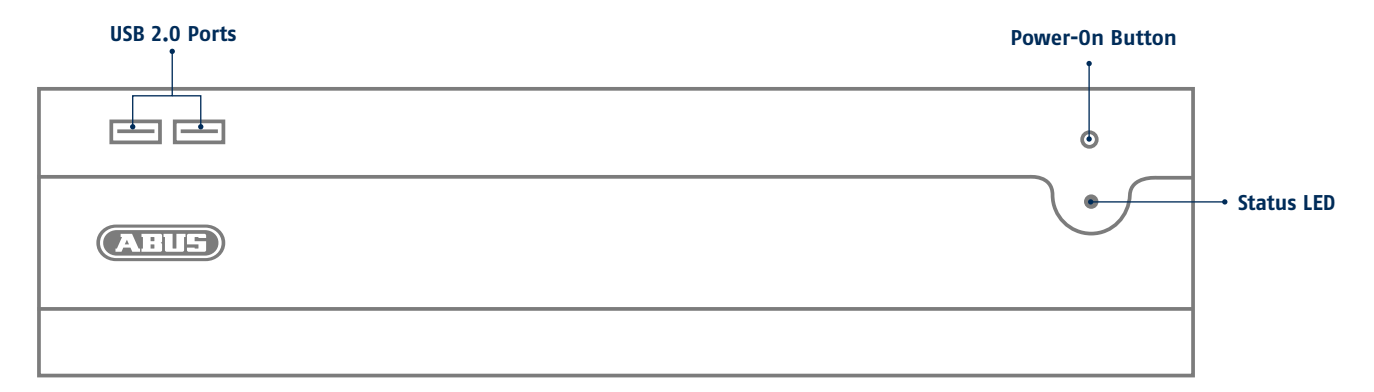

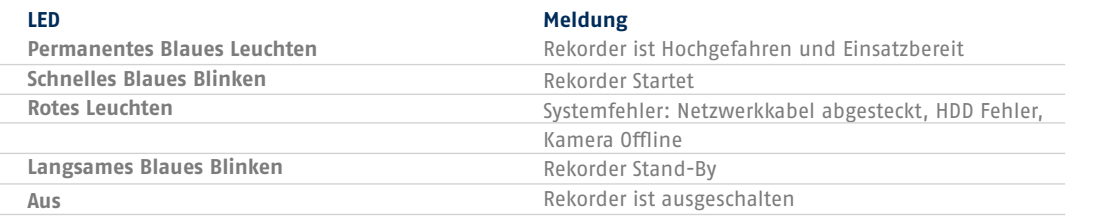

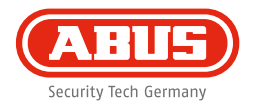

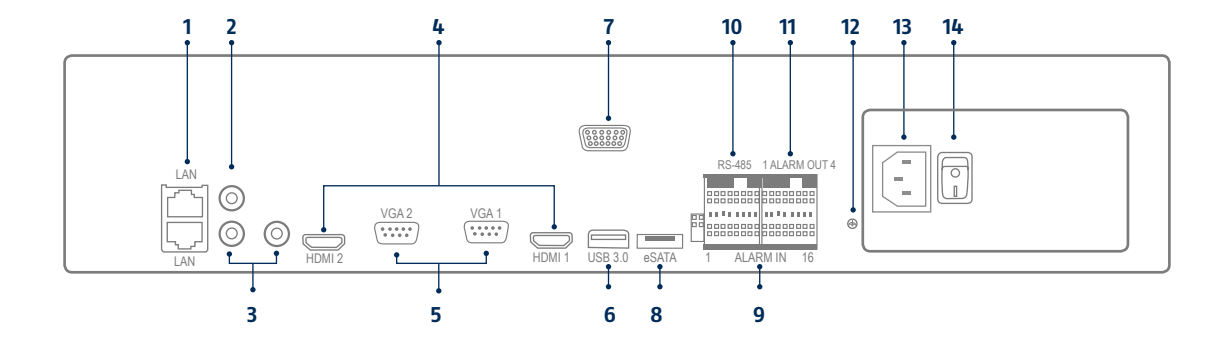

- 2 x LAN (RJ45-Anschluss)
- Audio IN (RCA Audioeingang)
- Audio OUT (RCA Audioausgang)
- HDMI (HDMI Monitor; HDMI1: 4K, HDMI2: 1080p)
- VGA (VGA Monitor Anschluss)
- USB 3.0 (Anschluss für USB-Geräte)
- RS-232 (nur für Servicezwecke)
- e-SATA Anschluss (für Datenexport)
- Alarm IN
- RS-485
- Alarm OUT
- Erdung
- 240 V AC (Stromanschluss)
- Power (Ein- und Ausschalter)

### **HARDWAREINSTALLATION**

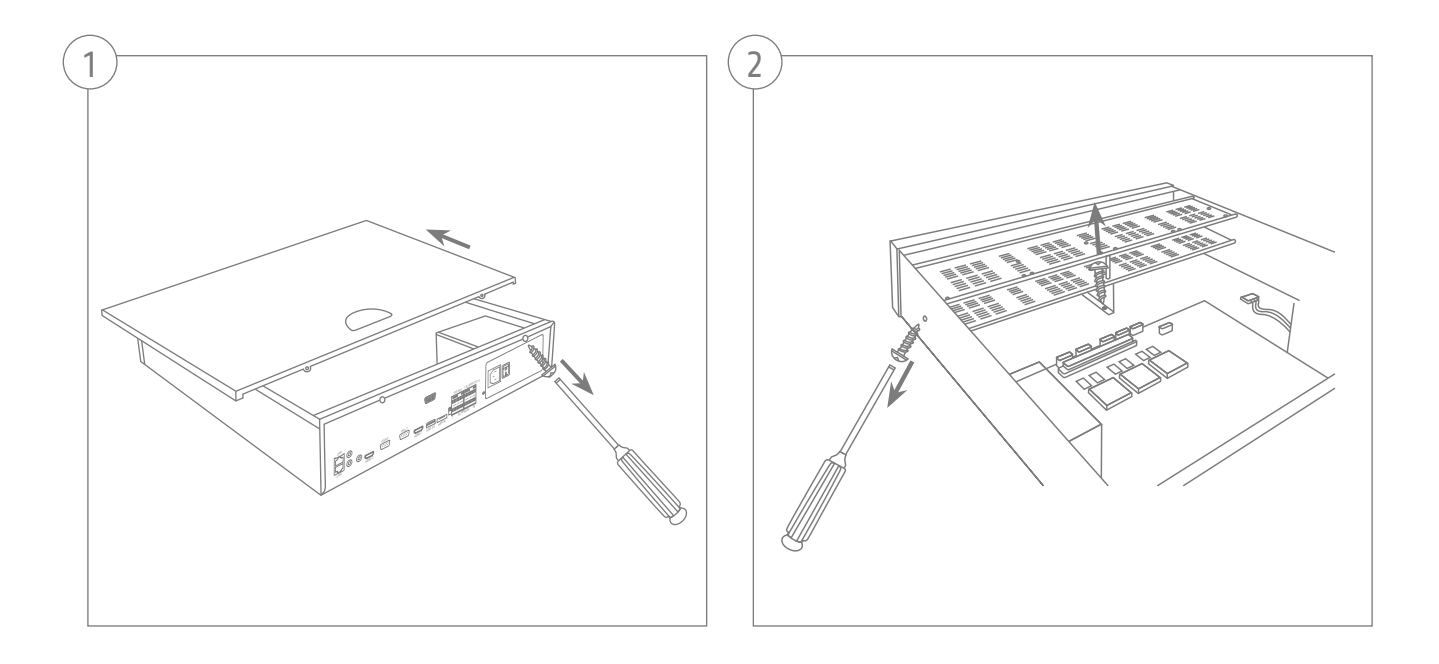

**10**

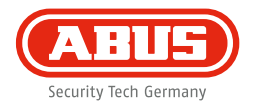

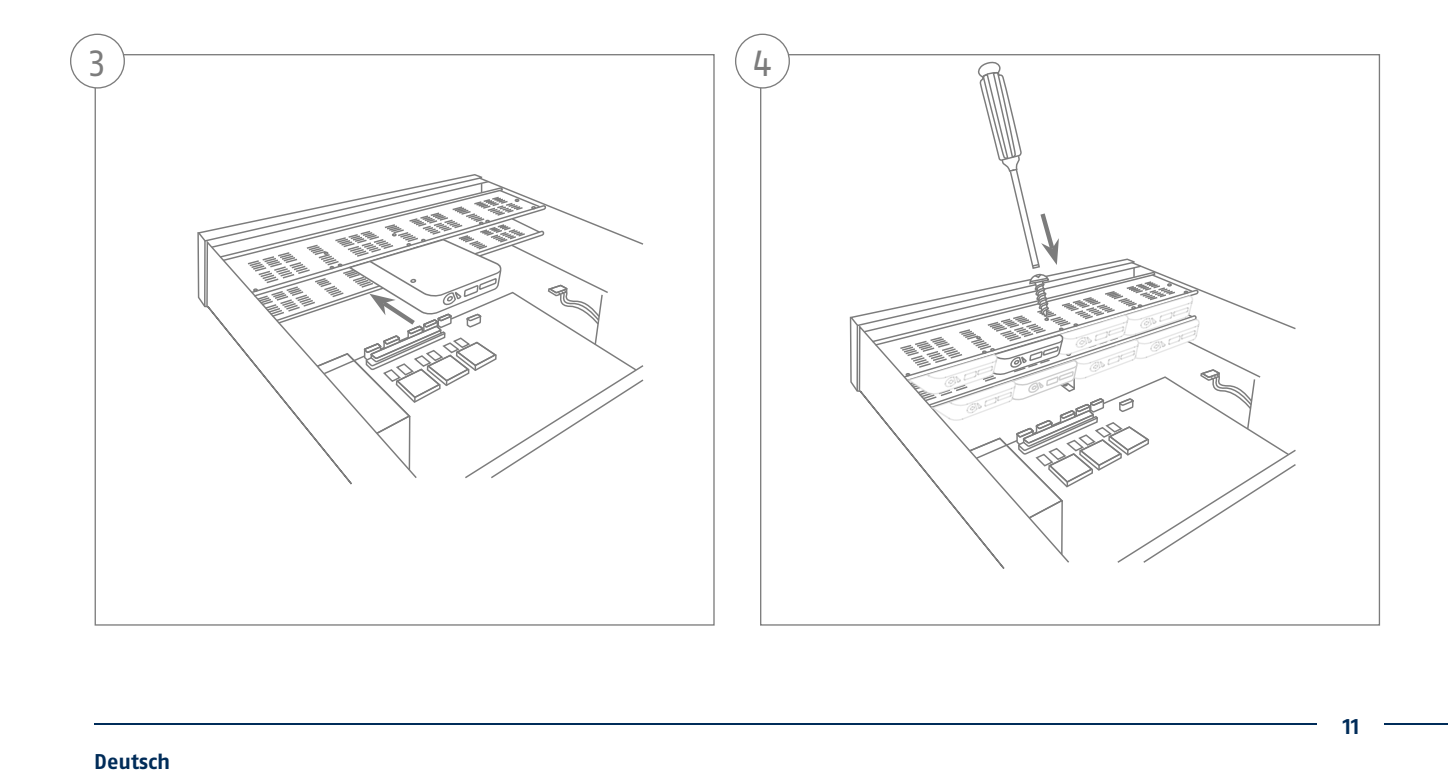

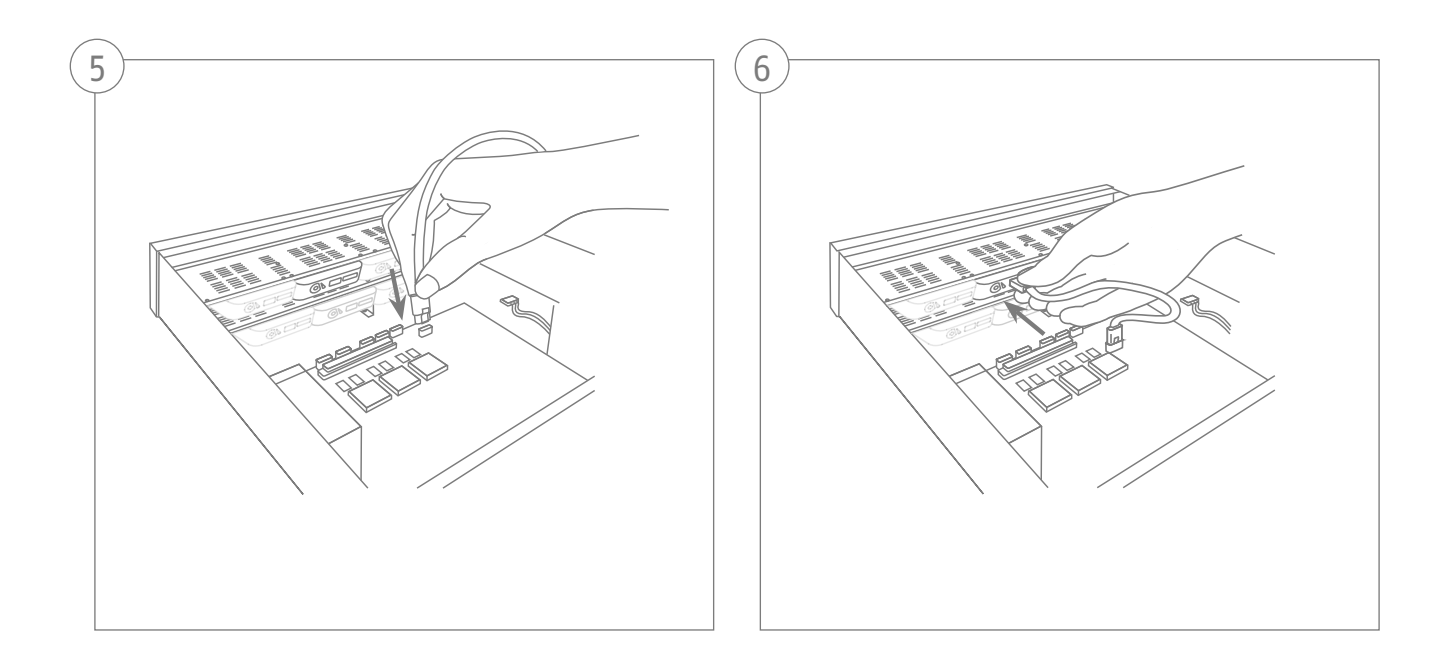

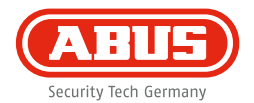

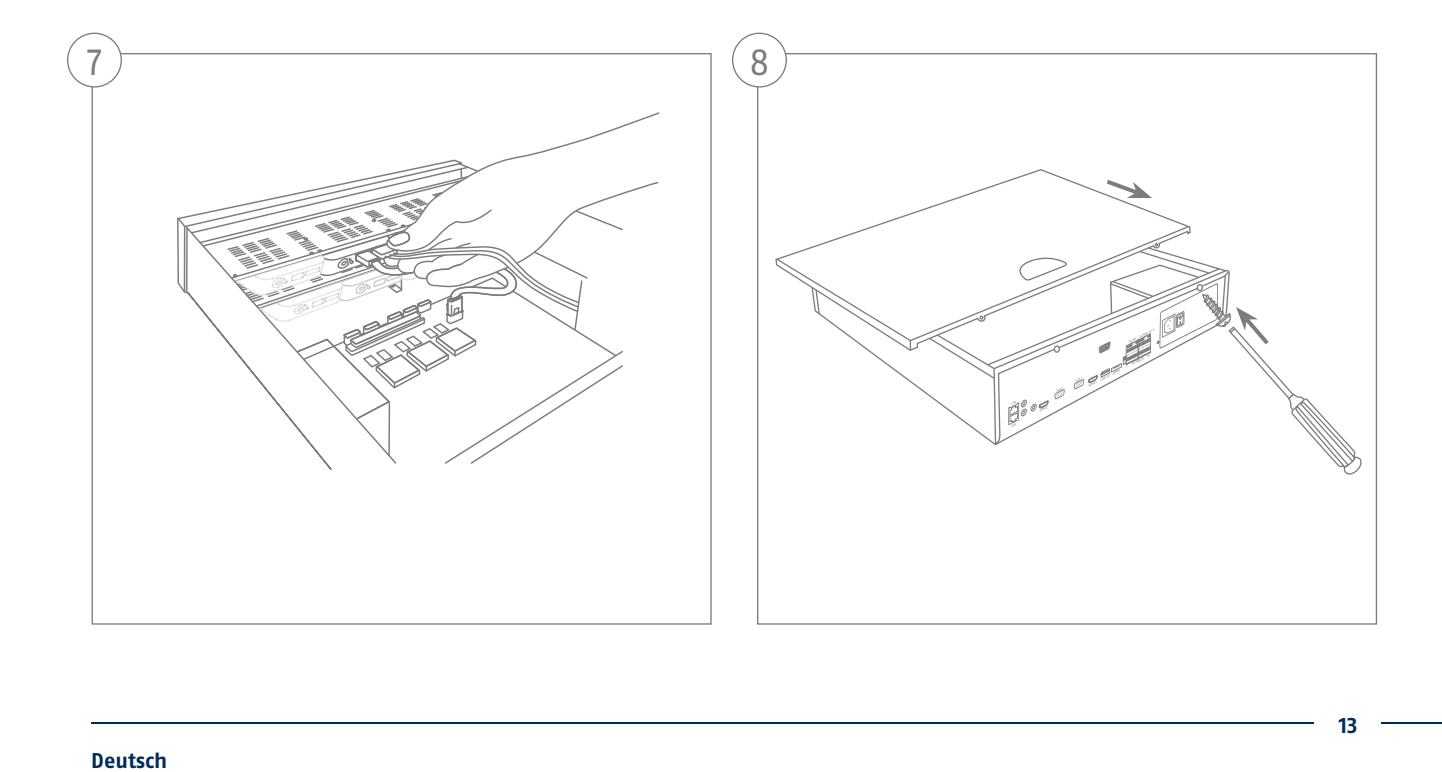

### **SYSTEMAKTIVIERUNG**

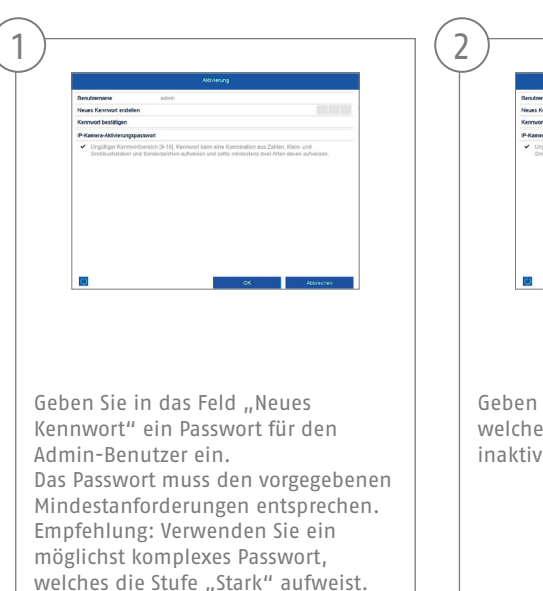

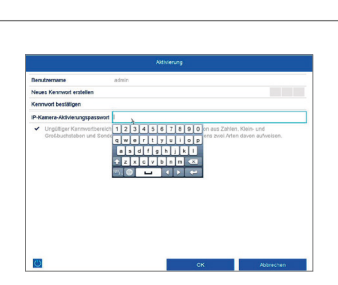

Geben Sie hier ein Passwort ein, welches der Videorekorder nutzt um inaktive IP-Kameras zu aktivieren.

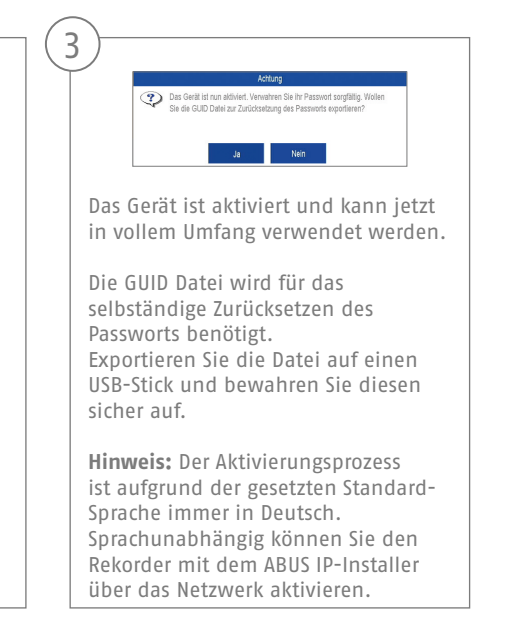

Admin Passwort:

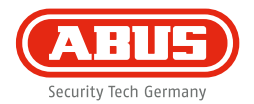

## **PASSWORT ZURÜCKSETZEN**

Sie können selbstständig das Admin Passwort ausschließlich über die GUID-Datei zurücksetzen.

Beachten Sie, dass die Datei ungültig wird, wenn das Passwort nachträglich geändert wird oder die GUID Datei bereits einmal verwendet wurde. In beiden Fällen muss manuell eine neue Datei erstellt werden.

#### **GUID Import Lokales Interface:**

2

Drücken Sie im lokalen Login-Dialog die Schaltfläche "Passwort vergessen". Schließen Sie einen USB-Datenträger mit der gesicherten GUID-Datei an und wählen Sie die Datei aus. Drücken Sie die Schaltfläche "Import", um das Passwort zurückzusetzen.

#### **GUID Import Web-Interface:**

3

Öffnen Sie die Web-Oberfläche Ihres Rekorders und drücken Sie die Schaltfläche "Passwort vergessen". Schließen Sie einen USB-Datenträger mit der gesicherten GUID-Datei an und wählen Sie die Datei aus. Drücken Sie die Schaltfläche "Import", um das Passwort zurückzusetzen.

**Hinweis:** Das Zurücksetzen des Admin-Passwortes ist ein kritischer und aufwendiger Vorgang. Stellen Sie daher sicher, dass, bei einer sicheren Aufbewahrung des Passwortes (Notiz in dieser Anleitung oder GUID-Datei auf einem externen Datenträger), Sie im Ernstfall Zugriff auf diese Daten haben. **Planen Sie daher bei Erstinbetriebnahme diesen Fall mit ein und legen Sie fest wo und wie diese Daten aufbewahrt werden und wer Zugriff auf diese Daten hat.**

**Achtung:** Muss das Passwort zurückgesetzt werden und es liegt weder die Passwort-Notiz noch die GUID-Datei vor (oder ist ungültig geworden), müssen Sie sich für diesen Vorgang an den technischen Support bei ABUS Security-Center wenden. Um das Passwort zusammen mit ABUS zurückzusetzen benötigen Sie am Objekt zwingend einen PC mit Netzwerkverbindung zum Rekorder, als auch Internetzugang zum Empfang von Daten, die über den technischen Support für Sie bereitgestellt werden. **Sind diese Voraussetzungen nicht gegeben, ist ein Zurücksetzen des Passwortes am Rekorder nicht möglich.**

1

## **SOFTWAREEINRICHTUNG**

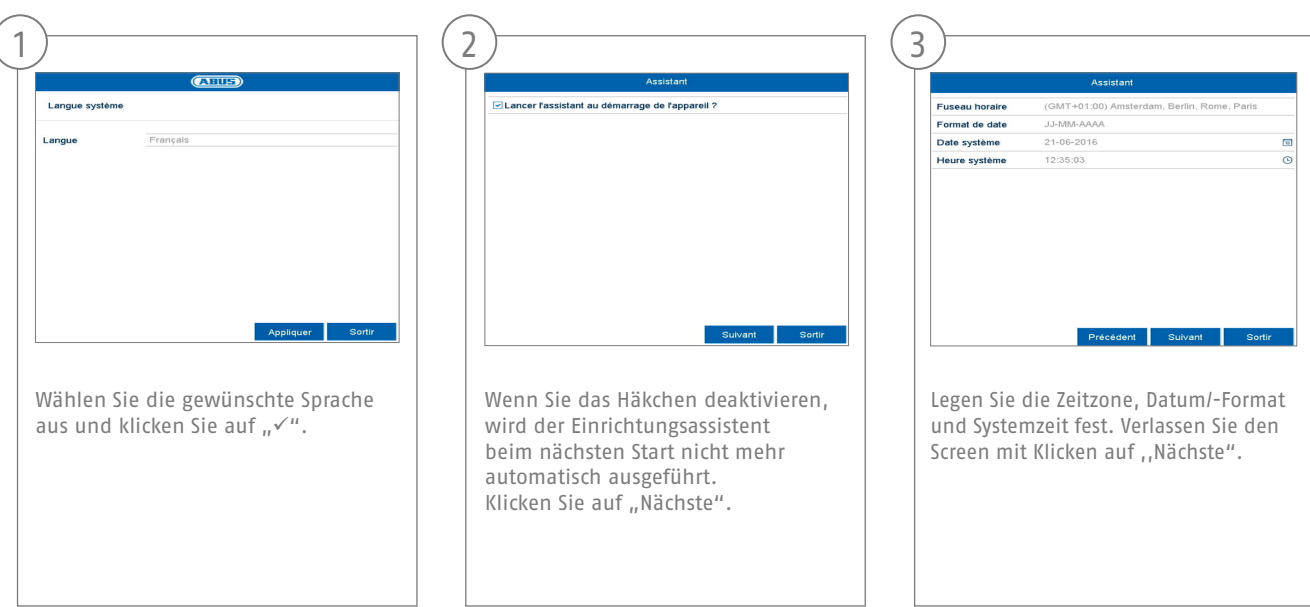

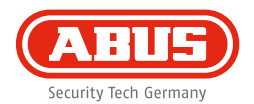

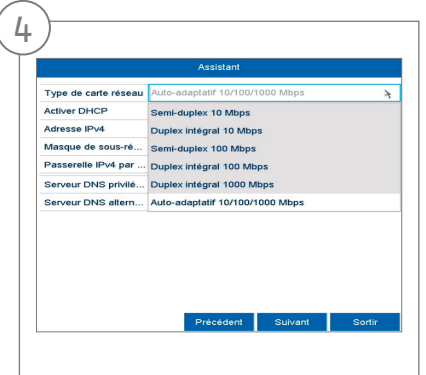

Verbindungsgeschwindigkeit bei "NIC Typ" manuell einstellen. Voreingestellt und empfohlen ist die automatische Erkennung (Self adaptive).

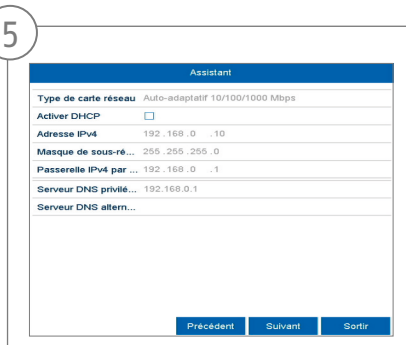

Möchten Sie, dass die Adressdaten automatisch zugewiesen werden, setzen Sie ein Häkchen bei DHCP. Die Adressen werden dann automatisch vom Router vergeben (sofern unterstützt). Gehen Sie in diesem Fall weiter zu Punkt 13.

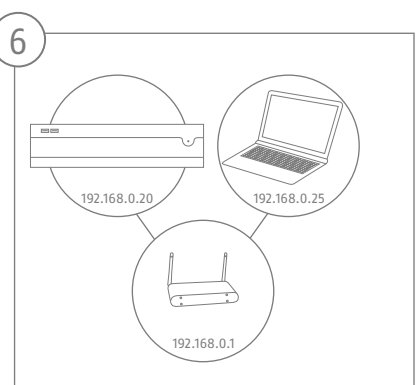

Falls Ihr Router die Adressdaten nicht automatisch zuweist, geben Sie die Daten in den folgenden Schritten ein. Die Graphik illustriert beispielhaft die anschließenden Geräte mit den dazugehörigen IP-Adressen.

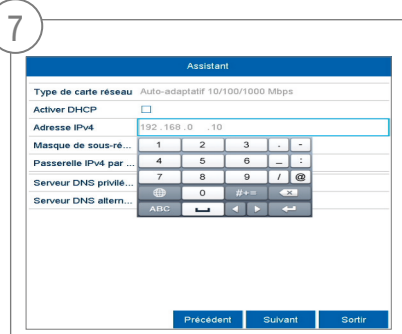

Die IP-Adresse muss dem Standard Gateway-Wert in den ersten drei Stellen entsprechen. Die letzte Stelle bezeichnet die durch das Standard Gateway angesprochenen Geräte und wird für jedes Gerät einzeln festgelegt. Wählen Sie für den Rekorder z. B. 64, also xxx.xxx.xxx.64.

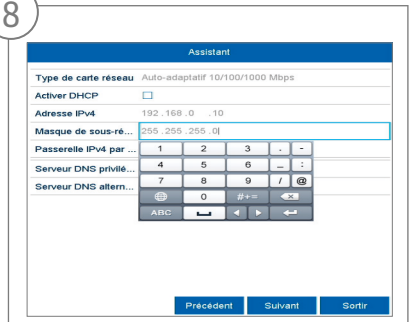

Die Subnetzmaske ist ein Netzwerksegment, in dem IP-Adressen mit der gleichen Netzwerkadresse benutzt werden. Der Standardwert ist hier meist 255.255.255.0. Um den Wert für das Standard Gateway zu ermitteln, benutzen Sie einen an das Netzwerk angeschlossenen Windows-PC.

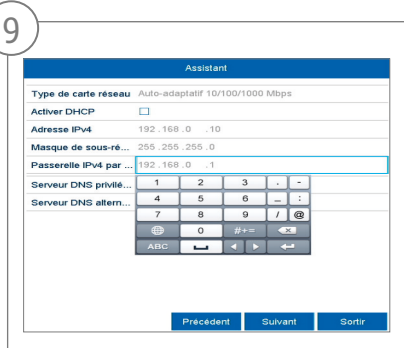

Tragen Sie hier die IP-Adresse Ihres Routers ein. Sie können die Adresse mittels "cmd" und dem Befehl "ipconfig" auf Ihrem Windows PC ermitteln.

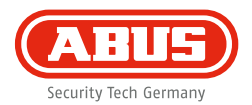

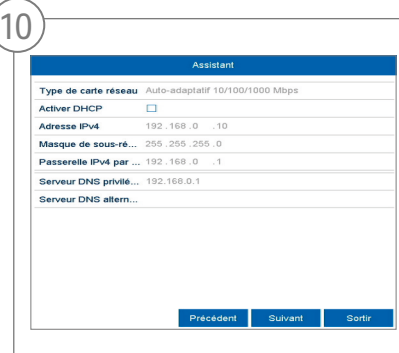

Der DNS Server "übersetzt" eine Internetadresse in eine IP-Adresse. Tragen Sie bei Bevorzugter DNS Server den Wert des Standard-Gateway ein.

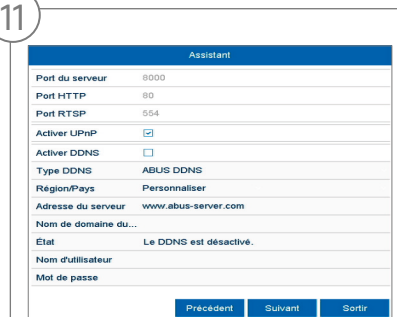

Hier können Sie Ihre Ports verwalten und bei Bedarf ändern. Wir empfehlen Ihnen die Standardwerte beizubehalten.

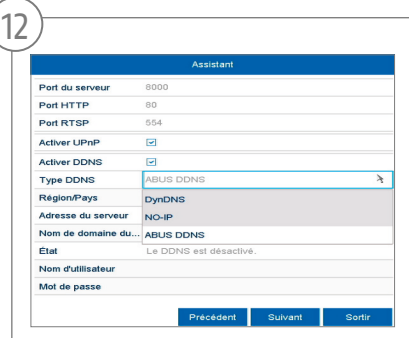

Wenn Sie einen Fernzugriff einrichten wollen, setzen Sie ein Häkchen im Feld DDNS. Wählen Sie nachfolgend Ihren DDNS Typen über das Eingabefeld aus.

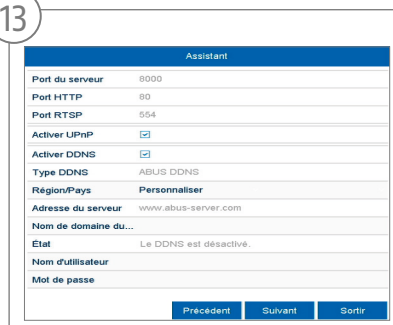

Hinterlegen Sie anschließend die Serveradresse sowie den Geräte-Domain Name, Benutzername und Passwort. Wechseln sie zum Nächsten Screen mit "Nächste".

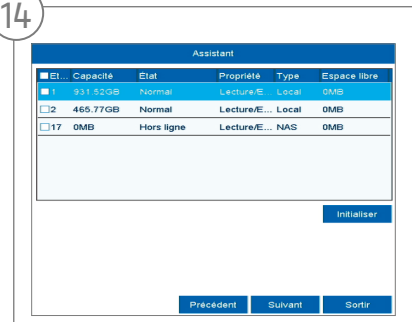

Die installierte Festplatte muss vor der Benutzung initialisiert werden. Wählen Sie die zu initialisierende Festplatte aus.

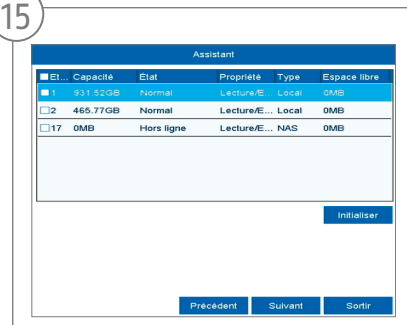

Klicken Sie Init und bestätigen Sie die erfolgreiche Initialisierung mit OK. Wechseln Sie zum nächsten Screen mit "Nächste".

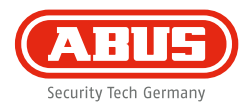

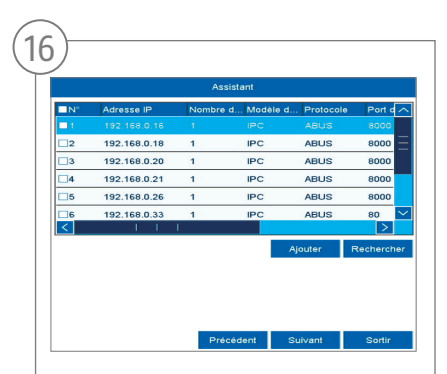

Klicken Sie auf "Suchen" um nach vorhandenen Netzwerkkameras im Netzwerk zu suchen.

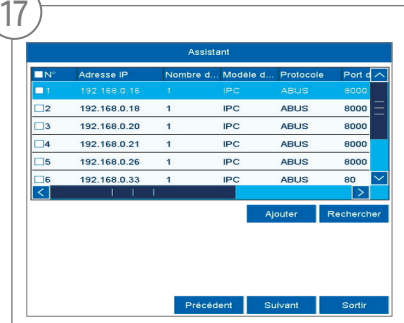

Nachfolgend finden Sie alle kompatiblen Netzwerkkameras. Wählen Sie anhand der Checkbox die gewünschten Netzwerkkameras aus und klicken Sie auf hinzufügen. Wechseln Sie zum nächsten Screen mit "Nächste".

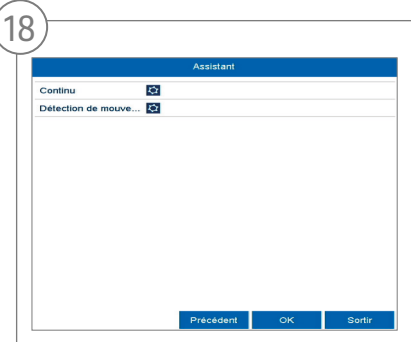

Wählen Sie die Aufzeichnungsart aus. Die können Zwischen "Dauer" und "Bewegungserkennung wählen. Beenden Sie den Einrichtungsassistenten mit "OK"

### **SPEZIFIKATIONEN**

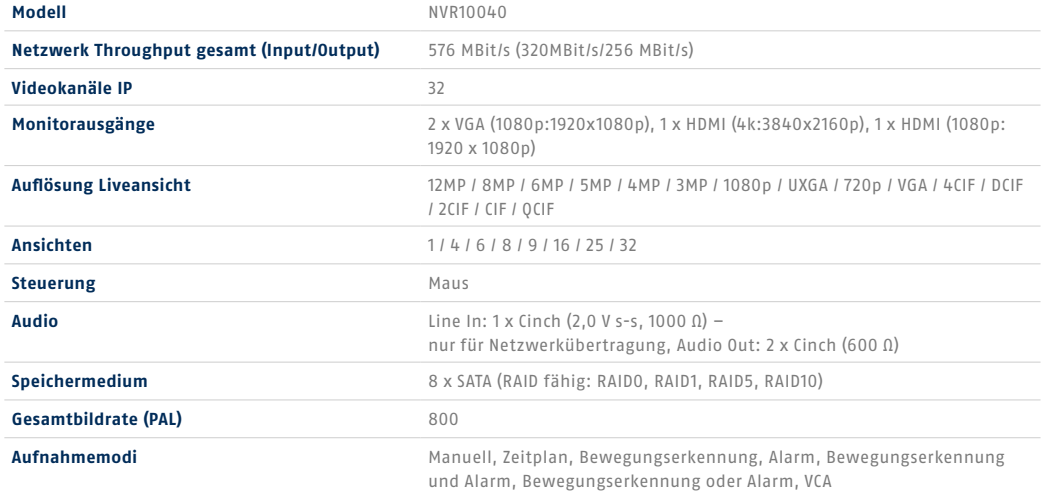

<u> 1989 - Johann Barn, amerikansk politiker (</u>

L,

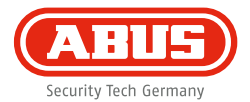

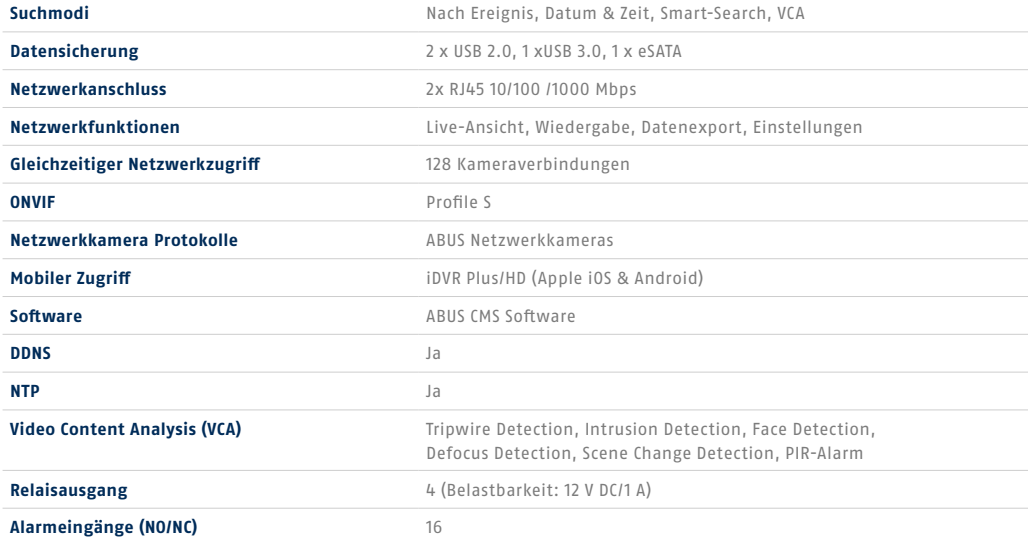

-

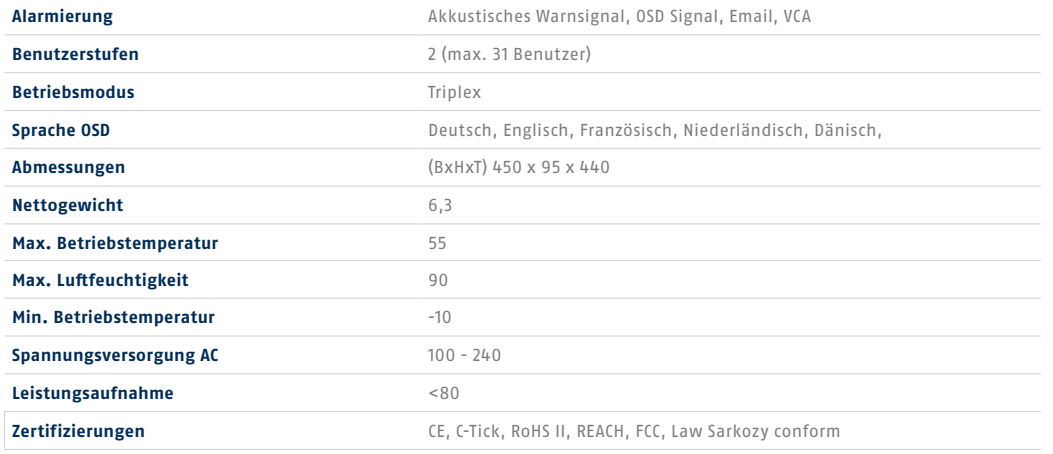

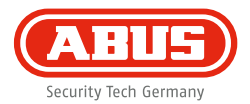

## **ANLEITUNG + SOFTWARE + APP**

Anleitungen:

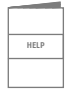

Weitere Anleitungen zur Bedienung der Web und Recorder Oberfläche finden Sie unter dem Reiter "Downloads" in nachfolgendem Link:

 **http://www.abus.com**

Soft ware:

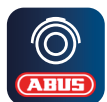

 TVSW11001 ABUS Central Monitor Station (CMS) überwachen, steuern und verwalten Sie die Videodaten Ihrer ABUS Rekorder am PC: **http://www.abus.com**

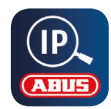

 Verwenden Sie den ABUS IP Installer um Ihren Rekorder im Netzwerk zu suchen, Firmware Updates zu prüfen und Installieren, Anleitungen und Quickguides direkt auf Ihren PC herunterzuladen:

 **http://www.abus.com**

App:

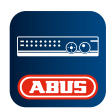

**iDVR Plus/HD App** Ermöglicht Ihnen den kostenfreien und **ABUS** schnellen Fernzugriff auf Ihren Rekorder:

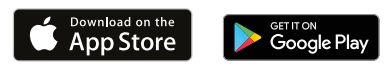

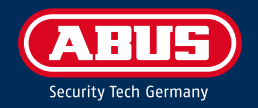

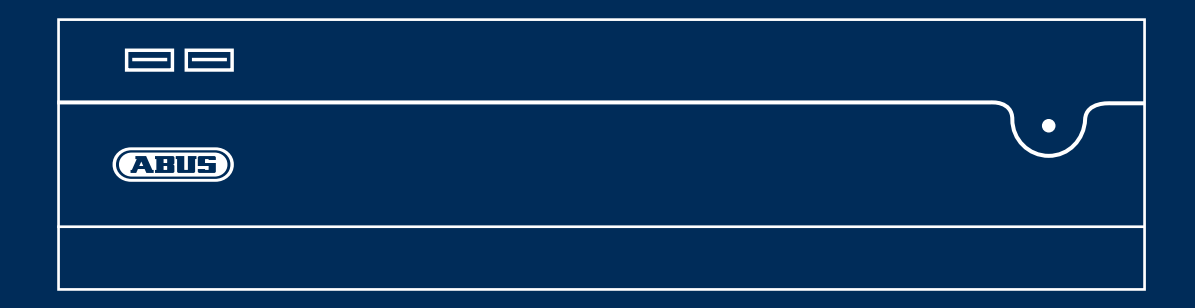

# NVR10040 Q U I C K G U I D E F O R N E T W O R K VIDEO RECORDER

This quickstart guide describes the initial installation steps for your network video recorder. You can download the user guide/installation instructions via the link below: abus.com/eng/products/NVR10040

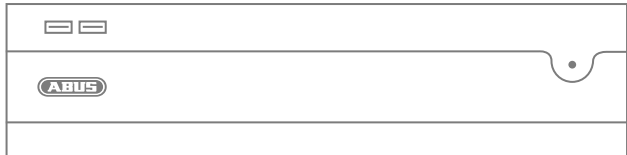

#### Dear Customer,

Thank you for purchasing one of our products. This device complies with the requirements of th following EU directives: the EMC Directive (2014/30/EU), the Low Voltage Directive (2014/35/EU) and the RoHS Directive (2011/65/EU).

Conformity has been verified, and the corresponding declarations and documents are kept on file by the manufacturer: ABUS Security-Center GmbH & Co. KG, Linker Kreuthweg 5, 86444 Affing, Germany.

To maintain this standard and guarantee safe operation, it is your obligation as the user to observe this user guide. Read the entire user guide carefully before putting the product into operation and observe all operating and safety information.

All company names and product descriptions are trademarks of the corresponding owner. All rights reserved. If you have any questions, please contact your specialist dealer.

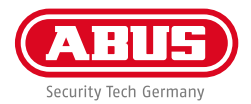

### **SCOPE OF DELIVERY**

#### **32-channel network video recorder**

- 3x power cable (DE, UK, AU)
- 8x S-ATA cable and screws for hard disk drives
- Mounts and screws for server cabinet
- USB wireless mouse
- Quick guide
- Safety information
- General information
- 

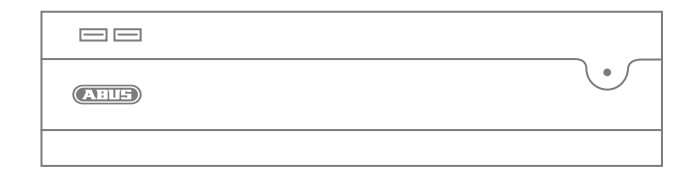

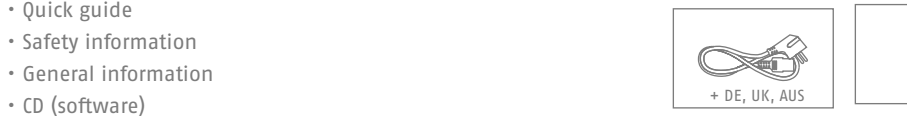

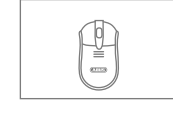

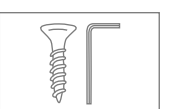

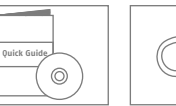

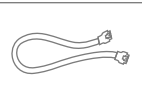

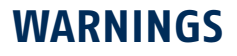

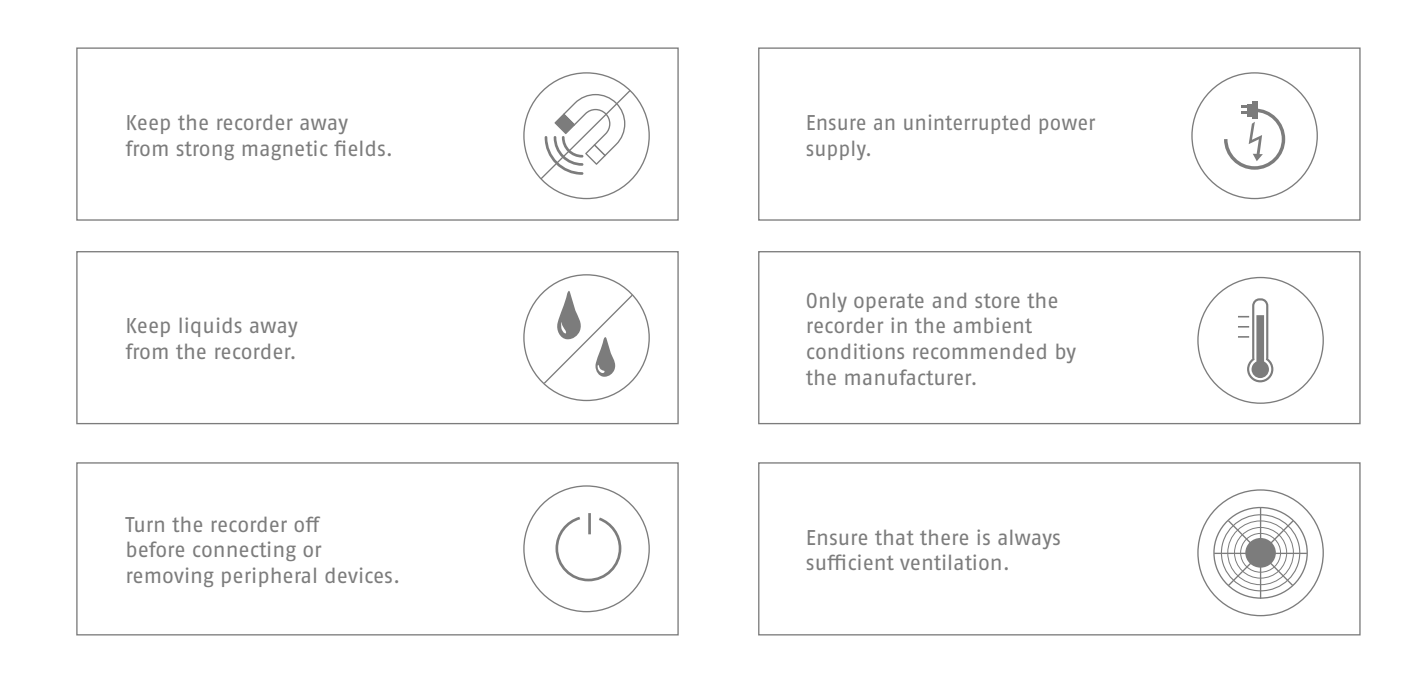

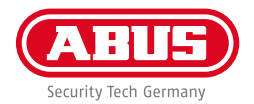

### **CONNECTIONS AND STATUS LED**

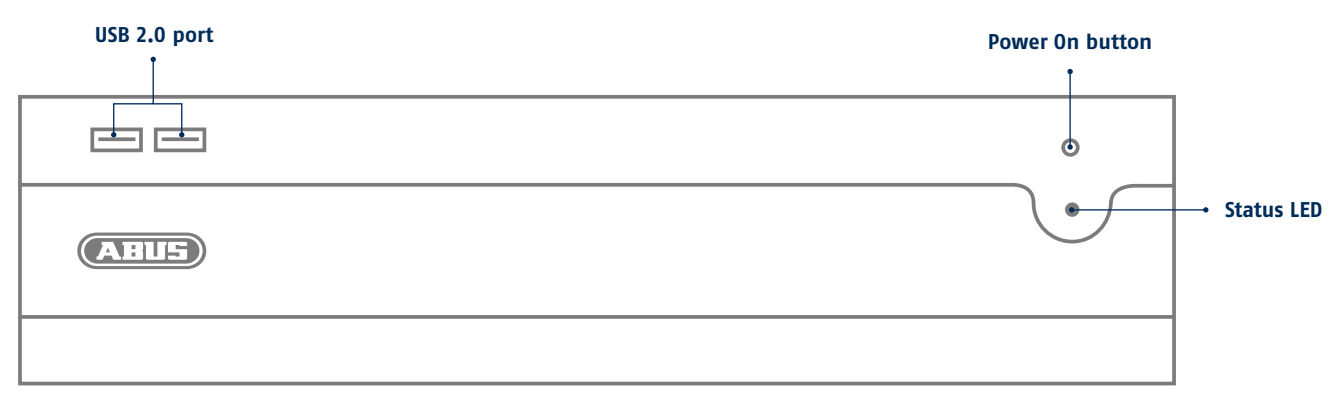

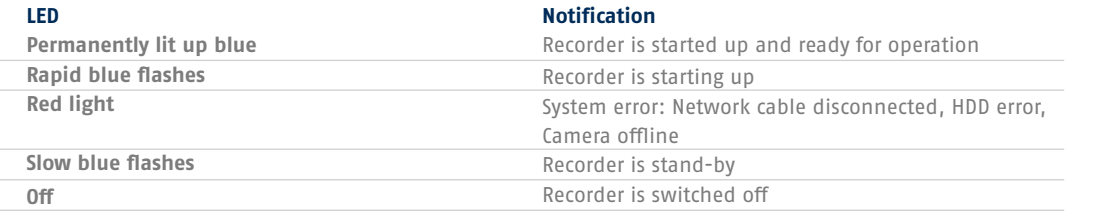

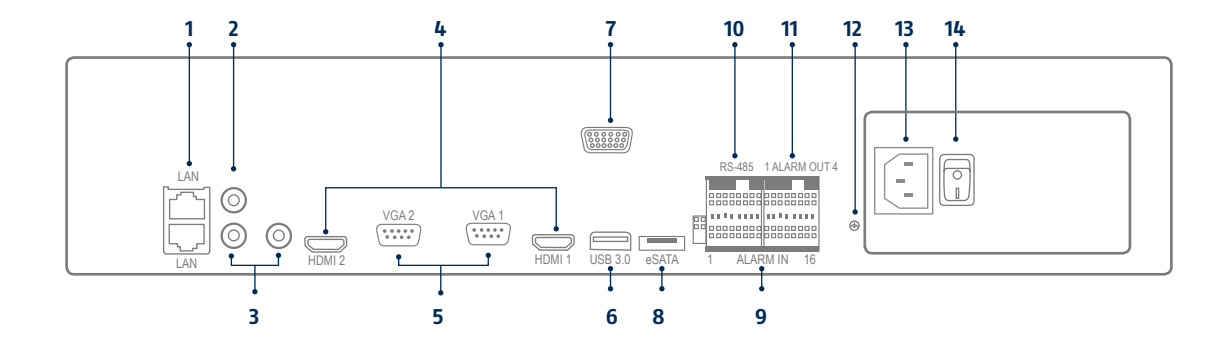

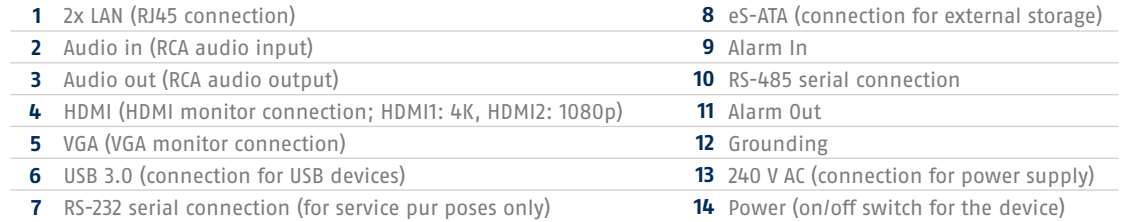

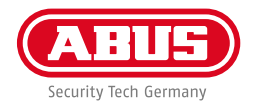

### **HARDWARE INSTALLATION**

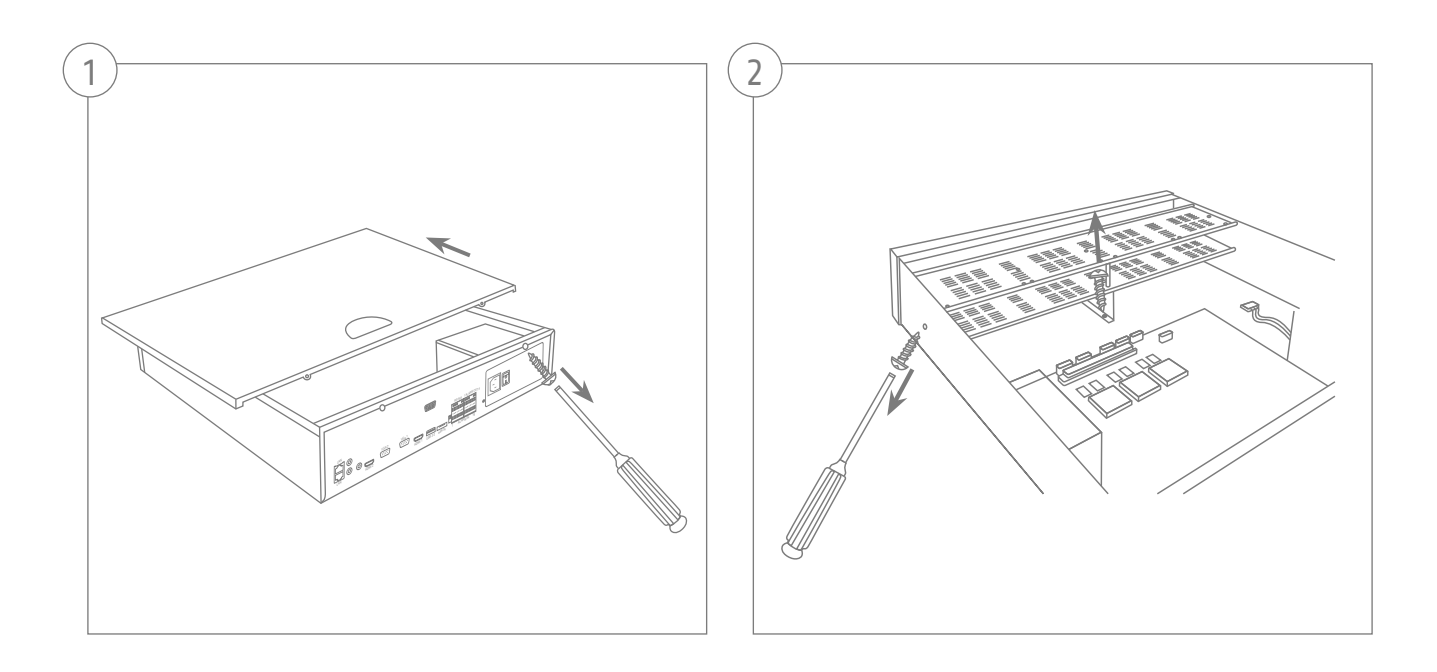

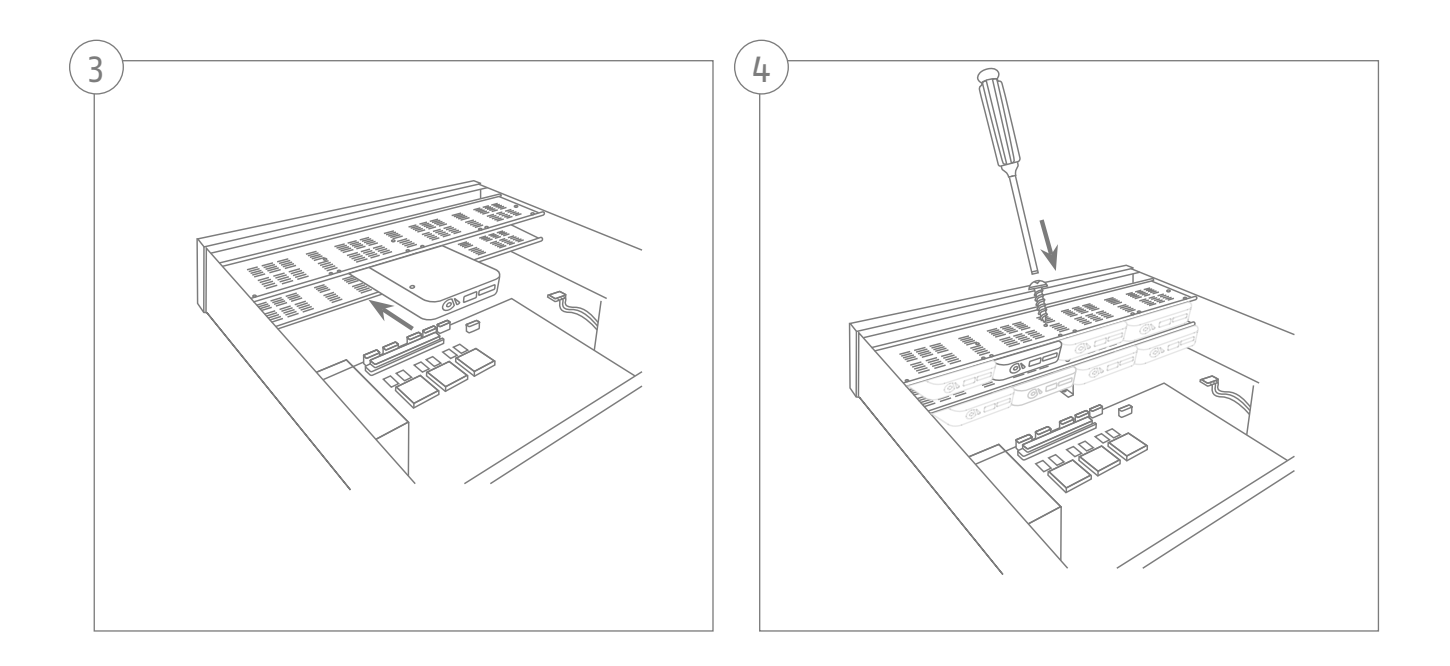

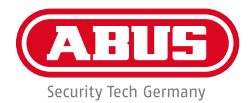

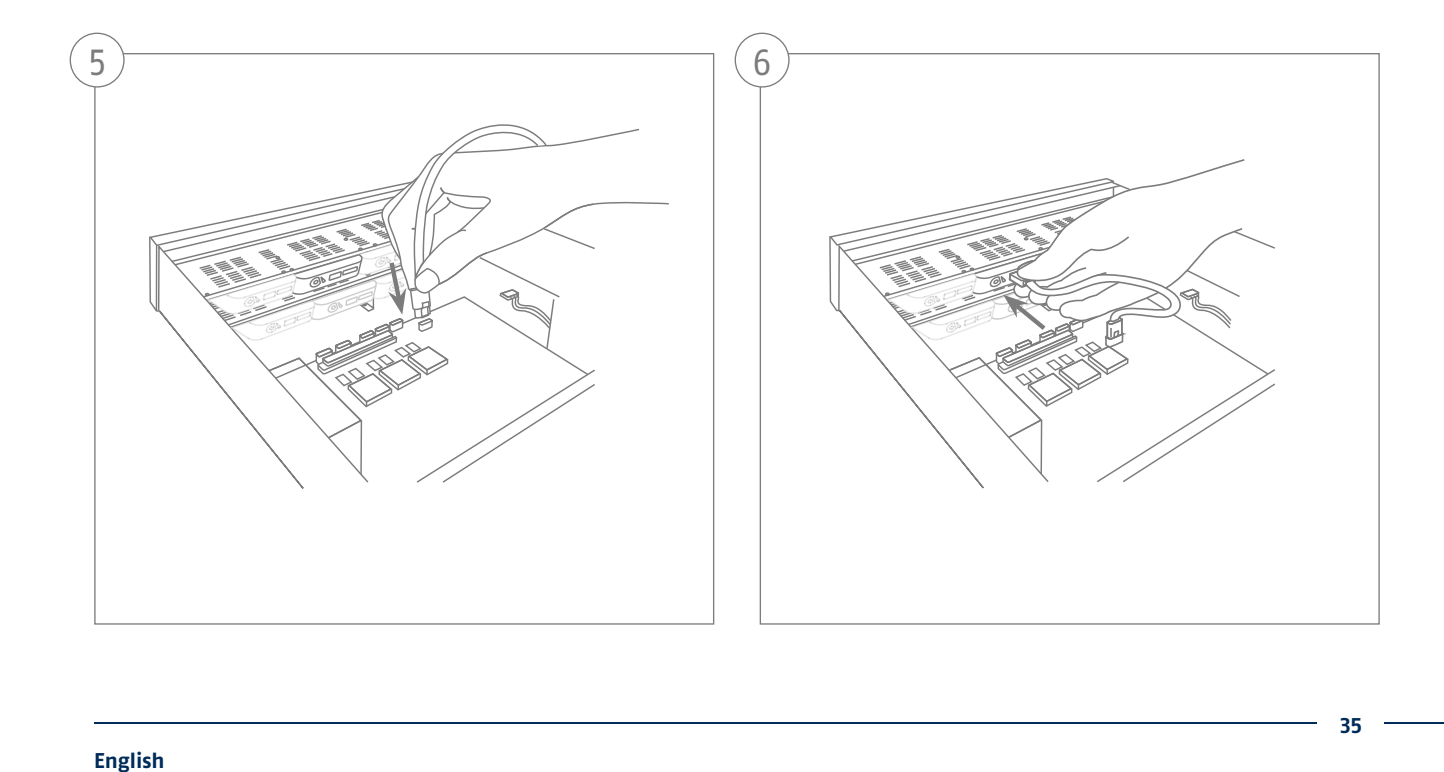

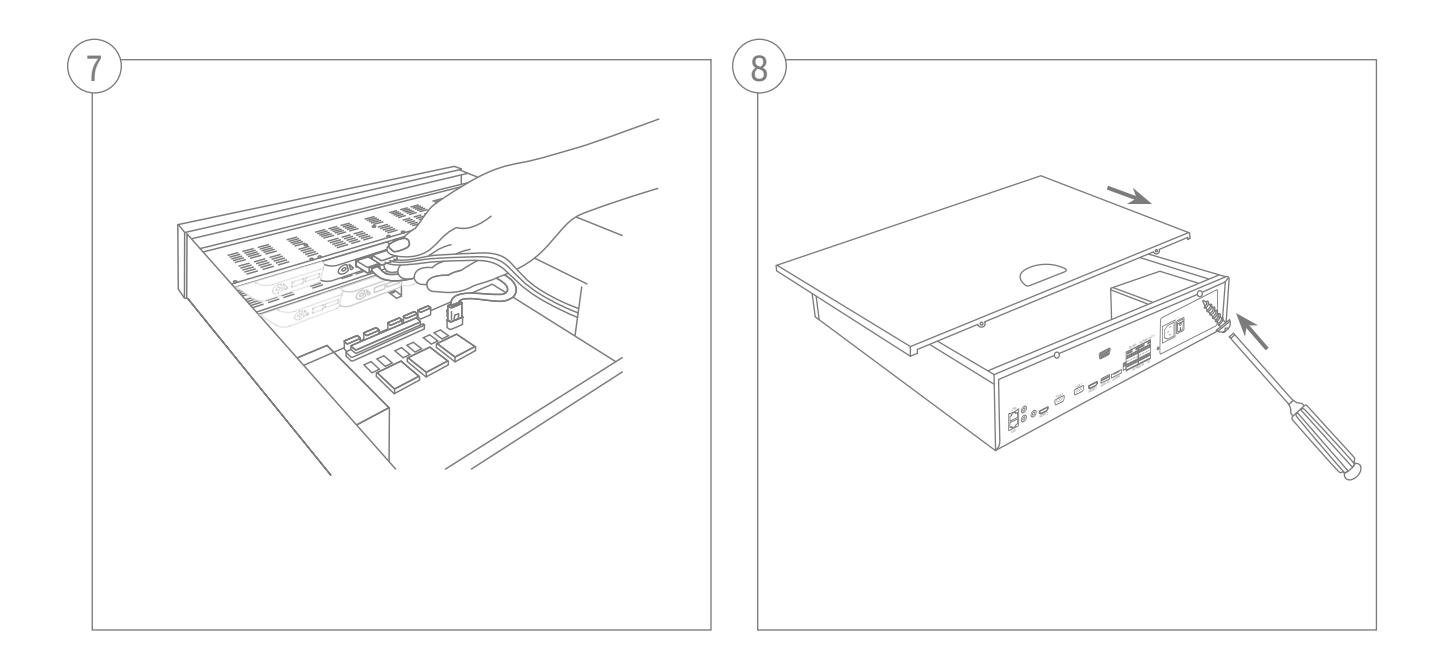
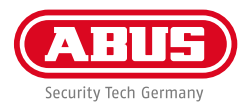

# **SYSTEM ACTIVATION**

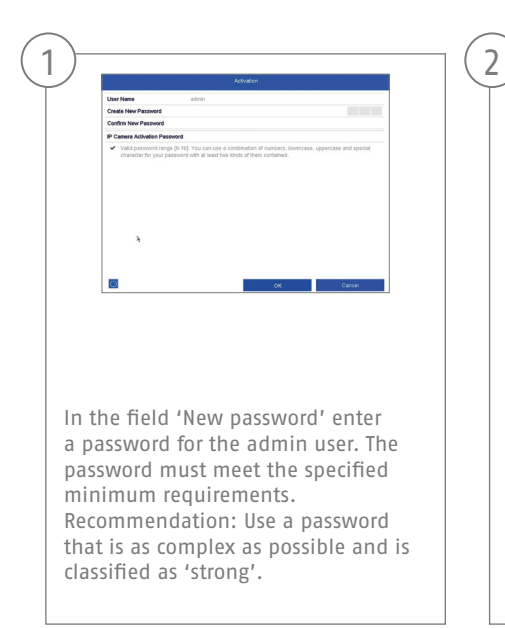

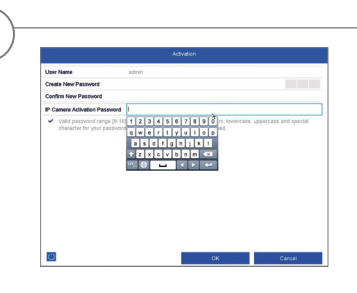

Enter a password here, which the video recorder uses to activate inactive IP cameras.

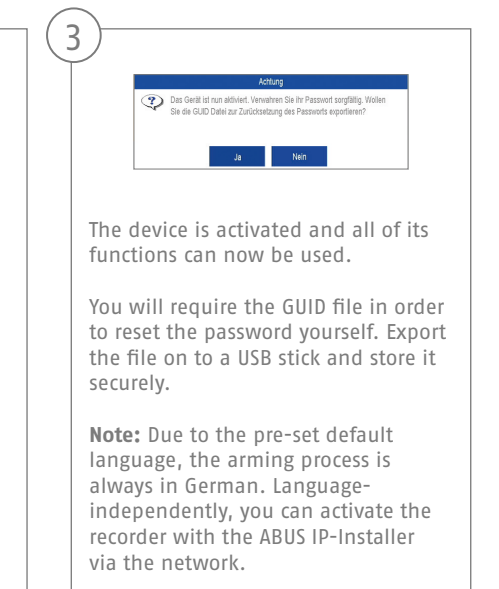

Admin password:

### **RESETTING THE PASSWORD**

You can only reset the admin password yourself using the GUID file.

Please be aware that this file becomes invalid if the password is subsequently changed or the GUID file has already been used. In both cases, a new file will need to be created manually.

### **GUID import, local interface:**

2

Click on the 'Forgotten password' button in the local login dialog. Insert a USB data carrier containing the secure GUID file and select this file. Click on the 'Import' button to reset the password.

#### **GUID import, web interface:**

3

Open your recorder's web interface and click on the 'Forgotten password' button. Insert a USB data carrier containing the secure GUID file and select this file. Click on the 'Import' button to reset the password.

**Note:** Resetting the admin password is a critical and complex process. Please ensure that you have access to this data in the event of an emergency by storing the password securely (leave a note in these instructions or keep the GUID file on an external data carrier). **Therefore, please plan for this eventuality at initial start-up and specify where and how this data will be stored and who will have access to it.**

**Important:** If the password needs to be reset, and the password has not been noted down and the GUID file cannot be accessed (or is no longer valid), you will need to contact Technical Support at the ABUS Security-Center. To reset the password with the help of ABUS, you must have a PC on the premises with a network connection to the recorder, and there must be internet access in order to receive the data that will be provided to you by technical support. **If these requirements are not met, it will not be possible to reset the password on the recorder.**

1

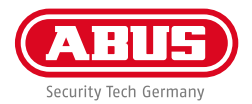

# **SOFTWARE SET-UP**

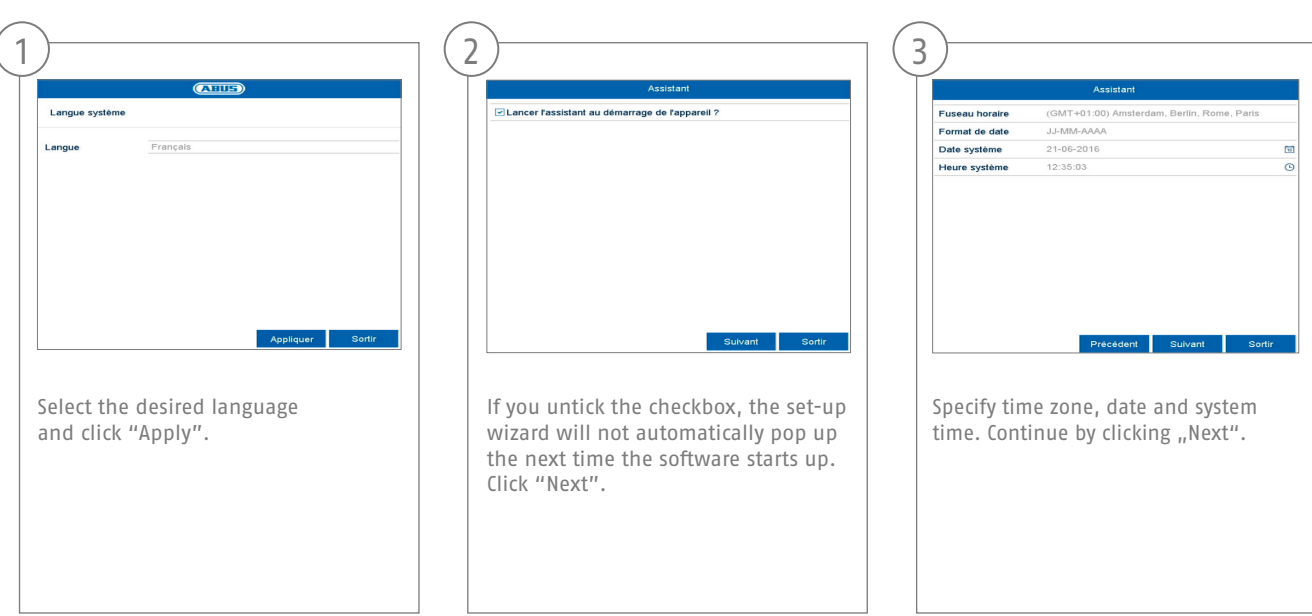

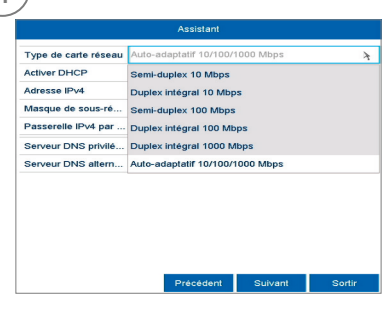

Set the adapter speed tye, NIC type' manually. Default and recommended setting is the automatic detection (Self adaptive).

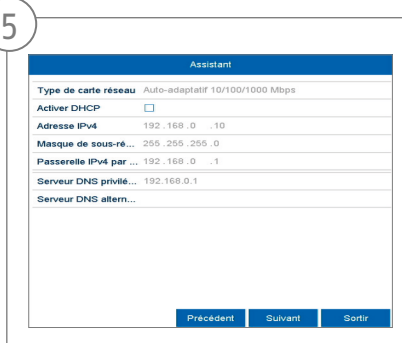

If you wish the address data to be automatically assigned, tick the "Enable DHCP" checkbox. The addresses will then be automatically assigned by your router (where supported). If proceeding in this way, move on to point 13.

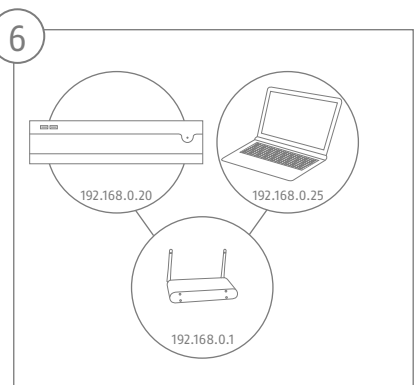

If your router does not automatically assign the address data, enter the data according to the following steps. The image gives an example of connected devices with the corresponding IP addresses.

4

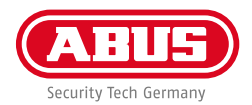

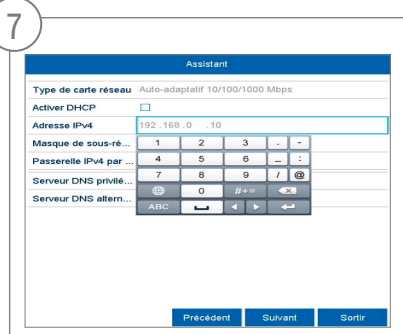

The first three positions of the IP address must correspond to the default gateway value. The final digit identifies devices addressed by the default gateway and is individually set for each device. For the recorder, choose e.g. 64: i.e. xxx.xxx.xxx.64.

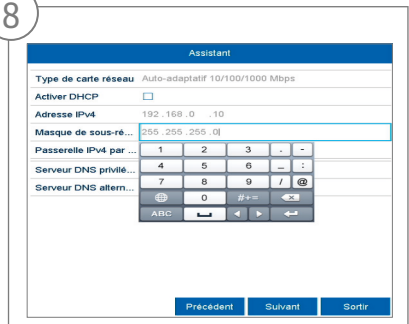

The subnet mask is a network segment in which IP addresses with the same network address are used. The standard value is normally 255.255.255.0 in such cases. To determine the value for the default gateway, use a Windows PC connected to the network.

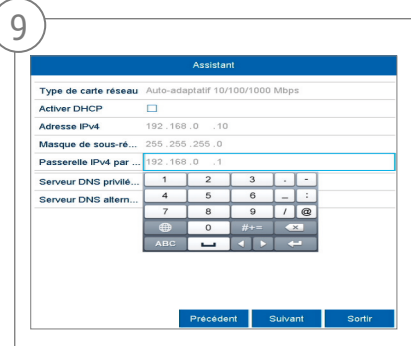

Enter the IP address of your router here. You can find the address with "cmd" and the command "ipconfig" on your Windows PC.

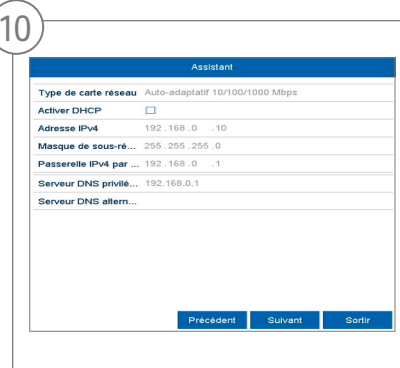

The DNS server "translates" an internet address into an IP address. Enter the value of the default gateway under "Preferred DNS server".

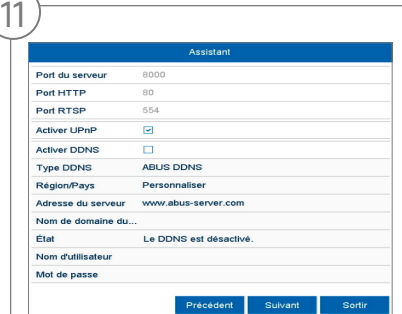

You can manage and, if necessary, edit your ports here. We recommend that the default values are maintained.

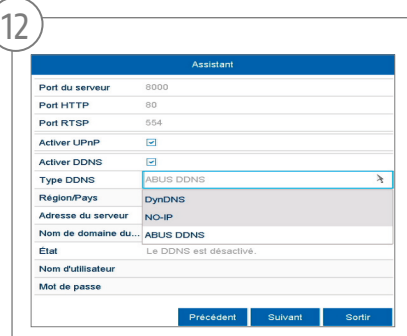

If you wish to set up remote access, tick the "Enable DDNS" checkbox. Then select your DDNS type using the entry field.

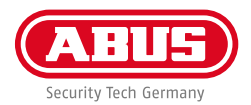

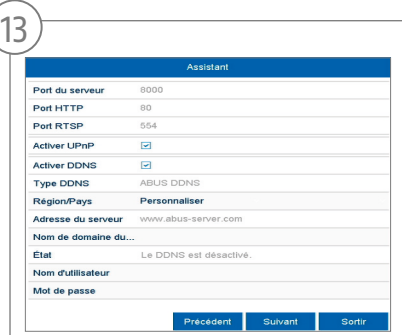

Next, save the server address and the Device Domain Name, user name and password. Go to the next screen with "Next".

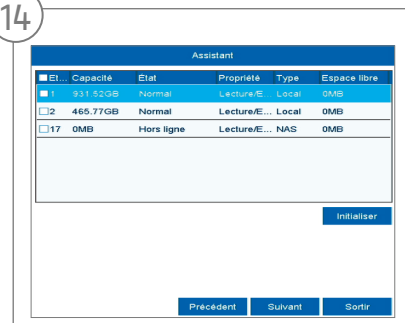

Following installation, the hard disk drive must be initialised before use. Select the hard disk drive to be initialised.

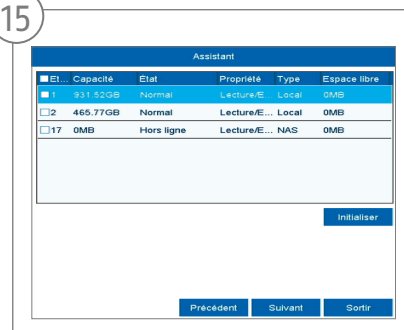

Click on "Init" and confirm the successful initialisation by clicking on "OK". Go to the next screen with "Next".

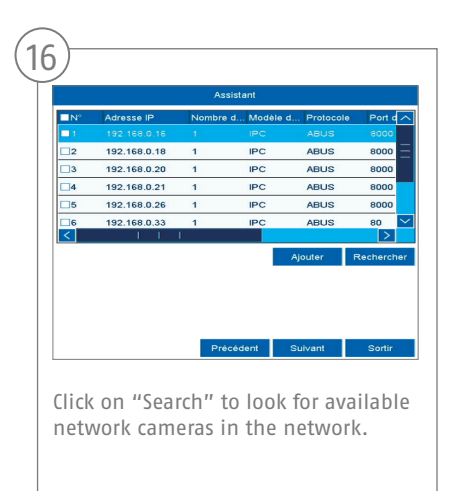

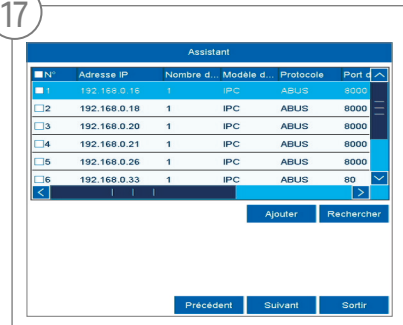

You will find all the compatible network cameras below. Tick the checkbox of the network cameras you wish to use and click on "Add". Go to the next screen with "Next".

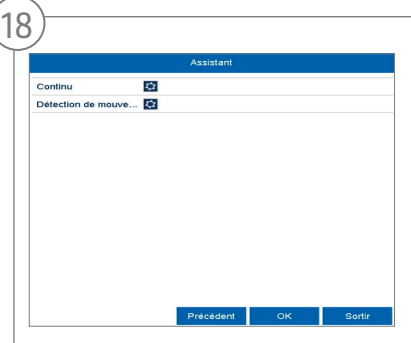

Select the recording type. It is possible to select between "Continuous" and "Motion detection". Close the set-up wizard by clicking "OK".

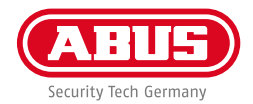

# **SPECIFICATIONS**

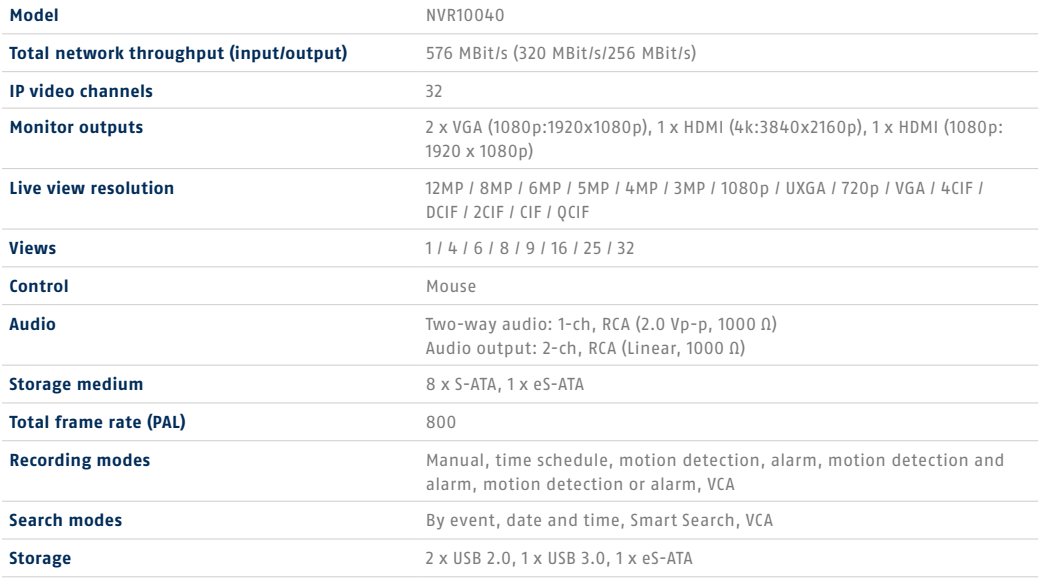

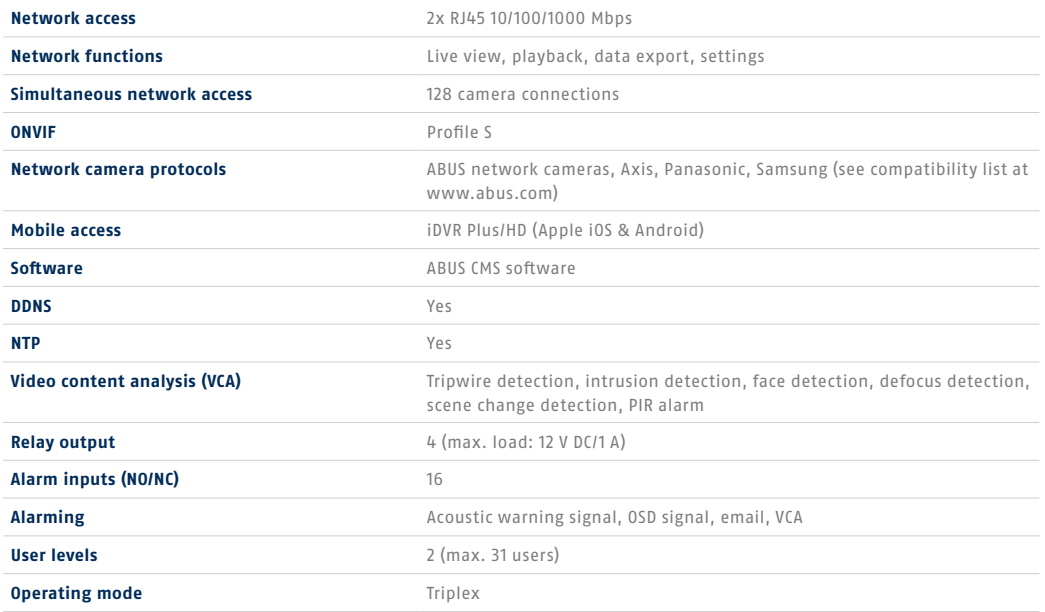

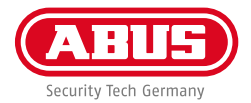

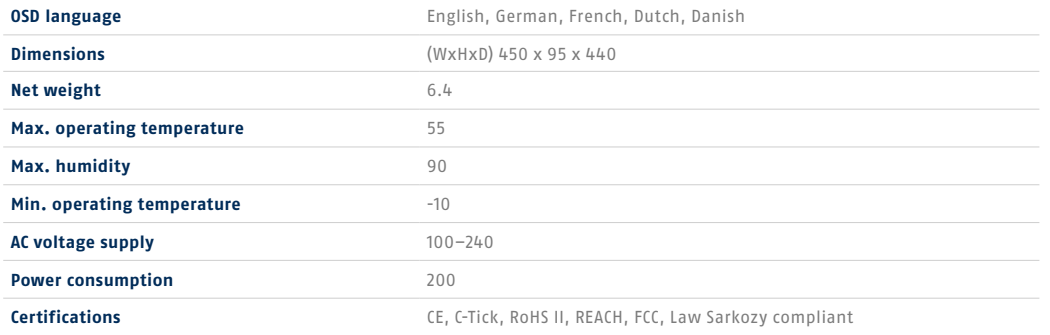

# **INSTRUCTIONS, SOFTWARE AND APP**

#### Instructions:

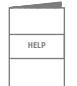

 Further instructions for operating the online and recorder interfaces can be found under the "Downloads" tab at the following link:

 **http://www.abus.com**

Soft ware:

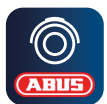

 TVSW11001 ABUS Central Monitor Station (CMS) allows you to monitor, control and manage the video data from your ABUS recorder on your PC: **http://www.abus.com**

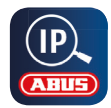

Use the ABUS IP Installer to find your recorder in the network, to check for and install firmware updates and to download instruction manuals and quickguides directly to your PC: download instruction manuals and quickguides directly to your PC: **http://www.abus.com**

App:

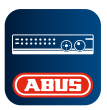

**iDVR Plus/HD App** Grants you free, fast remote access ABUS to your recorder:

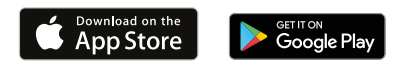

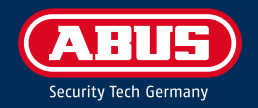

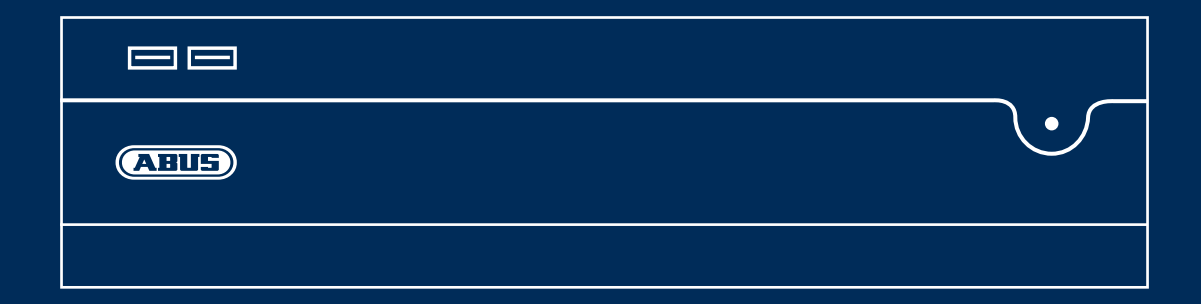

# NVR10040 QUICKGUIDE VOOR NETWERKVIDEORECORDER

In deze beknopte handleiding worden de eerste stappen voor het instellen van uw netwerkvideorecorder beschreven. De installatie-/gebruikershandleiding kunt u via de volgende link downloaden: abus.com/nl/products/NVR10040

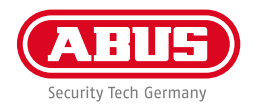

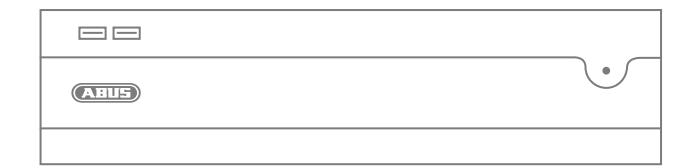

#### Geachte klant,

Hartelijk dank dat u één van onze producten gekocht heeft. Dit apparaat voldoet aan de eisen van de volgende EUrichtlijnen: EMC-richtlijn (2014/30/EU), laagspanningsrichtlijn (2014/35/EG) en RoHS-richtlijn (2011/65/EU).

De conformiteit is aangetoond. De betreffende verklaringen en documenten zijn bij de fabrikant gedeponeerd: ABUS Security-Center GmbH & Co. KG, Linker Kreuthweg 5, 86444 Affing, Germany.

Om deze standaard te behouden en een veilig gebruik te garanderen, dient u als gebruiker deze handleiding in acht te nemen! Lees voorafgaande aan de ingebruikneming van het product de complete gebruikershandleiding door, en houdt u zich aan de bedienings- en veiligheidsinstructies!

Alle genoemde firmanamen en productnamen zijn handelsmerken van de betreffende eigenaren. Alle rechten voorbehouden. Mocht u nog vragen hebben, neemt u dan contact op met uw speciaalzaak!

# **LEVERINGSOMVANG**

### **32-kanaals netwerk-videorecorder**

- 3x netsnoer (DE, UK, AUS)
- 8x SATA-kabel en schroeven voor harde schijven
- Houders en schroeven voor serverkast
- Draadloze USB-muis
- Quickguide
- Veiligheidsinstructies
- Algemene informatie
- 

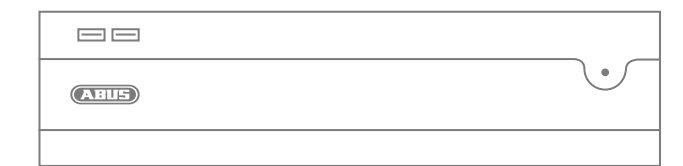

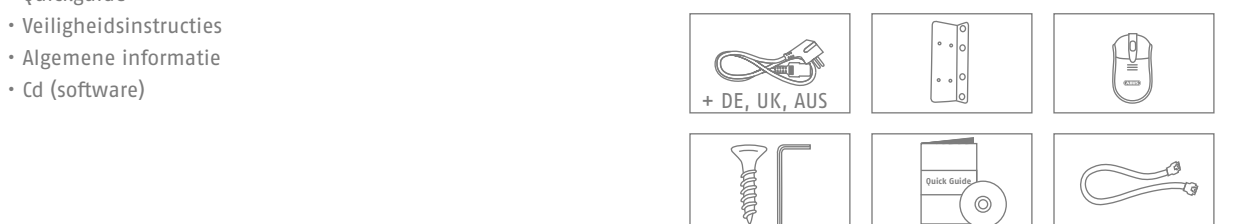

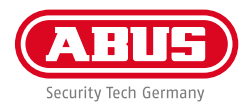

### **WAARSCHUWINGEN**

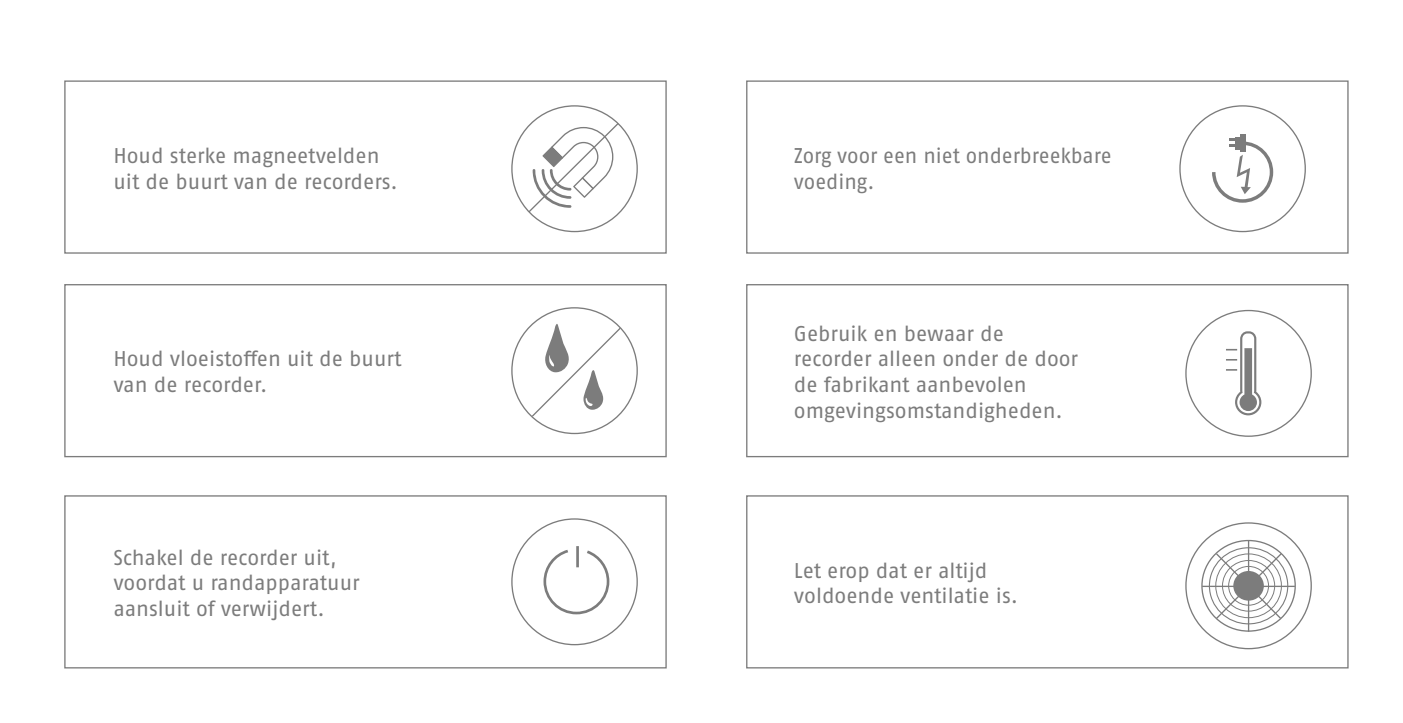

# **AANSLUITINGEN EN STATUS-LED**

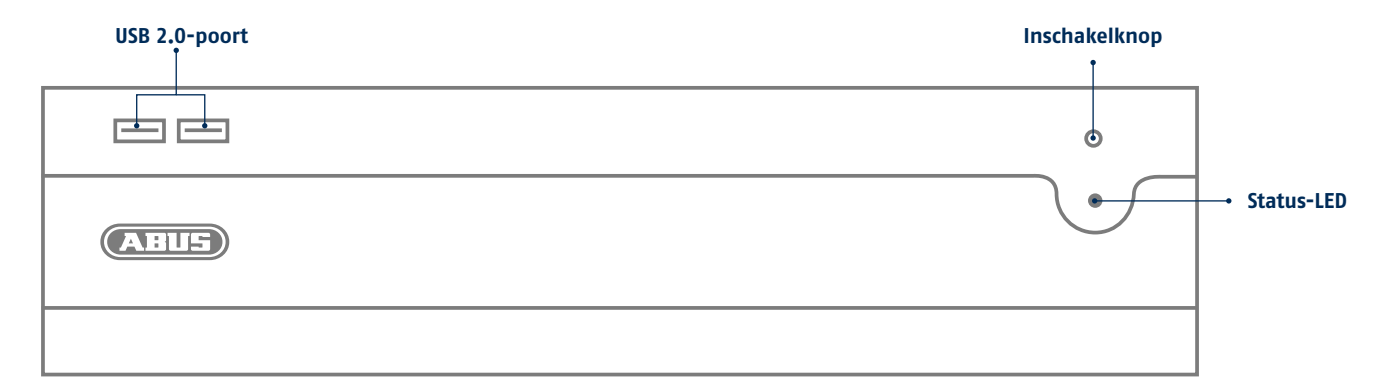

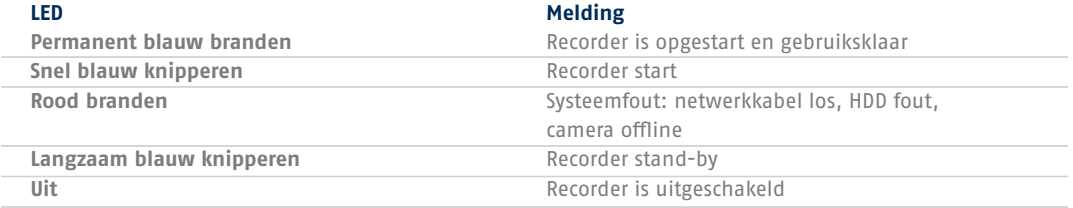

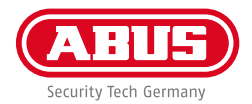

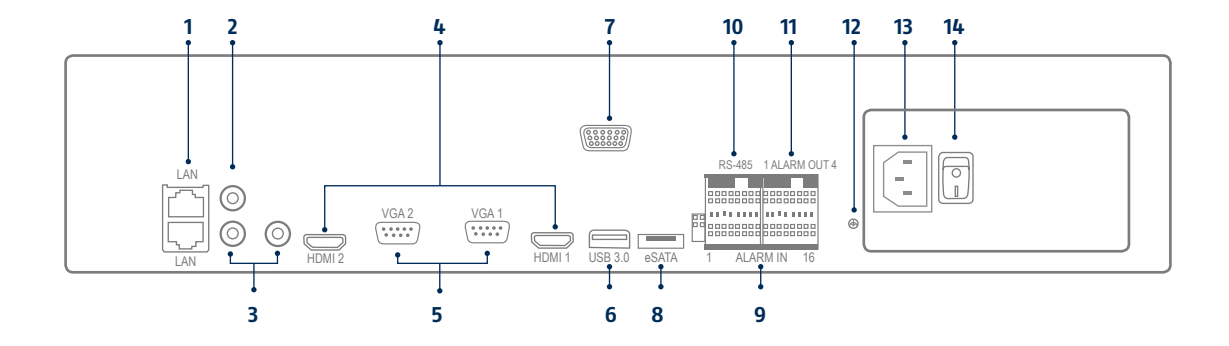

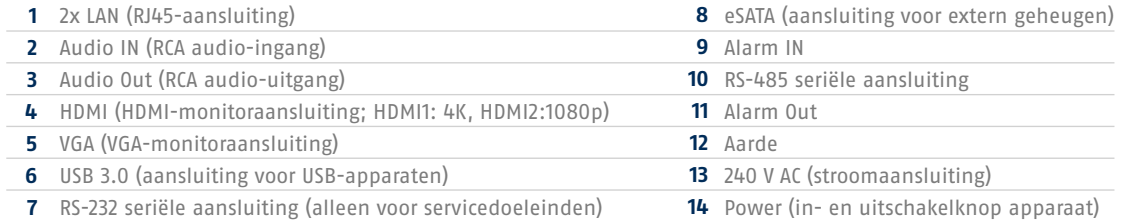

# **HARDWARE-INSTALLATIE**

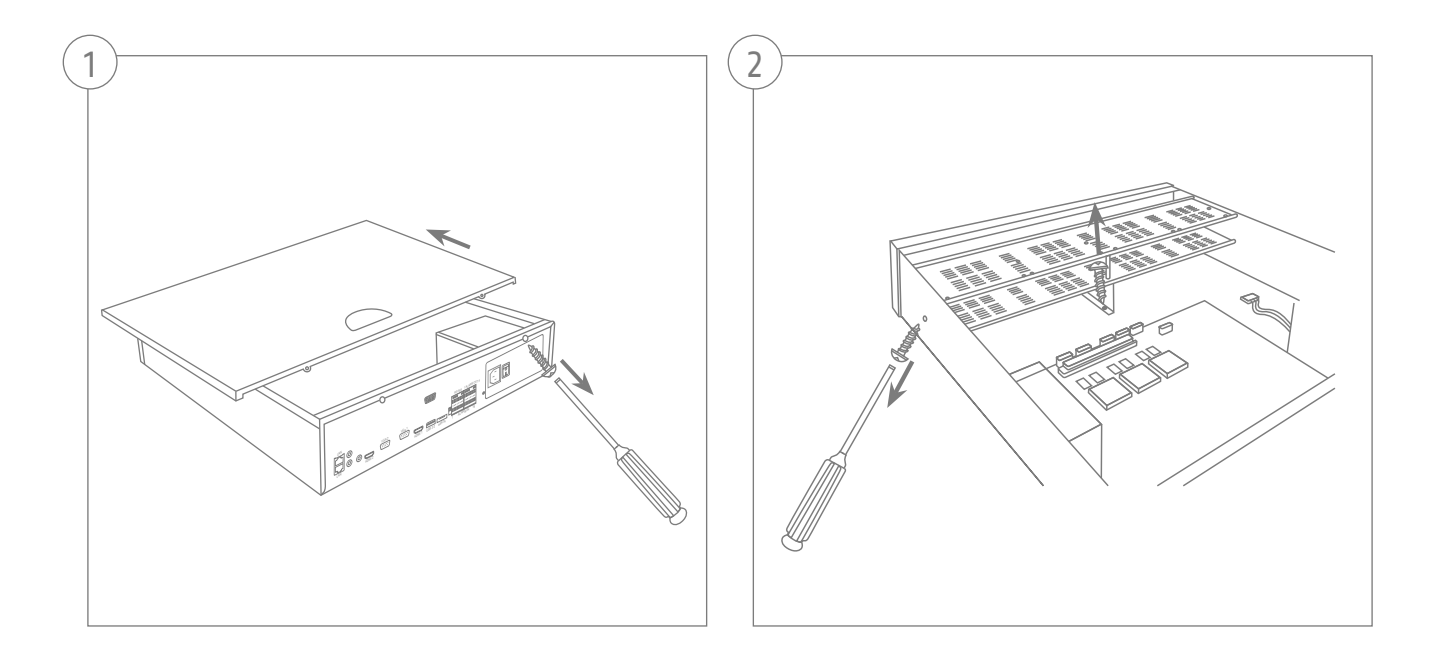

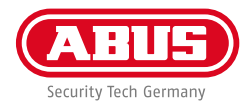

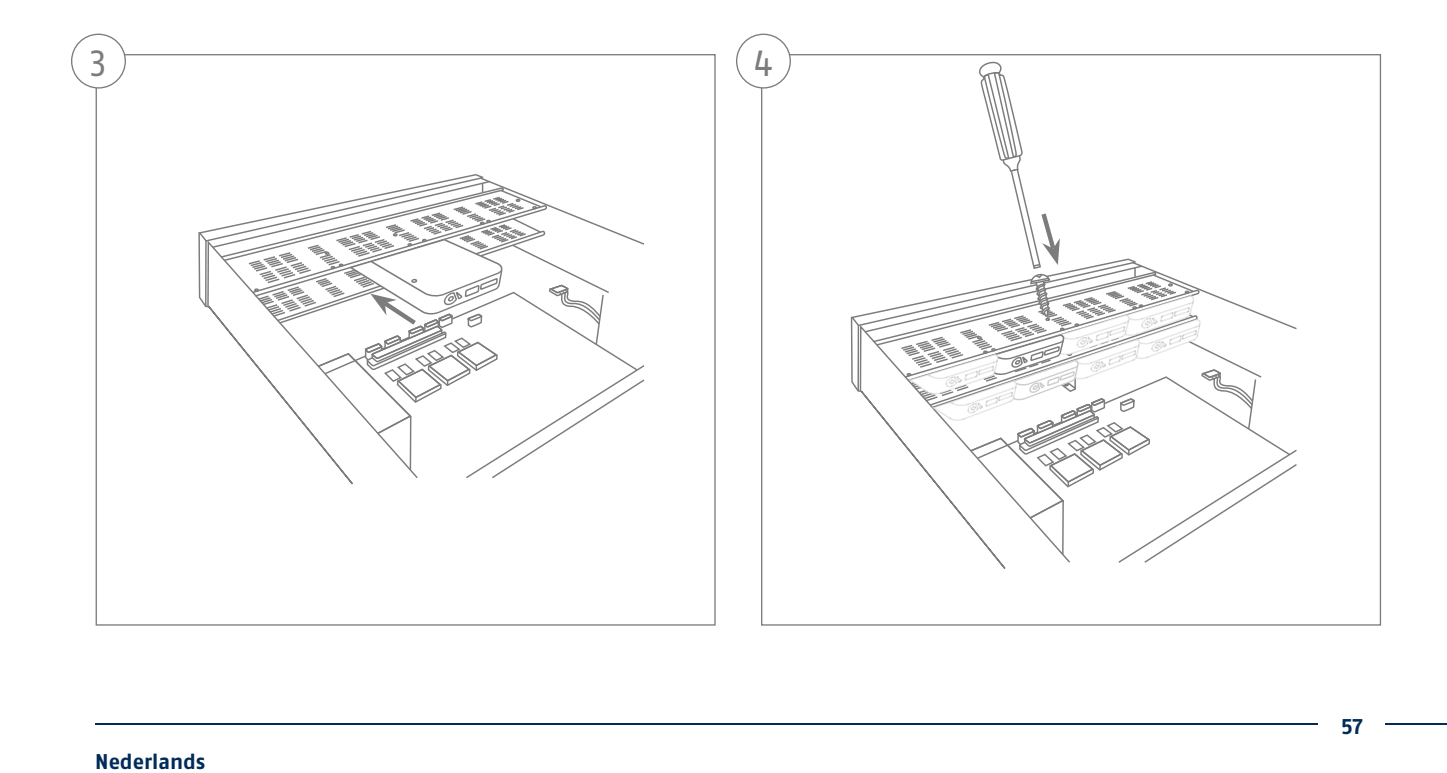

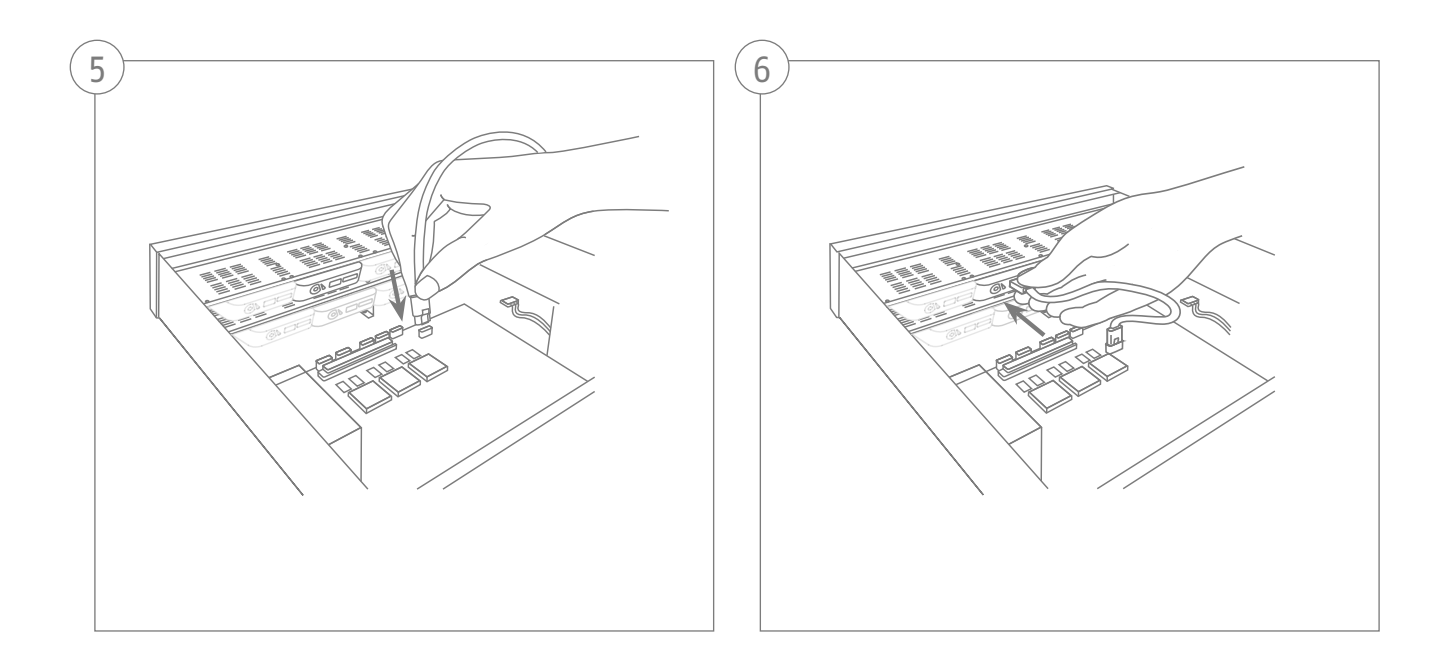

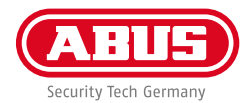

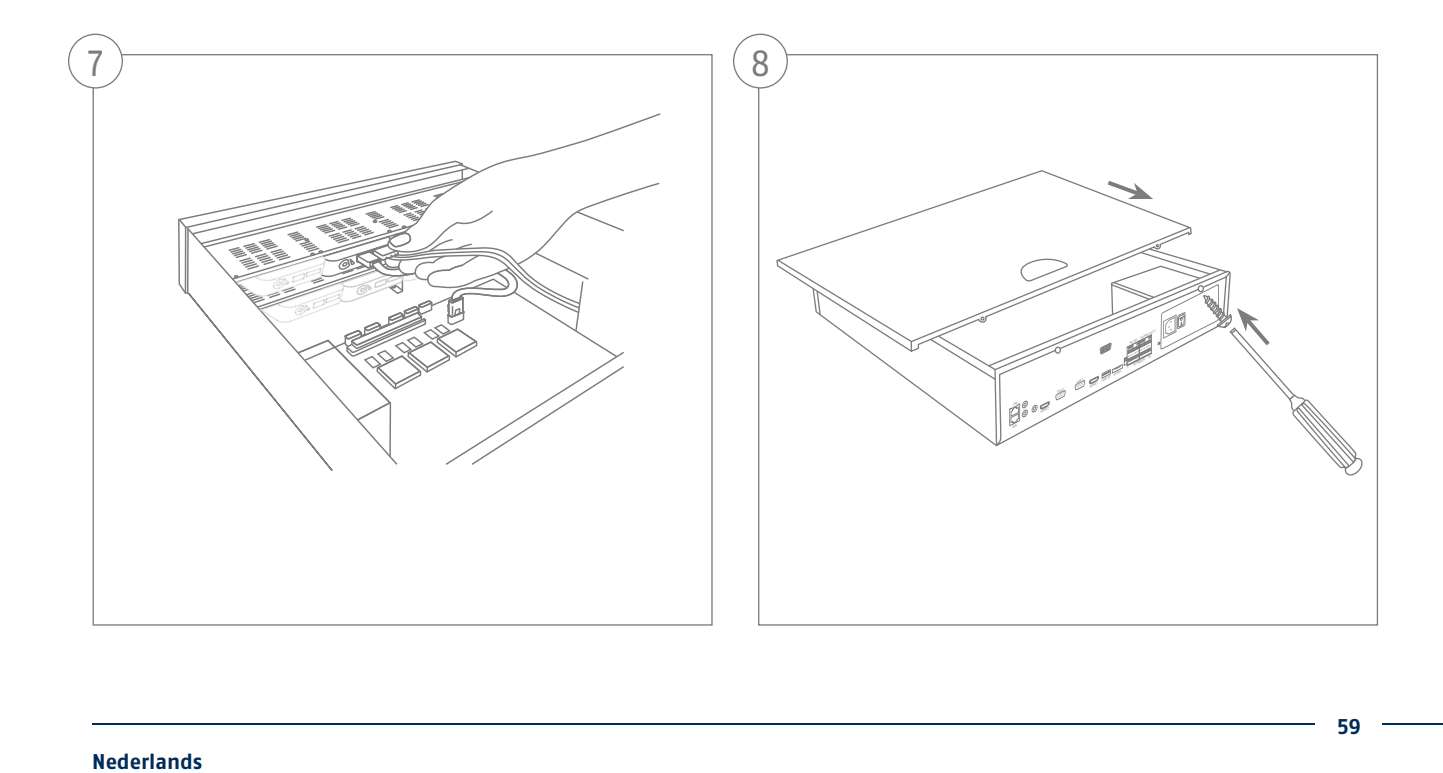

# **SYSTEEMACTIVERING**

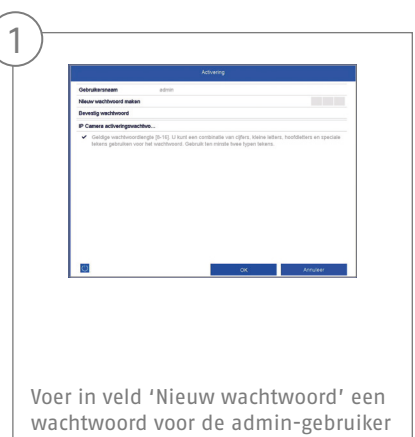

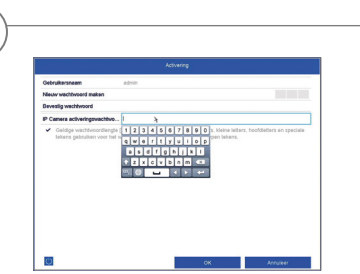

2

in. Het wachtwoord moet voldoen aan de aangegeven minimale vereisten. Aanbeveling: Gebruik een zo complex mogelijk wachtwoord met het niveau 'Sterk'.

Voer hier een wachtwoord in dat de videorecorder gebruikt om inactieve IP-camera's te activeren.

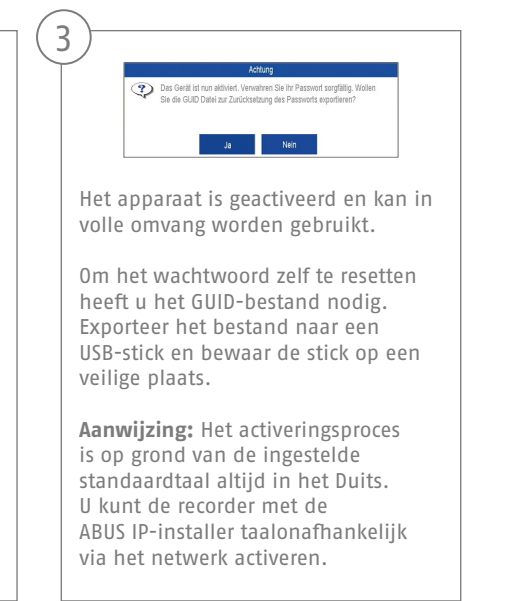

Administratorwachtwoord:

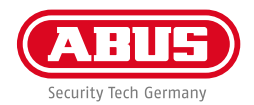

### **WACHTWOORD RESETTEN**

U kunt het administratorwachtwoord alleen zelf resetten met behulp van het GUID-bestand.

Als het wachtwoord achteraf wordt gewijzigd of het GUID-bestand al een keer is gebruikt, wordt het bestand ongeldig. In beide gevallen moet de harde schijf worden vervangen.

#### **Lokale interface GUID-import:**

2

Op het lokale inlogscherm drukt u op de knop 'Wachtwoord vergeten'. Sluit de USB-stick met het opgeslagen GUID-bestand aan en selecteer het bestand. Druk op de knop 'Import' om het wachtwoord te resetten.

#### **Webinterface GUID-import:**

3

Open de webinterface van uw recorder en druk op de knop 'Wachtwoord vergeten'. Sluit de USB-stick met het opgeslagen GUID-bestand aan en selecteer het bestand. Druk op de knop 'Import' om het wachtwoord te resetten.

**Aanwijzing:** Het resetten van het administratorwachtwoord is een kritisch en complex proces. Zorg er daarom voor dat u altijd toegang heeft tot het veilig opgeborgen wachtwoord (notitie in deze handleiding of GUID-bestand op een extern opslagmedium). **Houd reeds bij de eerste inbedrijfname rekening met een dergelijk voorval en bepaal waar en hoe u deze gegevens bewaart en wie toegang heeft tot de gegevens.**

**Let op:** Als het wachtwoord moet worden gereset en noch een notitie van het wachtwoord, noch het GUID-bestand beschikbaar zijn (of als het GUID-bestand ongeldig is geworden), moet u hiervoor contact opnemen met de technische support bij het ABUS Security-Center. Om het wachtwoord samen met ABUS te resetten, heeft u een pc nodig die via een netwerk verbonden is met de recorder en toegang heeft tot het internet voor de ontvangst van de door de technische support beschikbaar gestelde gegevens. **Als niet is voldaan aan deze voorwaarden, kan het wachtwoord voor de recorder niet worden gereset.**

1

# **SOFTWARE-INSTALLATIE**

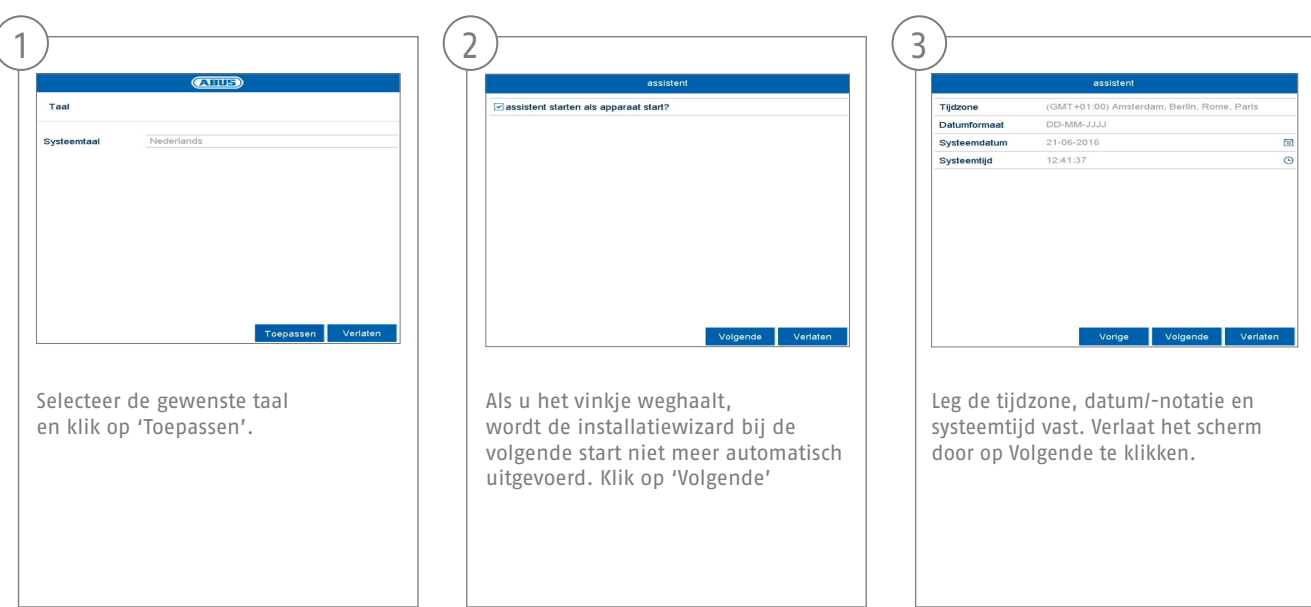

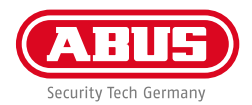

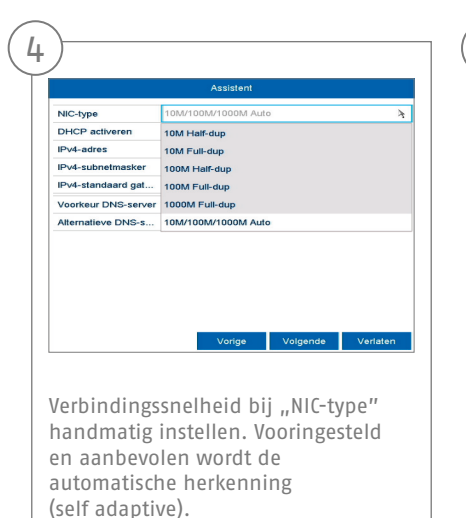

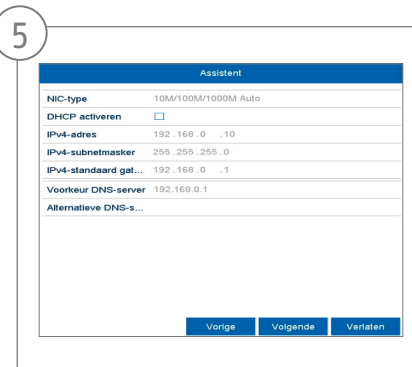

Als u wilt dat de adresgegevens automatisch worden toegewezen, vinkt u DHCP aan. De adressen worden dan automatisch door de router toegewezen (voor zover dat ondersteund wordt). Ga in dit geval verder met punt 13.

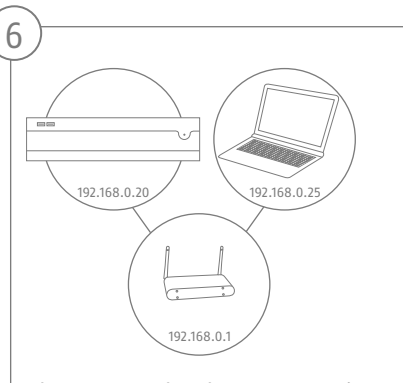

Als uw router de adresgegevens niet automatisch toewijst, voert u de gegevens in de volgende stappen in. De afb eelding illustreert bij wijze van voorbeeld de aan te sluiten apparaten met de bijbehorende IP-adressen.

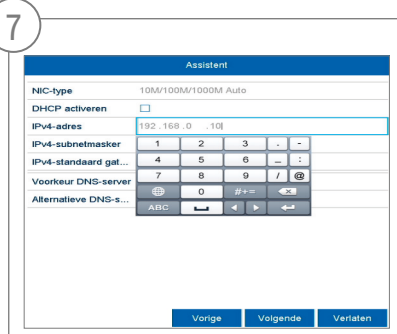

Het IP-adres moet overeenkomen met de eerste drie cijfers in de waarde voor standaardgateway. Het laatste cijfer duidt op de door de standaardgateway benaderde apparaten en wordt individueel voor ieder apparaat vastgelegd. Als u bijvoorbeeld voor de recorder 64 selecteert, dus xxx.xxx. xxx.64.

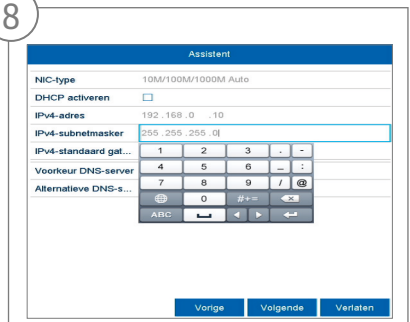

Het subnetmasker is een netwerksegment, waarin de IPadressen met hetzelfde netwerkadres worden gebruikt. De standaardwaarde is hier meestal 255.255.255.0. Om de waarde voor de standaardgateway te bepalen, gebruikt u de op het netwerk aangesloten Windows-pc.

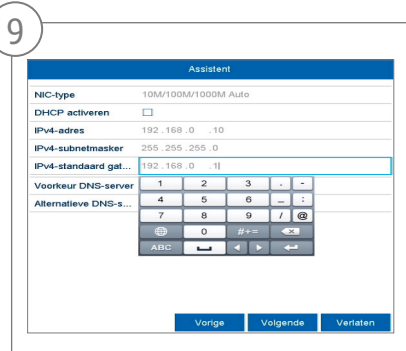

Vul hier het IP-adres van uw router in. U kunt het adres bepalen met 'cmd' en het commando 'ipconfig' op uw Windows-pc.

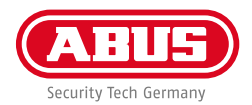

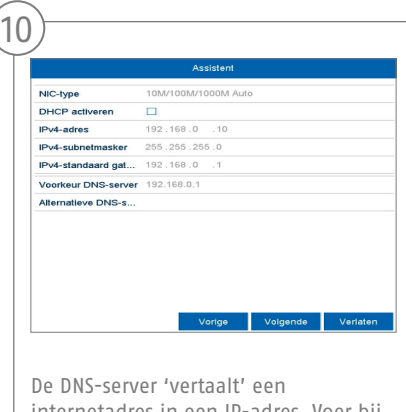

internetadres in een IP-adres. Voer bij "Voorkeur DNS-server" de waarde van de standaardgateway in.

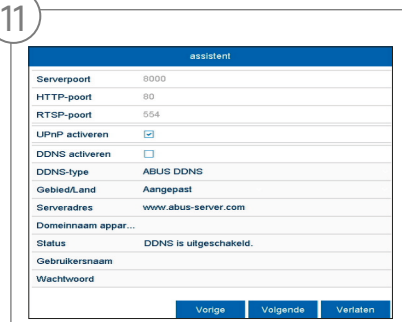

Hier kunt u uw poorten beheren en indien nodig wijzigen. Wij adviseren om de standaardwaarden te behouden.

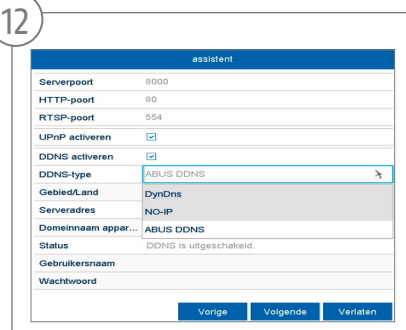

Als u een toegang op afstand wilt inrichten, vinkt u het veld DDNS aan. Selecteer vervolgens uw DDNS-type via het invoerveld.

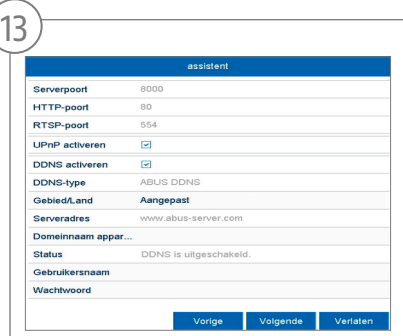

Vul daarna het serveradres, de domeinnaam van het apparaat, de gebruikersnaam en het wachtwoord in. Ga naar het volgende scherm met 'Volgende'.

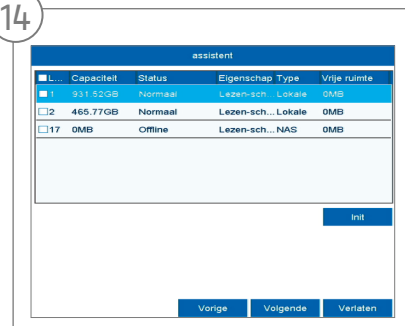

De geïnstalleerde harde schijf moet voor gebruik worden geïnitialiseerd. Selecteer de te initialiseren harde schijf.

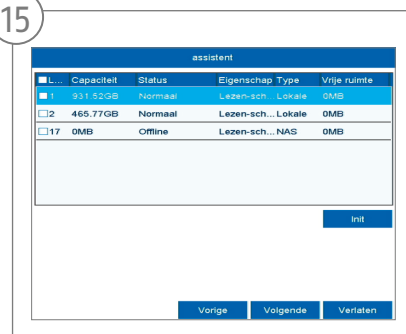

Klik op Init en bevestig de succesvolle initialisatie met OK. Ga naar het volgende scherm met 'Volgende'.

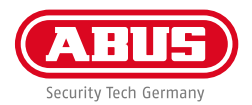

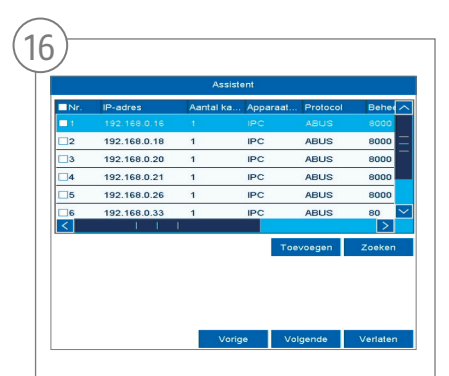

Klik op 'Zoeken' om naar beschikbare netwerkcamera's in het netwerk te zoeken.

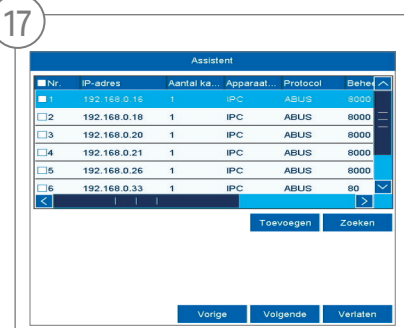

Hieronder vindt u alle compatibele netwerkcamera's. Selecteer met het keuzevakje de gewenste netwerkcamera's en klik op Toevoegen. Ga naar het volgende scherm met 'Volgende'

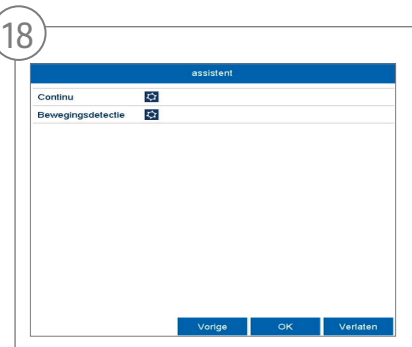

Selecteer het opnametype. U kunt kiezen uit 'Continu' en 'Bewegingsherkenning'. Sluit de installatiewizard af met 'OK'

# **SPECIFICATIES**

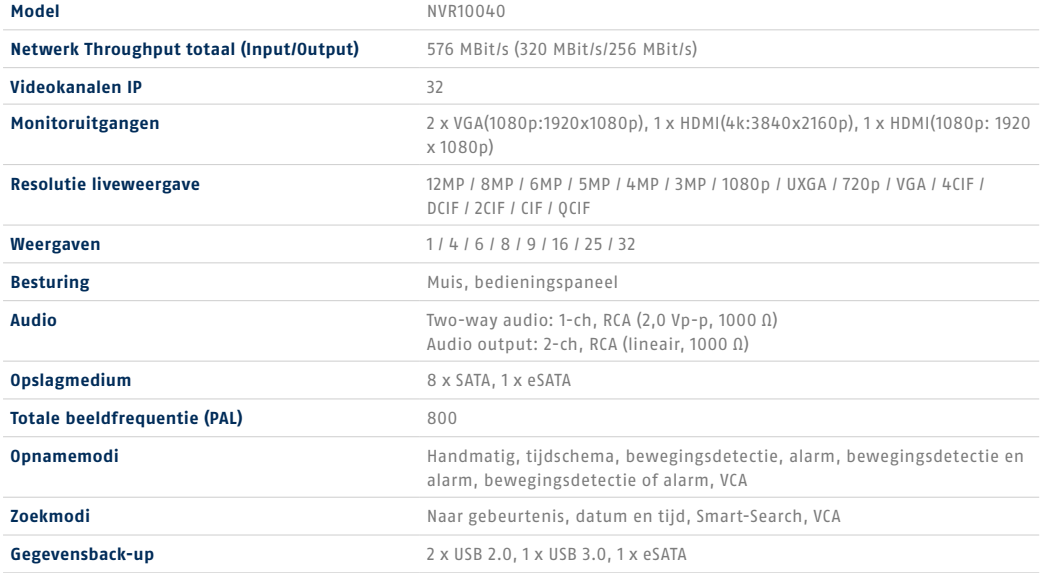

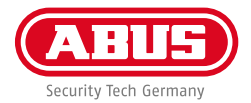

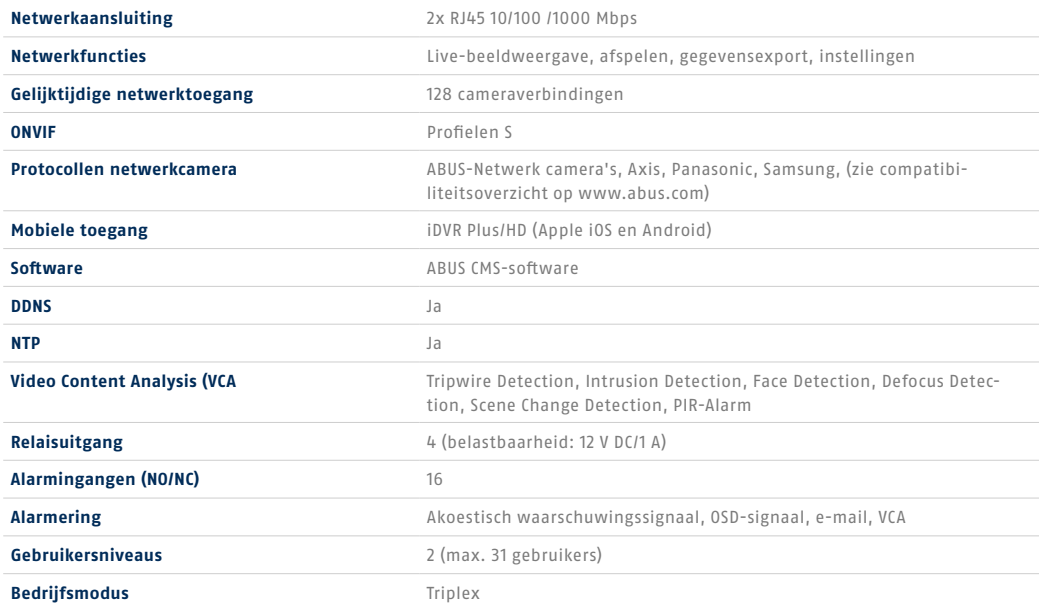

-

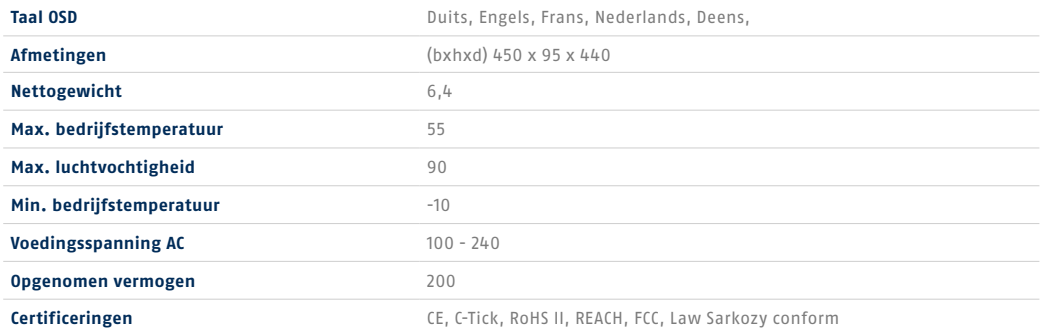

**70**

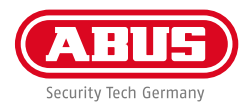

# **HANDLEIDING + SOFTWARE + APP**

Handleidingen:

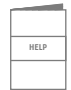

 Meer handleidingen voor de bediening van de web- en recorderinterface vindt u op het tabblad 'Downloads' via de volgende link:

 **http://www.abus.com**

Soft ware:

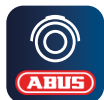

TVSW11001 ABUS Central Monitor Station (CMS) bewaken, aansturen en beheren van uw videogegevens van uw<br>ABUS-recorder op de pc: ABUS-recorder op de pc: **http://www.abus.com**

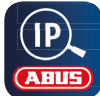

Gebruik de ABUS IP Installer om uw recorder in het netwerk te zoeken, firmware-updates te controleren en<br>
te installeren, handleidingen en Quickguides direct op uw PC te downloaden: te installeren, handleidingen en Quickguides direct op uw PC te downloaden:

 **http://www.abus.com**

App:

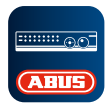

**iDVR Plus/HD App** Hiermee krijgt u gratis en snel **ABUS** op afstand toegang tot uw recorder:

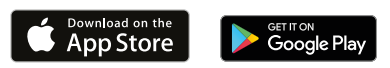
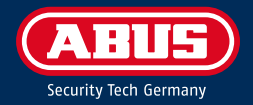

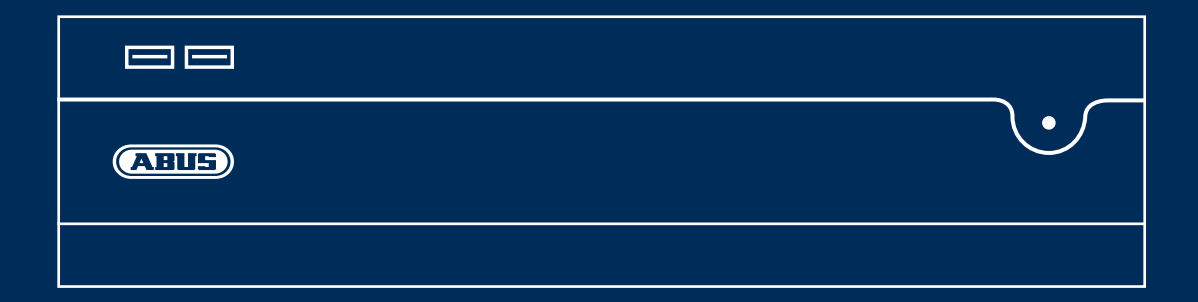

# NVR10040 GUIDE RAPIDE POUR ENREGI-STREUR NUMÉRIQUE RÉSEAU

Ce guide de démarrage rapide décrit les premières étapes d'installation de votre enregistreur numérique réseau. Le manuel d'installation/d'utilisateur peut être téléchargé à l'adresse suivante : abus.com/fr/products/NVR10040

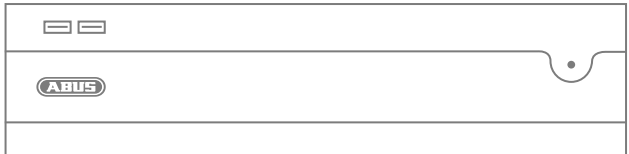

Chère cliente, cher client,

Nous vous remercions d'avoir porté votre choix sur l'un de nos produits. Cet appareil est conforme aux exigences des directives européennes suivantes : directive CEM (2014/30/ UE), directive concernant le matériel électrique basse tension (2014/35/UE) et directive RoHS (2011/65/UE).

Sa conformité a été prouvée. Les déclarations et documents correspondants sont consultables auprès du fabricant : ABUS Security-Center GmbH & Co. KG, Linker Kreuthweg 5, 86444 Affing, Allemagne.

En tant qu'utilisateur, vous avez l'obligation de respecter les consignes délivrées par le manuel d'utilisateur afin de ne pas nuire à la conformité du produit tout en préservant le bon fonctionnement de l'appareil. Avant la mise en service du produit, veuillez lire le manuel d'utilisateur dans son intégralité et respecter toutes les consignes d'utilisation et de sécurité.

Tous les noms de sociétés et les descriptions de produits

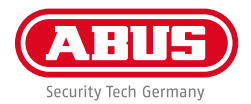

### **CONTENU DE LA LIVRAISON**

#### **Enregistreur vidéo réseau 32 canaux**

- 3 câbles secteur (DE, UK, AUS)
- 8 câbles SATA et vis pour disques durs
- Supports et vis pour rack de serveur
- Souris sans fil USB
- Guide de démarrage rapide
- Consignes de sécurité
- Informations générales
- 

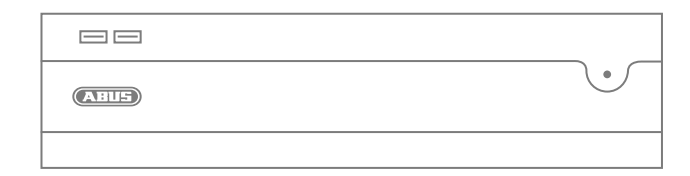

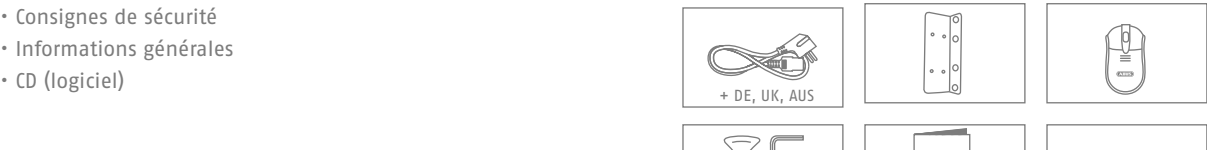

**Quick Guide**

 $\circ$ 

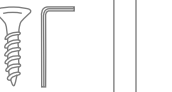

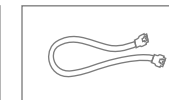

## **AVERTISSEMENTS**

L'enregistreur ne doit pas être exposé à des champs magnétiques puissants.

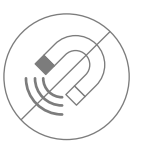

Ne renversez pas de liquides sur l'enregistreur.

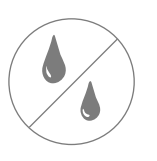

Éteignez l'enregistreur avant de brancher ou de retirer des périphériques

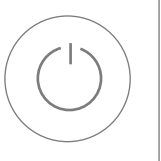

Veillez à ce que l'alimentation électrique ne soit pas interrompue.

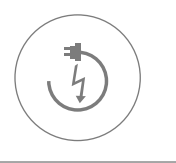

Utilisez et stockez l'enregistreur en respectant toujours les conditions d'utilisation conseillées par le fabricant.

Veillez à ce que la ventilation soit toujours suffisante.

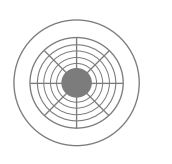

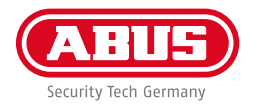

# **RACCORDEMENTS & LED D'ÉTAT**

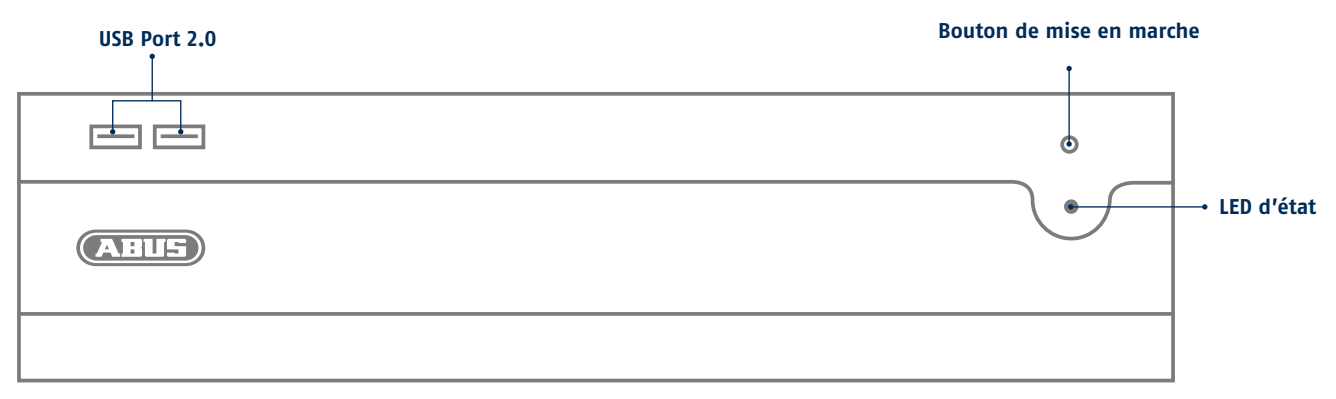

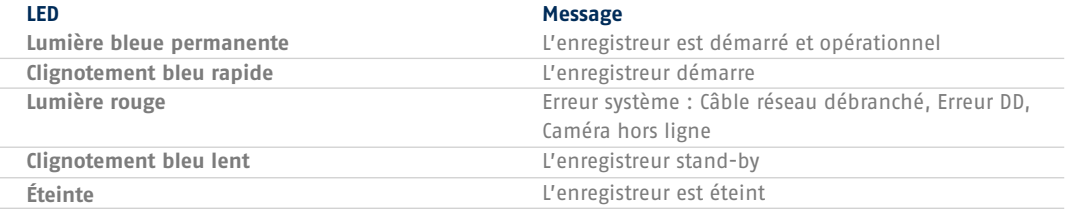

#### **Français Français**

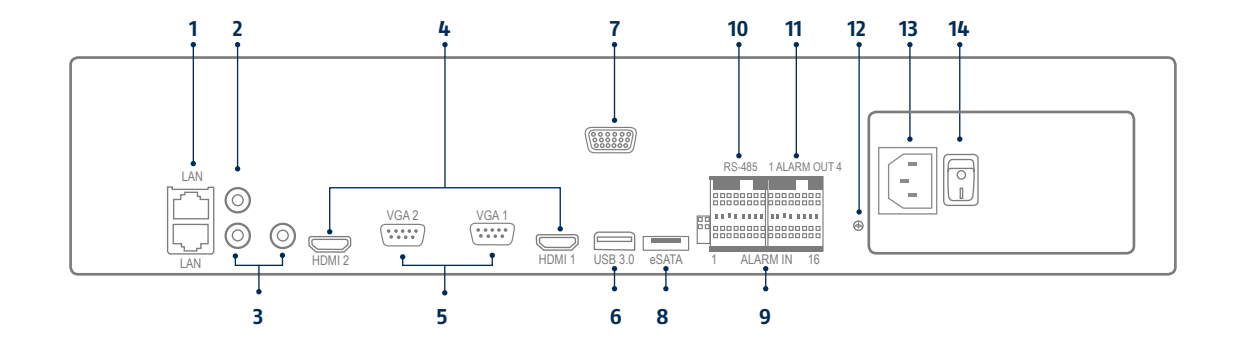

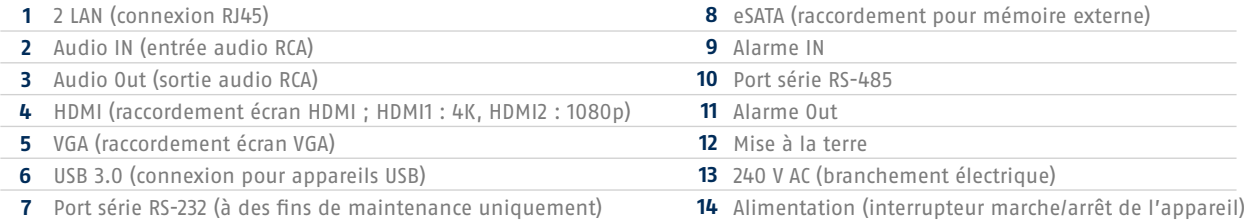

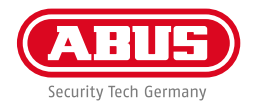

# **INSTALLATION MATÉRIELLE**

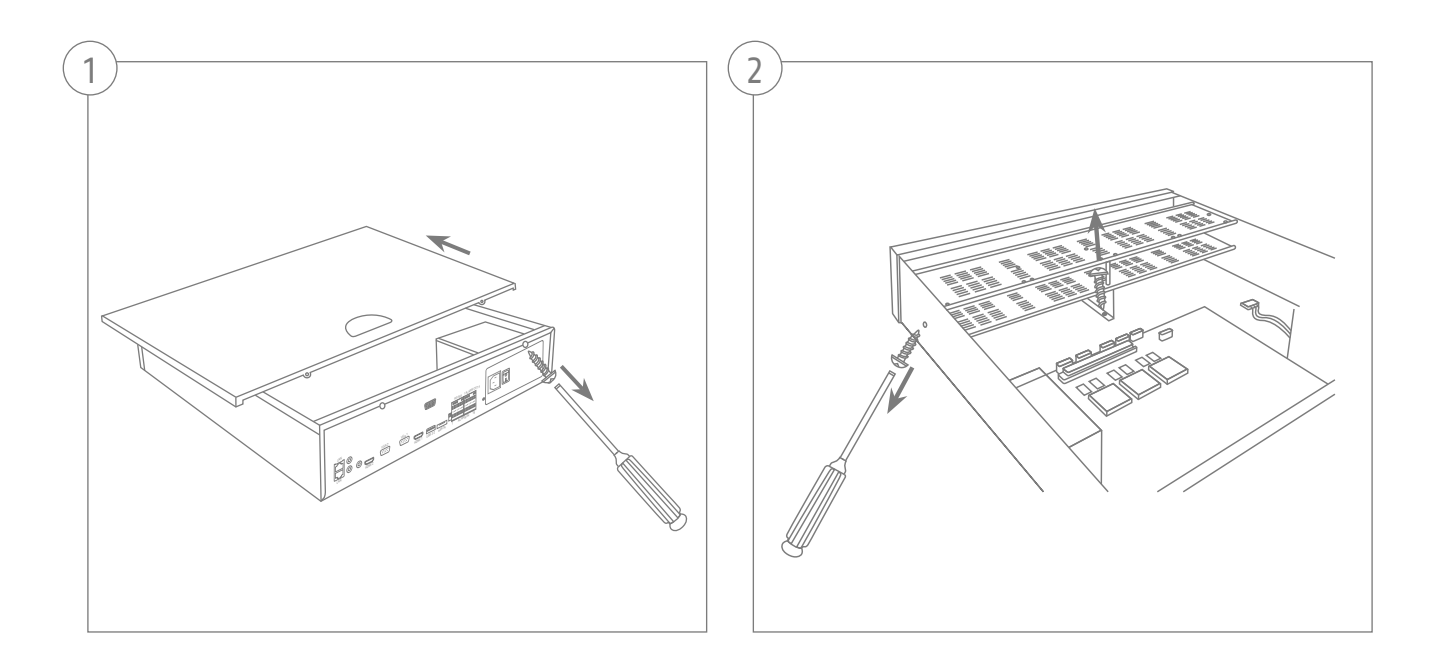

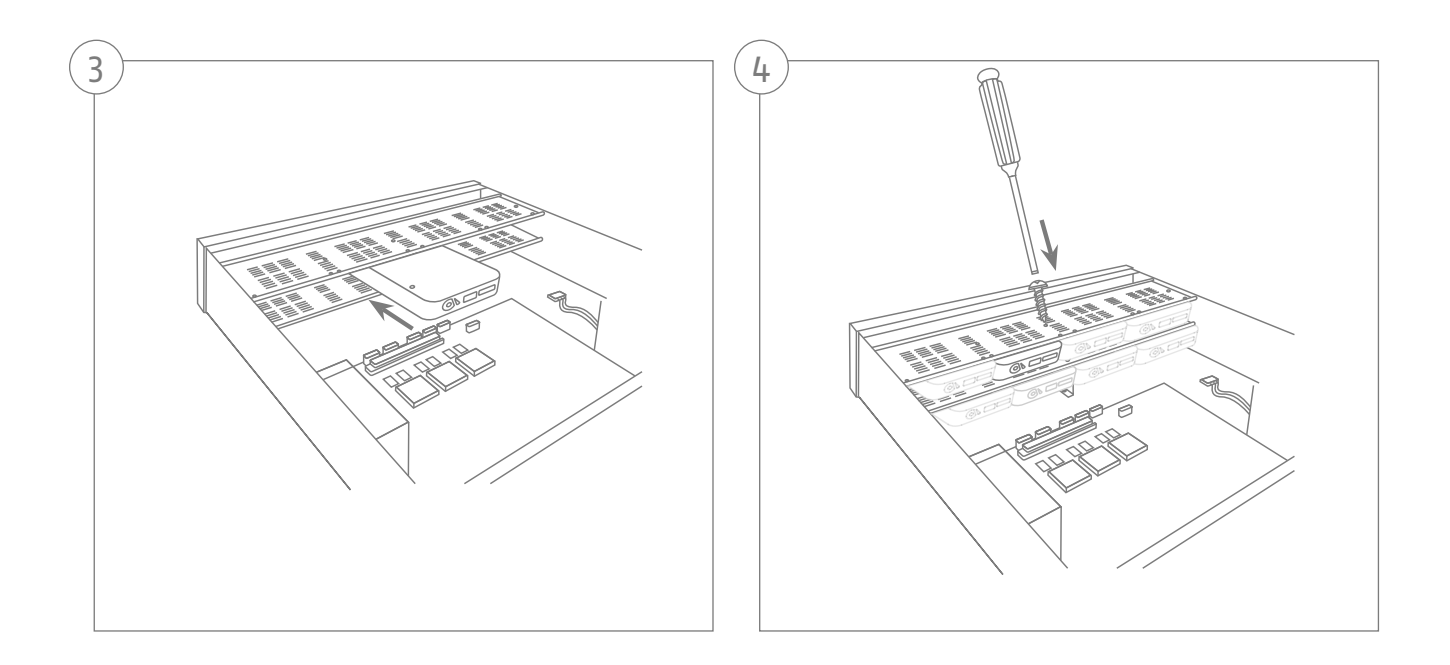

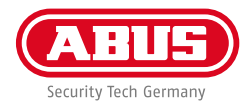

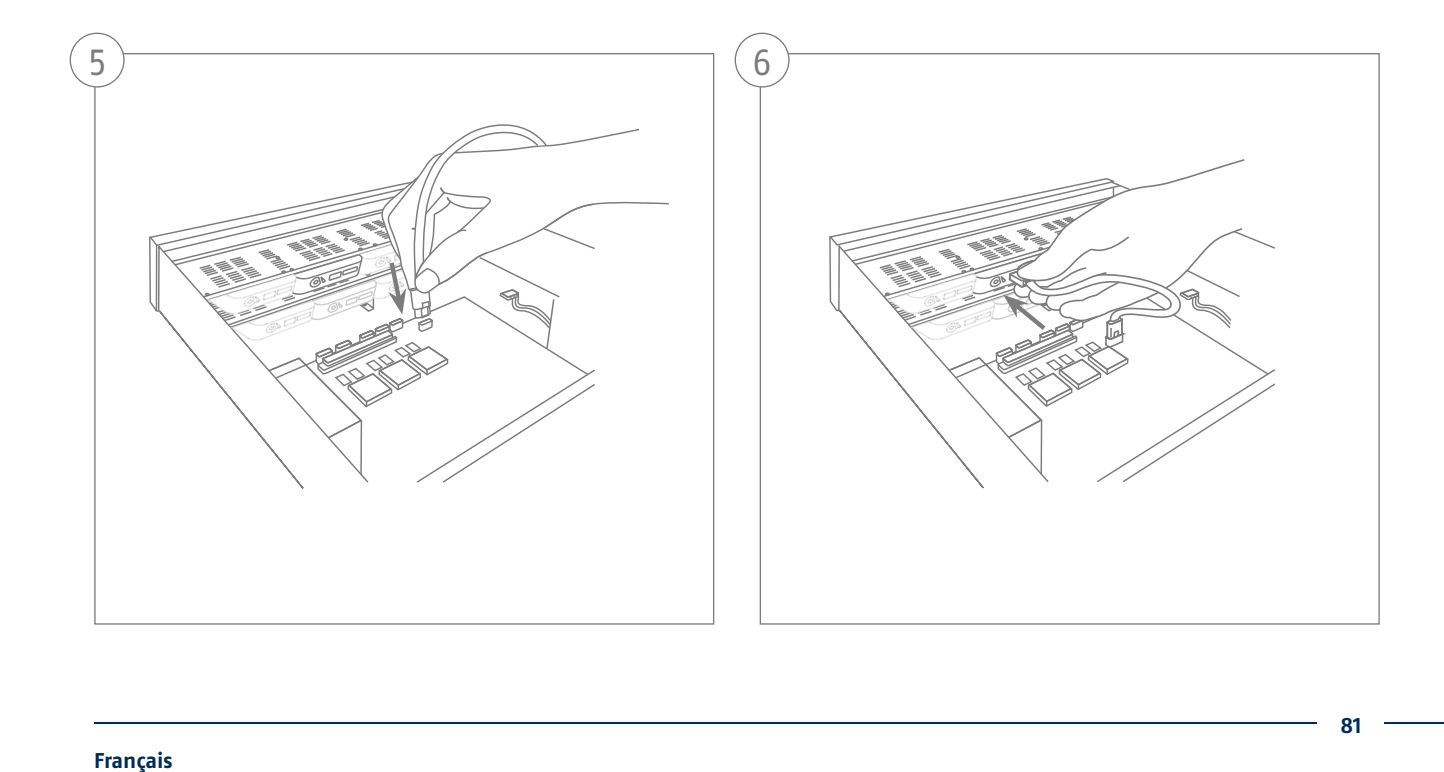

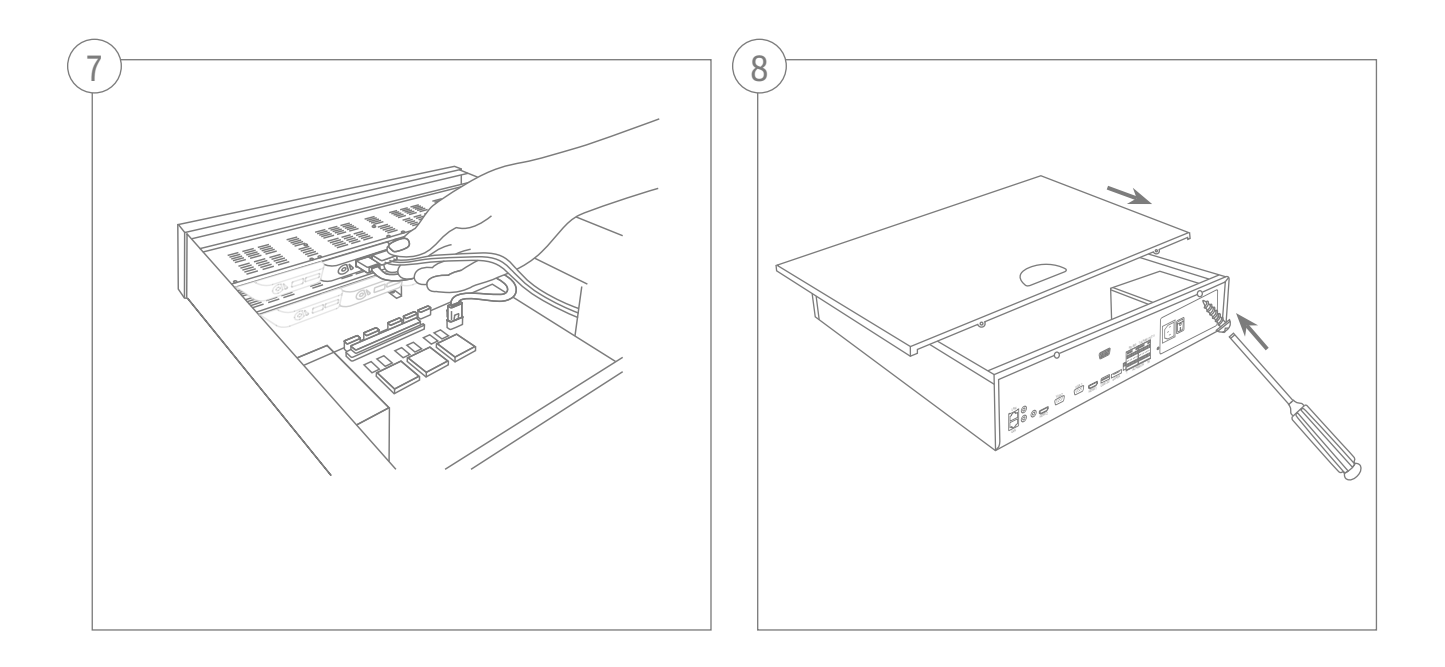

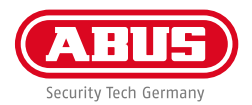

# **ACTIVATION DU SYSTÈME**

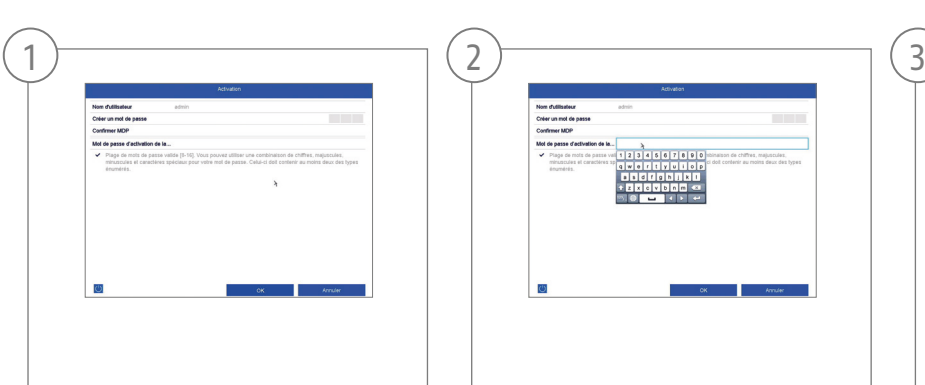

Saisissez un mot de passe pour l'utilisateur administrateur dans le champ « Nouveau mot de passe ». Le mot de passe doit répondre aux exigences minimales indiquées. Recommandation : utilisez un mot de passe complexe, de niveau « Fort ».

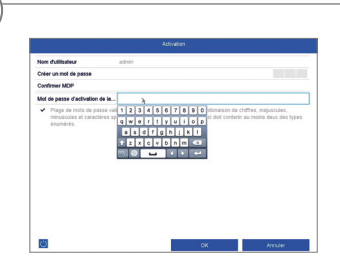

Entrez un mot de passe ici, que le enregistreur vidéo utilise pour activer les caméras IP inactives.

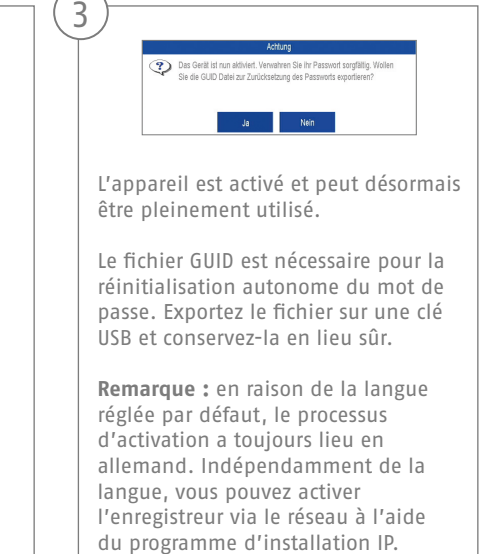

Mot de passe administrateur :

# **RÉINITIALISER LE MOT DE PASSE**

2

Vous pouvez uniquement réinitialiser vous-même le mot de passe administrateur via le fichier GUID.

Veuillez noter que le fichier n'est pas valide si le mot de passe a été modifié ultérieurement ou si le fichier GUID a déjà été utilisé. Dans les deux cas, un nouveau fichier doit être créé manuellement.

#### **Interface locale d'importation GUID :**

Dans la boîte de dialogue locale de connexion, cliquez sur le bouton « Mot de passe oublié ». Connectez un disque USB avec le fichier GUID sauvegardé et sélectionnez le fichier. Appuyez sur le bouton « Importation » pour réinitialiser le mot de passe.

#### **Interface Web d'importation GUID :**

3

Ouvrez l'interface Web de votre enregistreur et appuyez sur le bouton « Mot de passe oublié ». Connectez un disque USB avec le fichier GUID sauvegardé et sélectionnez le fichier. Appuyez sur le bouton « Importation » pour réinitialiser le mot de passe.

**Remarque :** la réinitialisation du mot de passe administrateur est une procédure critique et exigeante. Assurez-vous donc, lors de la conservation en lieu sûr du mot de passe (notice dans ce manuel ou fichier GUID sur un disque externe), d'avoir accès à ces données en cas grave. **Pour cela, prévoyez ce cas lors de la première mise en service et déterminez où et comment ces données doivent être conservées et qui a accès à ces données.**

**Attention :** si le mot de passe doit être réinitialisé et qu'il n'existe pas de notice de mot de passe ou de fichier GUID (ou que le fichier n'est plus valide), veuillez vous adresser à l'assistance technique d'ABUS Security-Center pour cette procédure. Pour réinitialiser le mot de passe avec ABUS, vous avez impérativement besoin sur place d'un ordinateur avec connexion réseau à l'enregistreur, ainsi que d'un accès Internet pour recevoir les données qui vous sont mises à disposition par l'assistance technique. **Si ces conditions ne sont pas remplies, il est impossible de réinitialiser le mot de passe au niveau de l'enregistreur.**

1

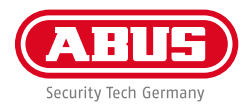

### **CONFIGURATION DU LOGICIEL**

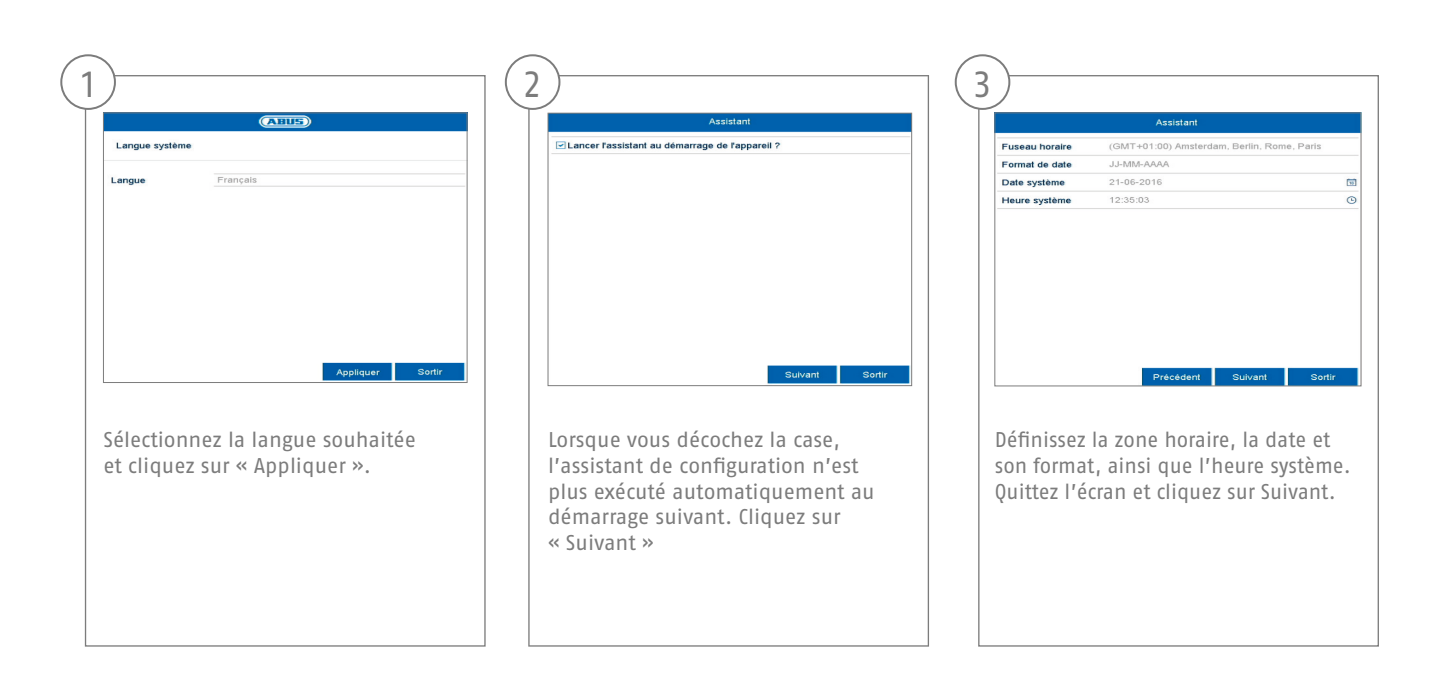

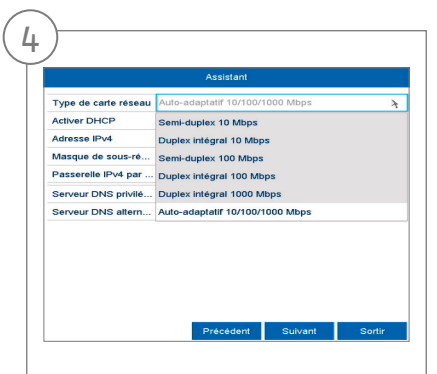

Réglez la vitesse de connexion manuellement sous « Type NIC ». Nous recommandons d'utiliser la reconnaissance automatique (self adaptative) préréglée.

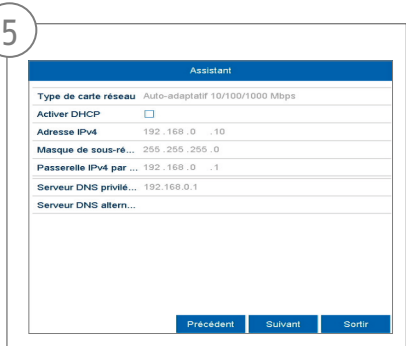

Si vous souhaitez que les données d'adresse soient attribuées automatiquement, cochez la case DHCP. Les adresses sont alors attribuées automatiquement par le routeur (sous réserve de prise en charge). Dans ce cas, rendez-vous au point 13.

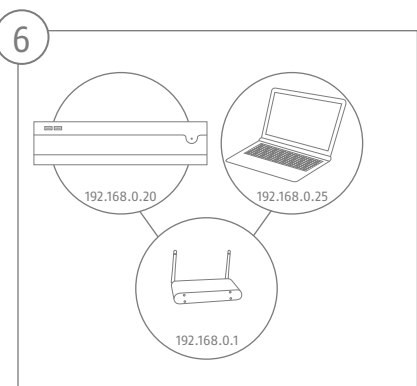

Si votre routeur n'attribue pas automatiquement les données d'adresse, saisissez celles-ci dans les étapes suivantes. Le graphique illustre par exemple les appareils avec les adresses IP correspondantes.

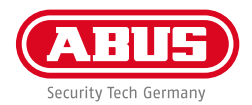

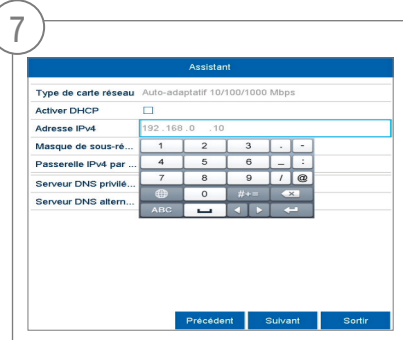

L'adresse IP doit correspondre aux trois premiers caractères de la passerelle standard. Le dernier chiffre décrit les appareils concernés par la passerelle standard et est déterminé individuellement pour chaque appareil. Par ex., pour l'enregistreur 64, sélectionnez xxx.xxx.xxx.64.

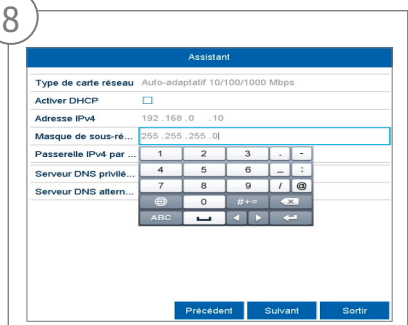

Le masque de sous-réseau est un segment de réseau dans lequel les adresses IP doivent être utilisées avec la même adresse réseau. Généralement, la valeur standard ici est 255.255.255.0. Pour identifier la valeur pour la passerelle standard, utilisez un PC Windows raccordé au réseau.

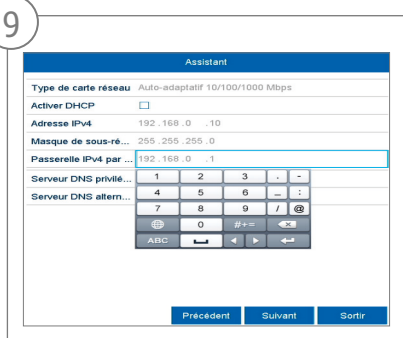

Indiquez ici l'adresse IP de votre routeur. Vous pouvez identifier l'adresse au moyen de « cmd » et de la commande « ipconfig » sur votre PC Windows.

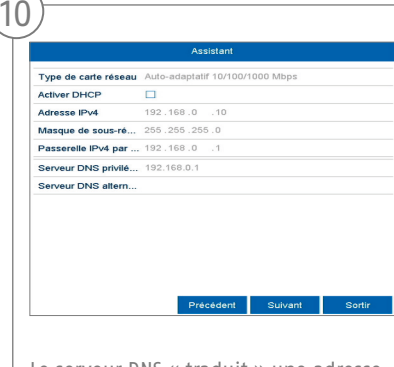

Le serveur DNS « traduit » une adresse Internet en adresse IP. Spécifiez la valeur de la passerelle standard dans le champ Serveur DNS privilégié.

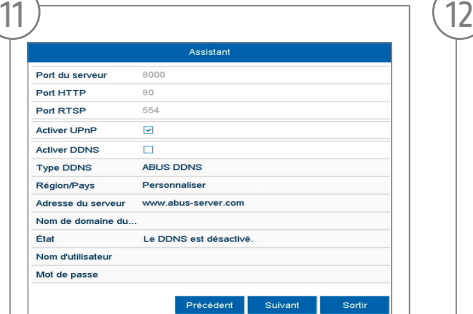

C'est ici que vous pouvez gérer vos ports et les modifier au besoin. Nous vous conseillons de conserver les valeurs par défaut.

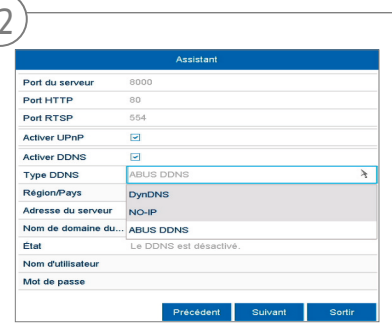

Si vous souhaitez configurer un accès à distance, cochez la case dans le champ DDNS. Sélectionnez ensuite le « Type DDNS » au niveau du champ de saisie.

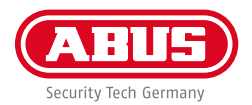

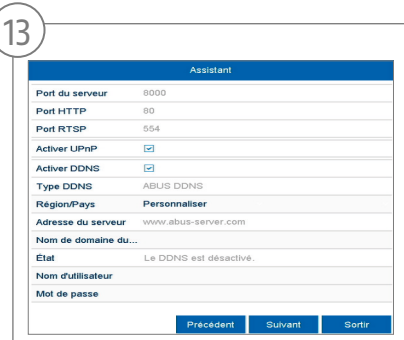

Indiquez ensuite l'adresse du serveur, le nom de domaine de l'appareil, le nom d'utilisateur et le mot de passe. Passez à l'écran suivant en cliquant sur « Suivant ».

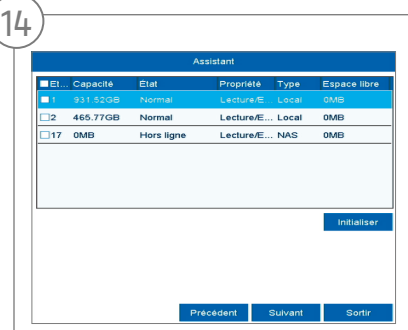

Le disque dur installé doit être initialisé avant utilisation. Sélectionnez le disque dur à initialiser.

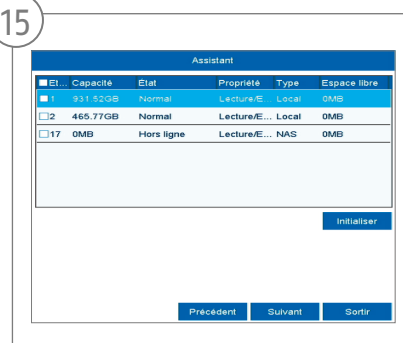

Cliquez sur Init et confirmez l'initialisation réussie avec OK. Passez à l'écran suivant en cliquant sur « Suivant ».

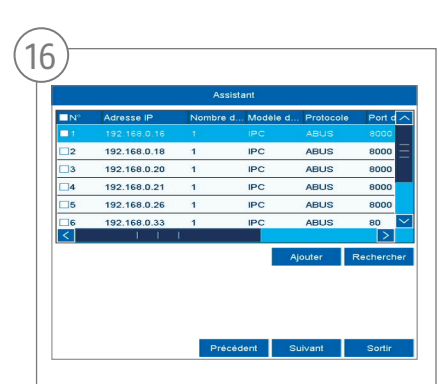

Cliquez sur « Rechercher » pour chercher les caméras existantes dans le réseau.

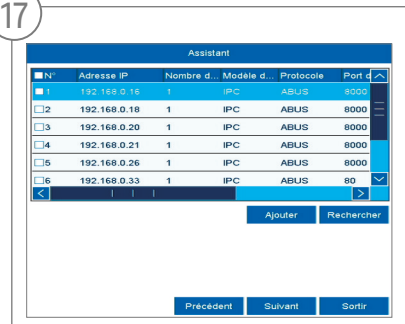

Vous trouverez ci-dessous toutes les caméras réseau compatibles. Cochez les cases des caméras réseau souhaitées et cliquez sur Ajouter. Passez à l'écran suivant en cliquant sur « Suivant ».

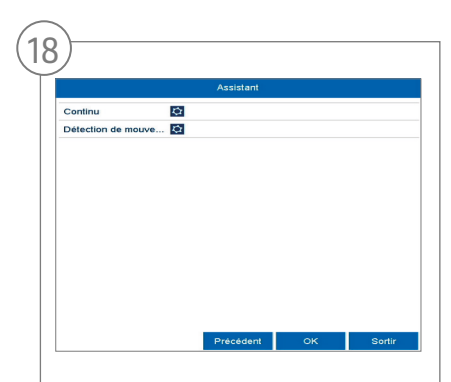

Sélectionnez le type d'enregistrement. Vous avez le choix entre « Continu » et « Détection de mouvement ». Fermez l'assistant de configuration en cliquant sur « OK ».

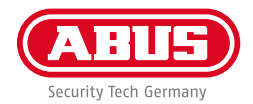

# **SPÉCIFICATIONS**

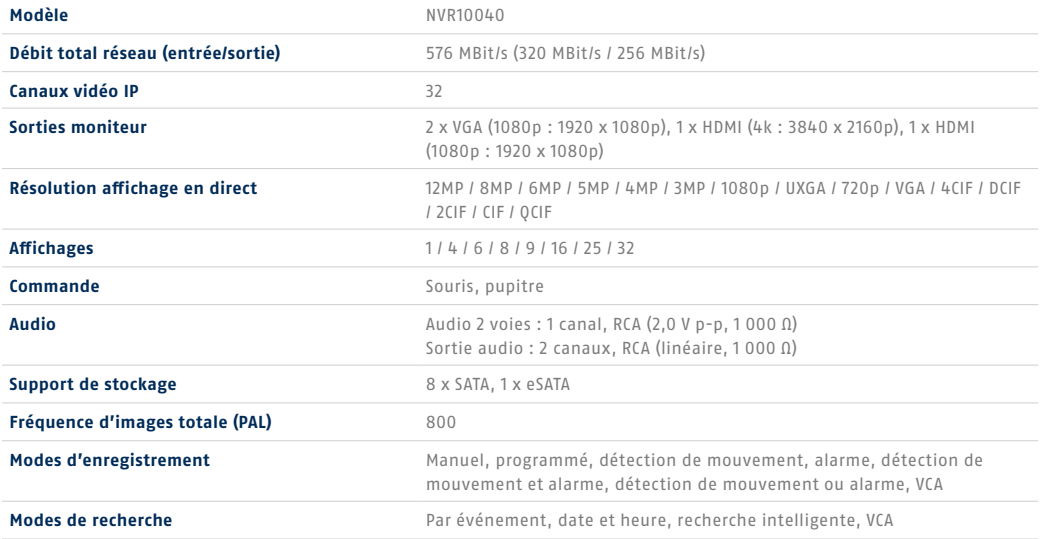

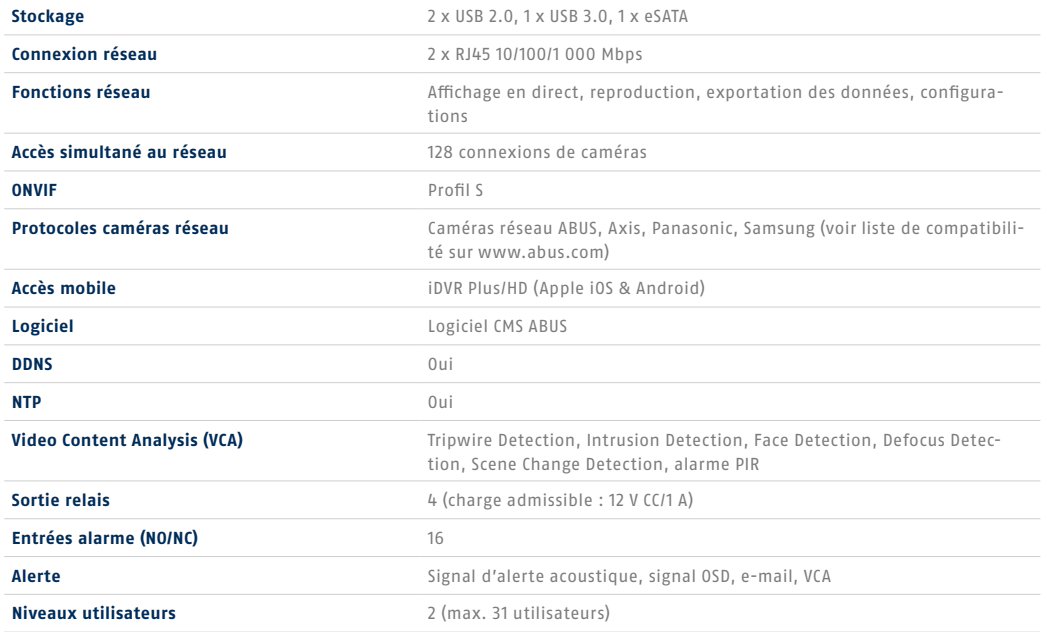

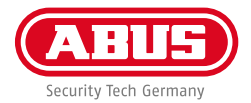

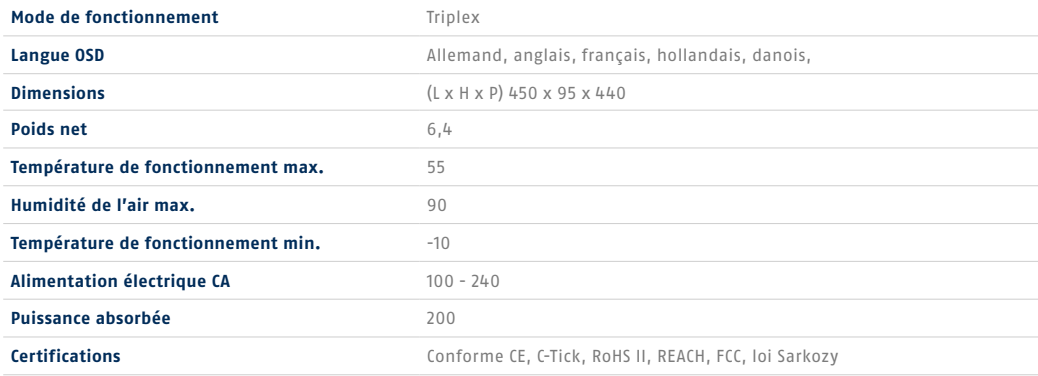

# **MANUEL + LOGICIEL + APPLICATION**

#### Manuels :

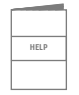

 Vous trouverez d'autres manuels relatifs à l'utilisation de l'interface Web et de l'enregistreur dans l'onglet « Téléchargements » du lien suivant :  **http://www.abus.com**

Logiciel :

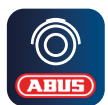

 Avec le logiciel de station centrale d'écran (CMS) ABUS TVSW11001, vous pouvez surveiller, contrôler et gérer toutes les données vidéo de votre enregistreur ABUS depuis votre PC : **http://www.abus.com**

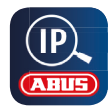

Utilisez l'installateur IP ABUS pour chercher votre enregistreur dans le réseau, vérifier et installer les mises à jour du firmware, et télécharger manuels et guides rapides directement sur votre PC :  **http://www.abus.com**

Application :

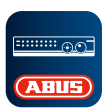

**Application iDVR Plus/HD** Vous permet d'accéder à distance à ABUS) votre enregistreur gratuitement :

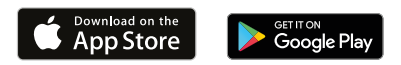

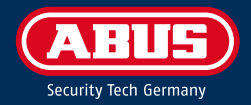

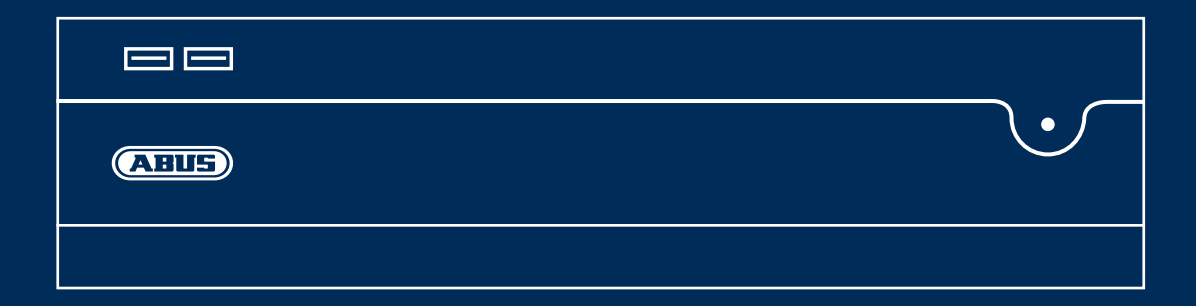

# NVR10040 KVIKGUIDE TIL NETVÆRKS-VIDEOOPTAGER

Denne kvikguide beskriver de første opsætningstrin for din netværks-videooptager. Du kan downloade installations-/betjeningsvejledningen på følgende link: abus.com/eng/products/NVR10040

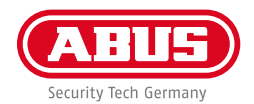

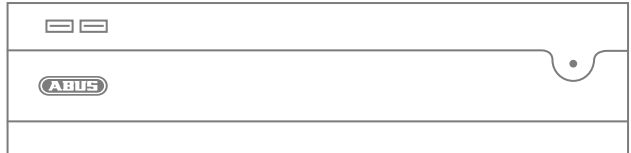

#### Kære kunde

Tak, fordi du har valgt at købe et af vores produkter. Dette udstyr opfylder kravene i følgende EU-direktiver: EMC-direktiv (2014/30/EU), lavspændingsdirektiv (2014/35/EU) samt RoHSdirektiv (2011/65/EU).

Overensstemmelsen er blevet dokumenteret, de relevante erklæringer og dokumenter befinder sig hos producenten : ABUS Security-Center GmbH & Co. KG, Linker Kreuthweg 5, 86444 Affing, Germany.

For at kunne bibeholde denne standard og sikre en ufarlig drift skal du som bruger følge denne betjeningsvejledning! Læs hele betjeningsvejledningen igennem før idriftsættelsen af produktet, og overhold alle betjenings- og sikkerhedshenvisninger!

Alle indeholdte firmanavne og produktbetegnelser er varemærker, der tilhører den pågældende ejer. Alle rettigheder forbeholdes. Har du spørgsmål, bedes du henvende dig til din forhandler!

## **INDHOLD I KASSEN:**

#### **32-kanals netværk-videooptager**

- 3x netkabel (DE, UK, AUS)
- 8x SATA-kabel og skruer til harddisk
- Holdere og skruer til serverskab
- Trådløs USB-mus
- Kvikguide
- Sikkerhedsanvisninger
- Generelle informationer
- 

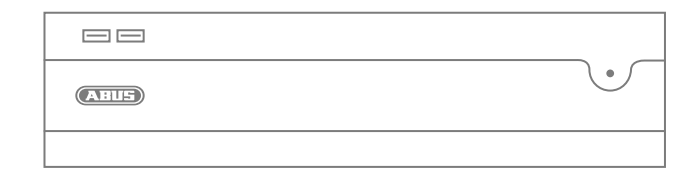

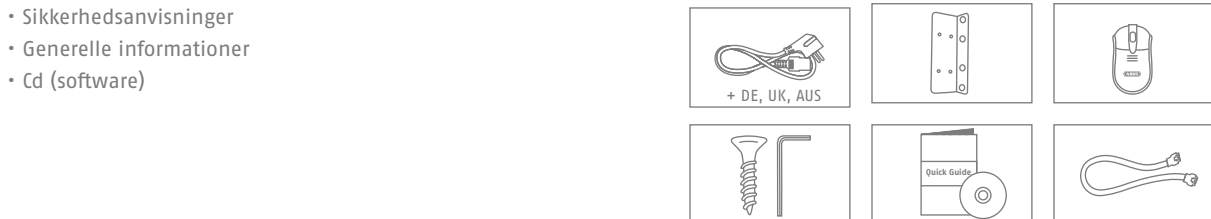

 $\circ$ 

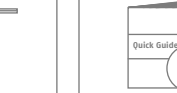

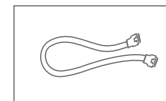

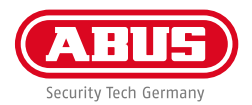

### **ADVARSELSHENVISNINGER**

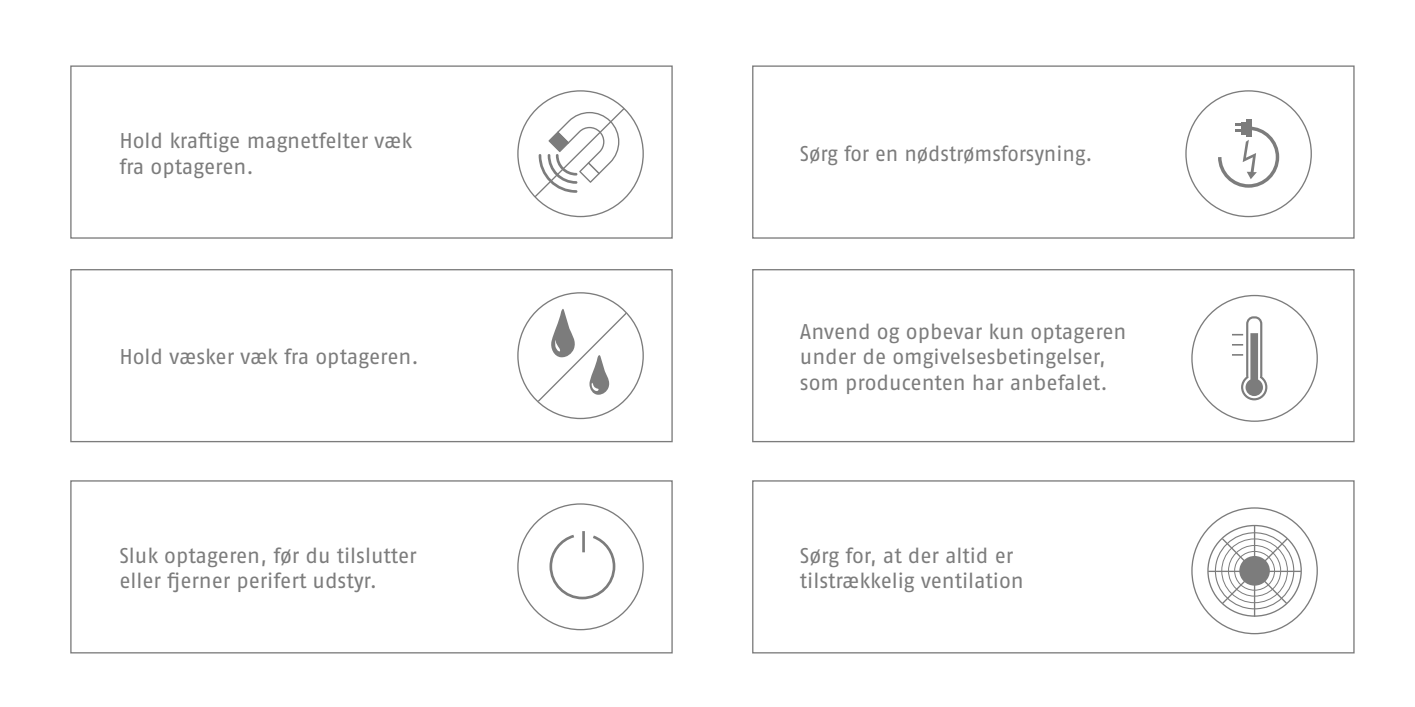

## **TILSLUTNINGER OG STATUS-LED**

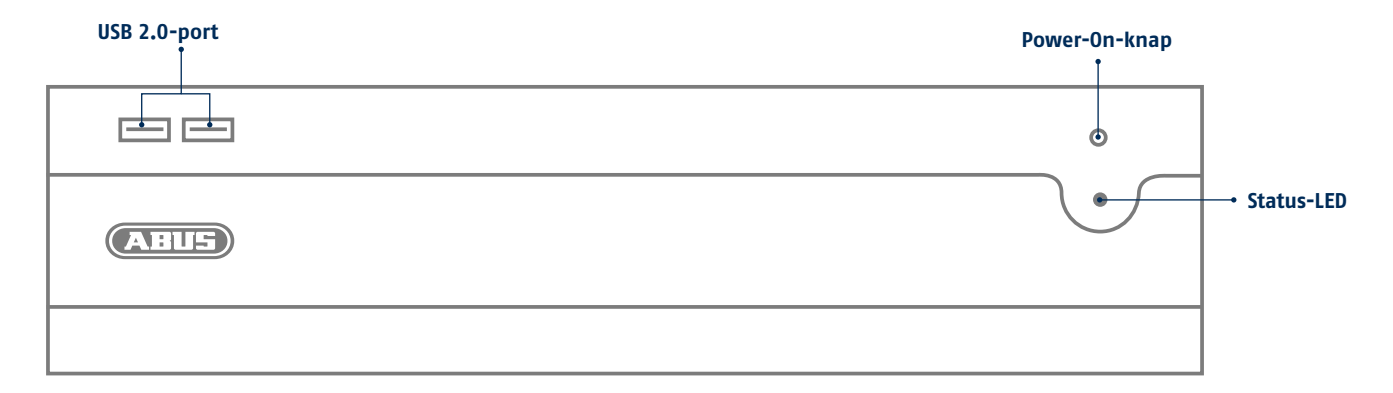

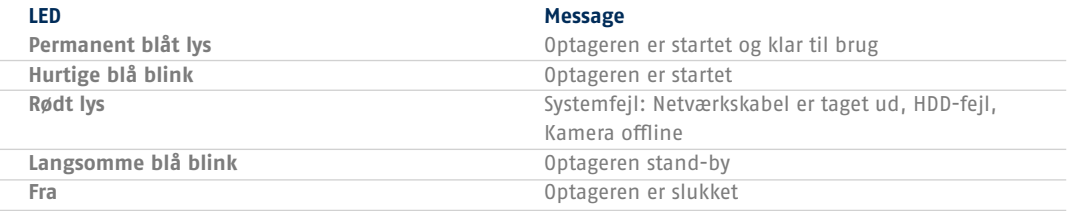

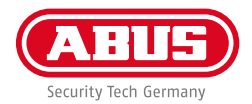

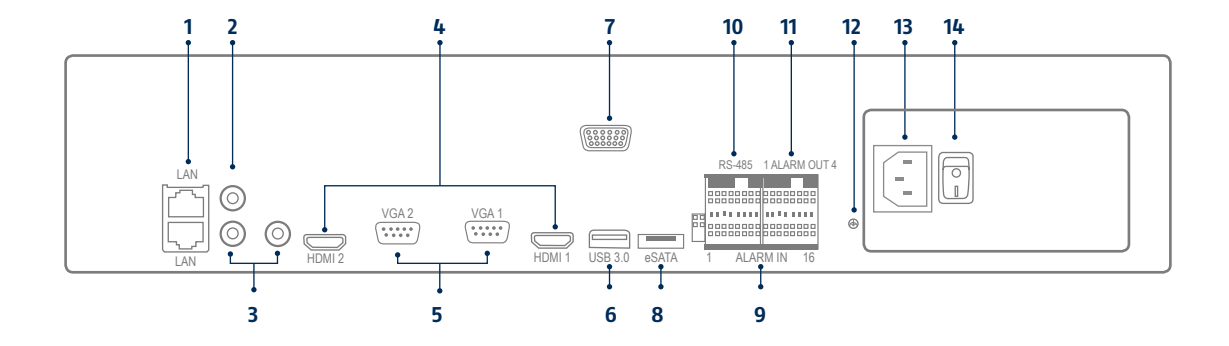

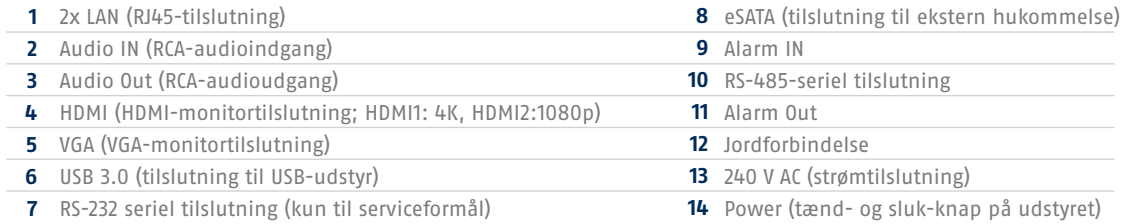

-

## **HARDWAREINSTALLATION**

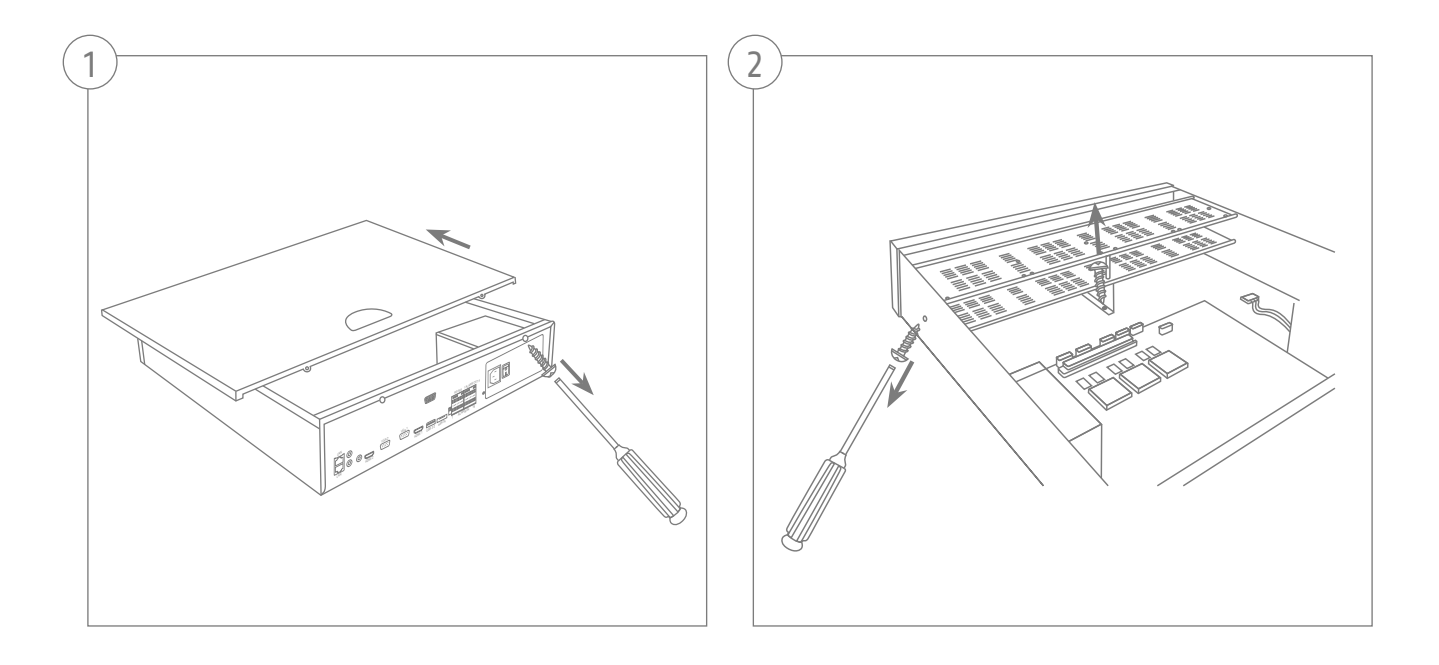

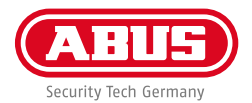

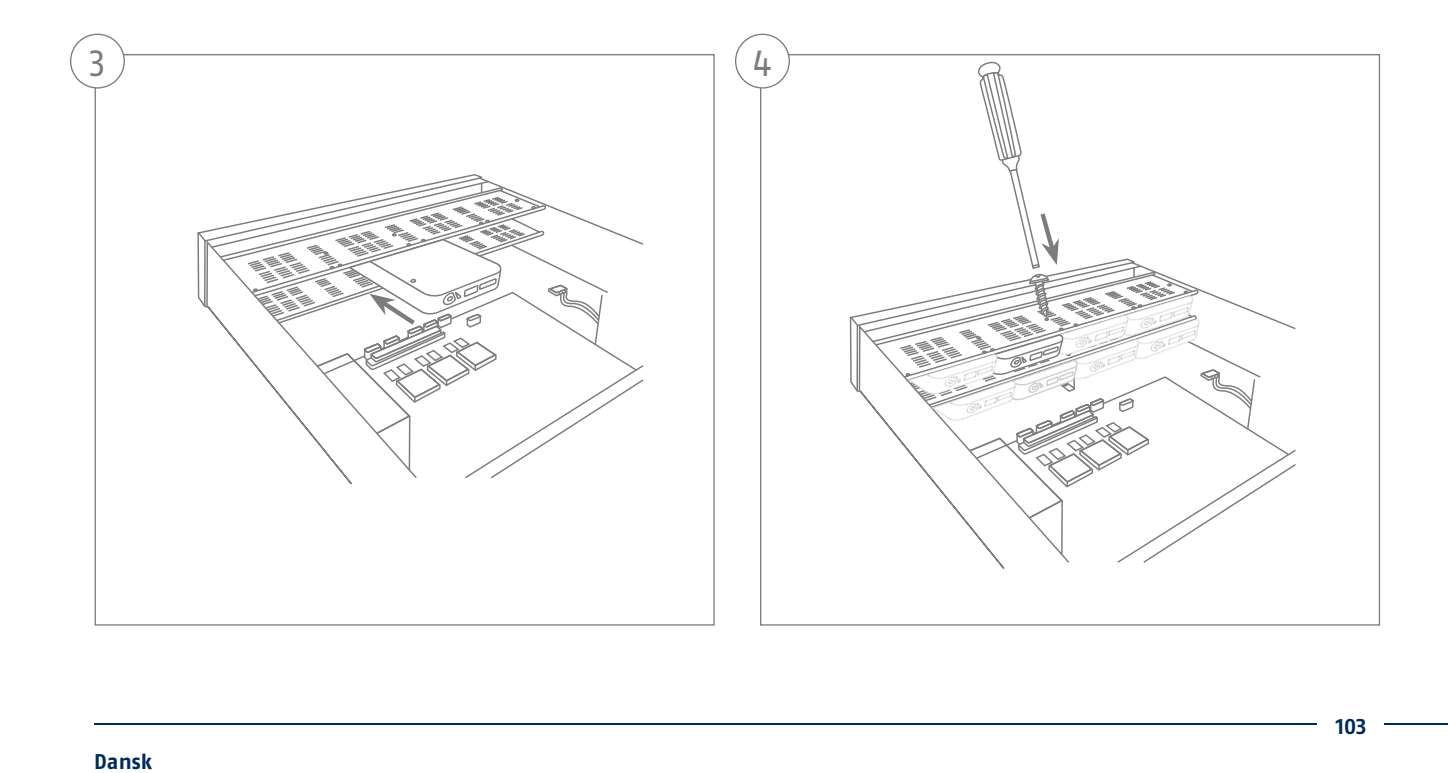

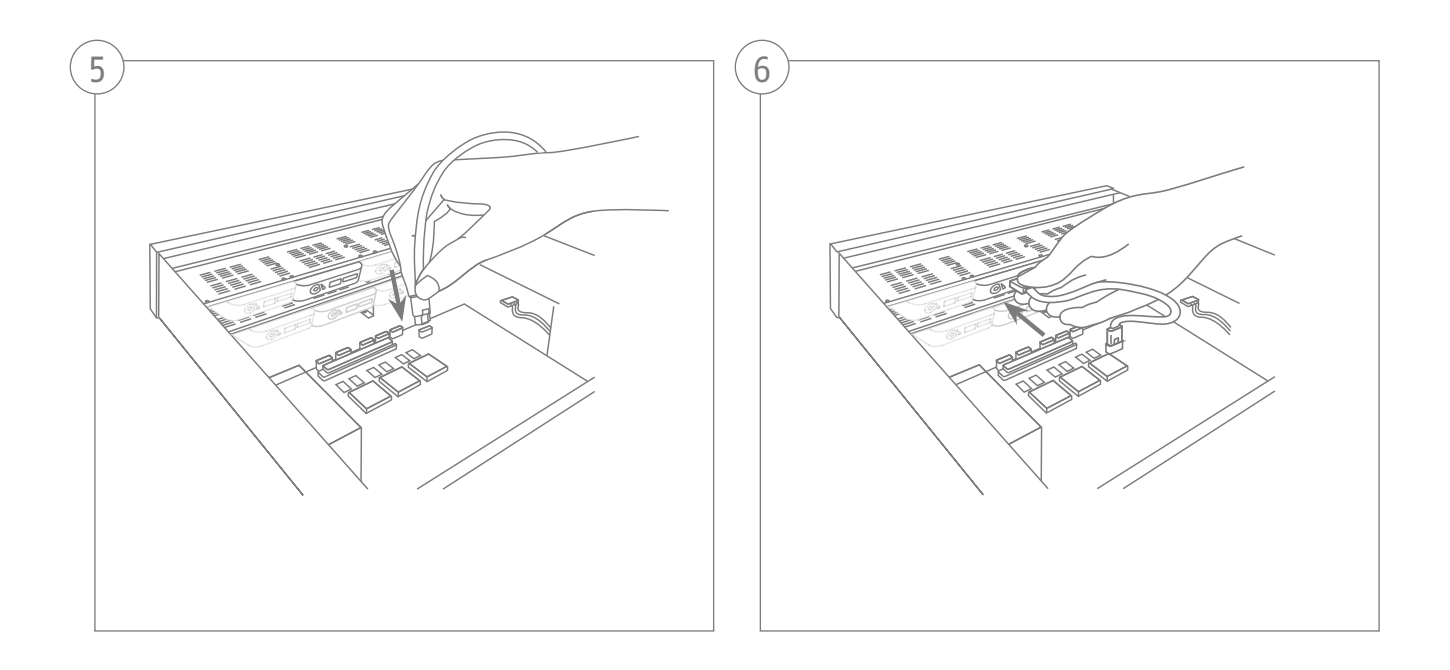

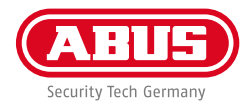

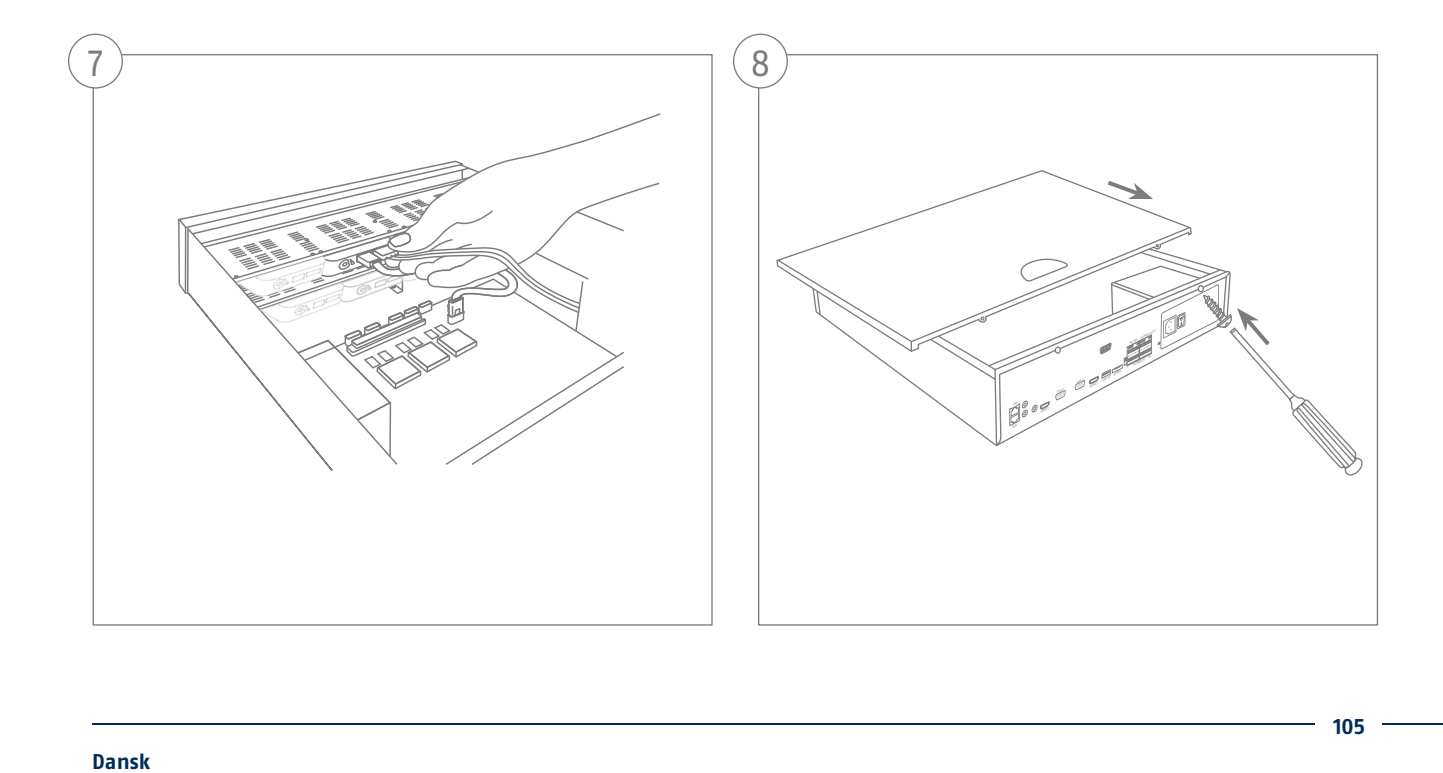

## **SYSTEMAKTIVERING**

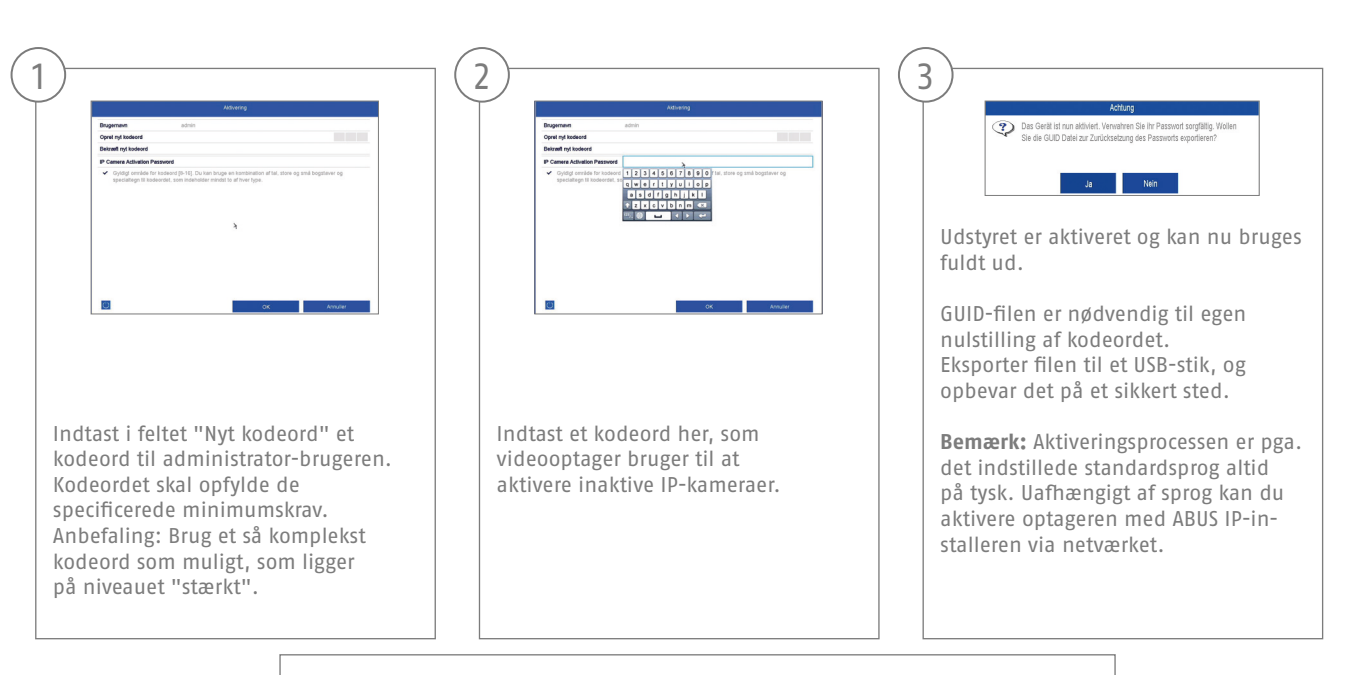

Administrator-kodeord:

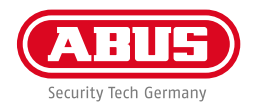

### **NULSTIL KODEORD**

Du kan udelukkende selv nulstille administrator-kodeordet via GUID-filen.

Vær opmærksom på, at filen bliver ugyldig, hvis kodeordet efterfølgende ændres, eller GUID-filen allerede er blevet brugt én gang. I begge tilfælde skal der oprettes en ny fil manuelt.

#### **GUID-import lokalt interface:**

2

Tryk i den lokale login-dialog på knappen "Glemt kodeord". Slut et USB-datamedium til den gemte GUID-fil, og vælg filen. Tryk på knappen "Import" for at nulstille kodeordet.

#### **GUID-import web-interface:**

3

Åbn din optagers weboverflade, og tryk på knappen "Glemt kodeord". Slut et USB-datamedium til den gemte GUID-fil, og vælg filen. Tryk på knappen "Import" for at nulstille kodeordet.

**Bemærk:** Nulstilling af administrator-kodeordet er en kritisk og besværlig proces. Derfor skal du sikre dig, at du ved sikker opbevaring af kodeordet (notat i denne vejledning eller GUID-fil på et eksternt datamedium) har adgang til disse data i nødstilfælde. **Derfor skal du ved den første ibrugtagning tage højde for denne situation og definere, hvor og hvordan disse data opbevares, og hvem der har adgang til dem.**

**Vigtigt:** Hvis kodeordet skal nulstilles, og der hverken er et notat om kodeordet eller GUID-filen (eller den er blevet ugyldig), skal du henvende dig til den tekniske support hos ABUS Security-Center i forbindelse med denne proces. For at nulstille kodeordet sammen med ABUS har du ved objektet nødvendigvis brug for en pc med netværksforbindelse til optageren samt internetadgang til at modtage de data, der sendes til dig via den tekniske support. **Hvis disse forudsætninger ikke er sikret, er det ikke muligt at nulstille kodeordet på optageren.**

1

## **SOFTWAREOPSÆTNING**

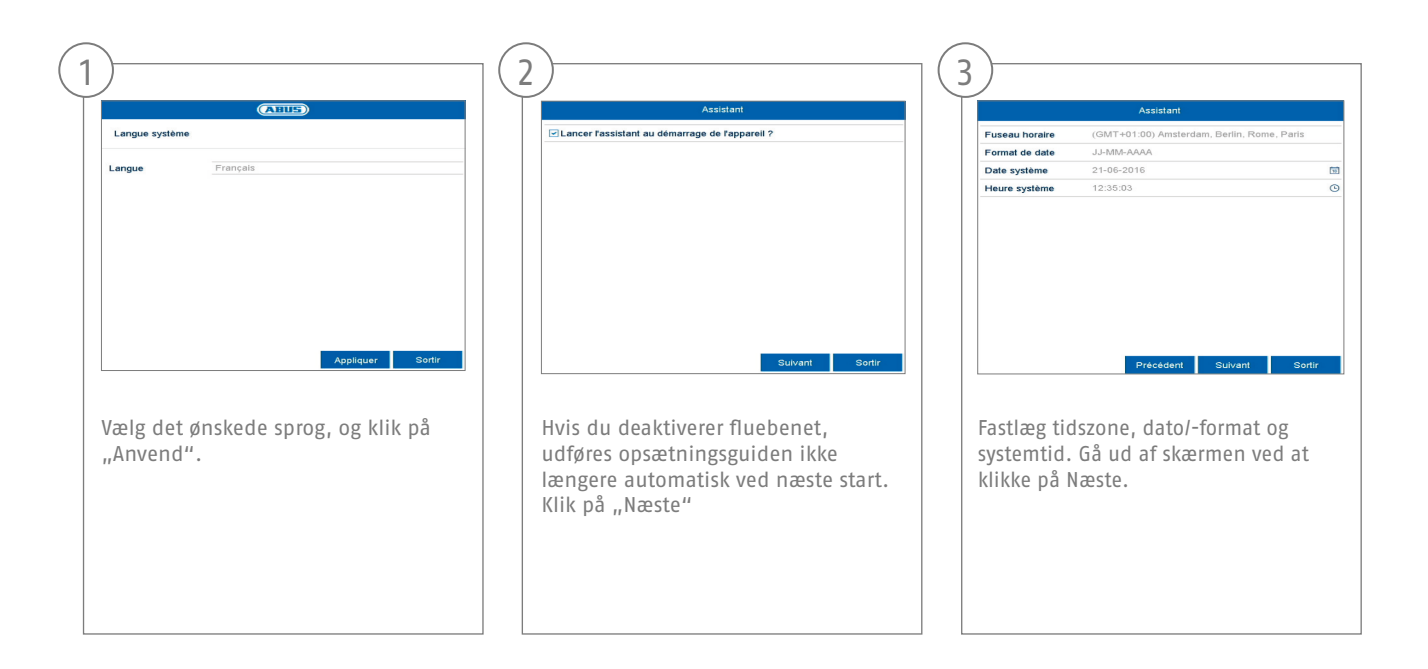
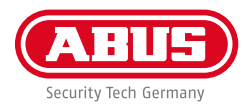

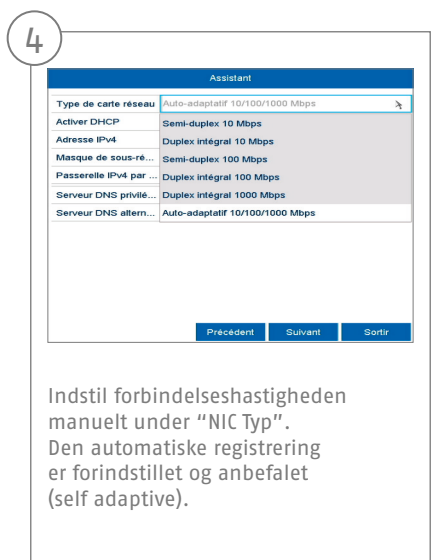

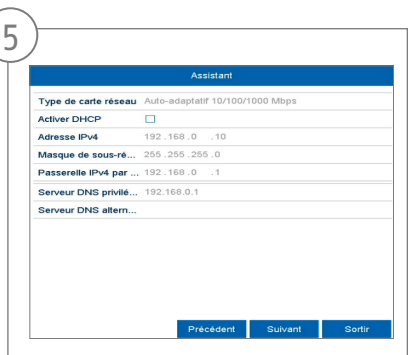

Hvis du ønsker, at adressedataene tildeles automatisk, skal du sætte et flueben ved DHCP. Adresserne bliver så automatisk tildelt af routeren (hvis understøttet). Gå i så fald videre til punkt 13.

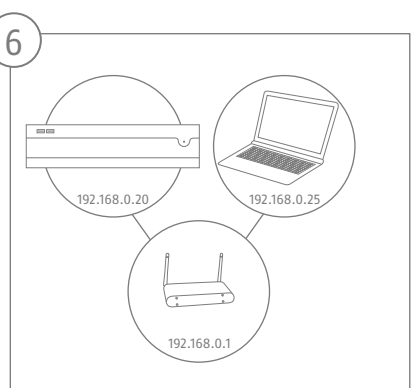

Hvis din router ikke automatisk tildeler adressedataene, skal du indtaste dem i de følgende trin. Grafi kken illustrerer som eksempel de apparater, der kan sluttes til med de dertilhørende IP-adresser.

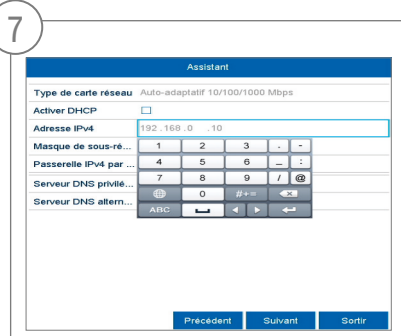

IP-adressen skal svare til standardgateway-værdien på de første tre pladser. Den sidste plads betegner det udstyr, der aktiveres af standardgatewayen og defineres for hvert enkelt udstyr. Vælg f.eks. 64 for optageren, altså xxx.xxx.xxx.64.

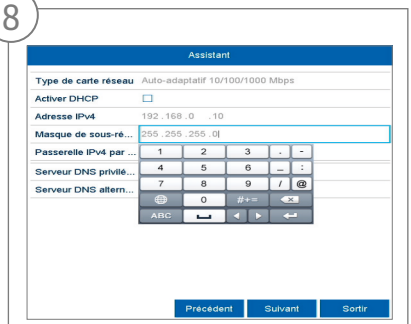

Subnetmasken er et netværkssegment, hvor IP-adressen kan bruges med den samme netværksadresse. Standardværdien er her oftest 255.255.255.0. For at finde værdien for standard-gatewayen skal du bruge en Windows-pc, der er sluttet til netværket.

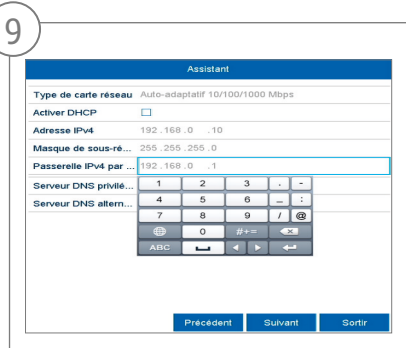

Indtast din routers IP-adresse her. Du finder adressen ved hjælp af "cmd" og kommandoen "ipconfig" på din Windows-pc.

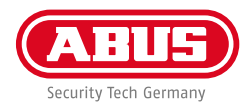

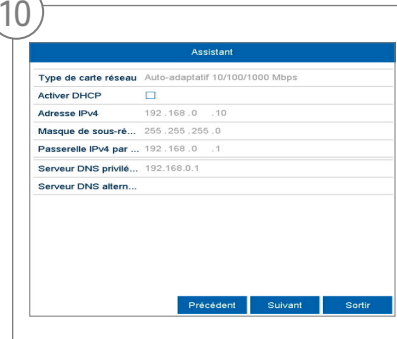

DNS-serveren "oversætter" en internetadresse til en IP-adresse. Hvis du har en foretrukket DNS-server, skal du indtaste værdien for standardgatewayen.

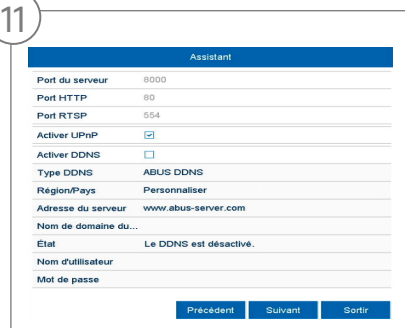

Her kan du administrere dine porte og ændre dem ved behov. Vi anbefaler, at du beholder standardværdierne.

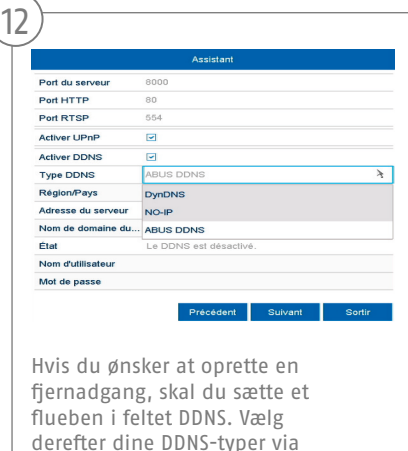

indtastningsfeltet.

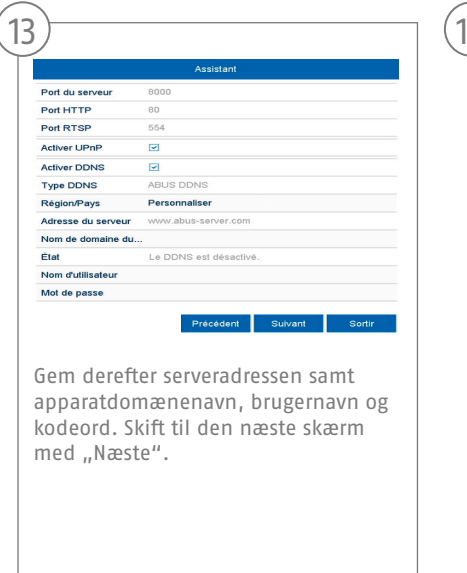

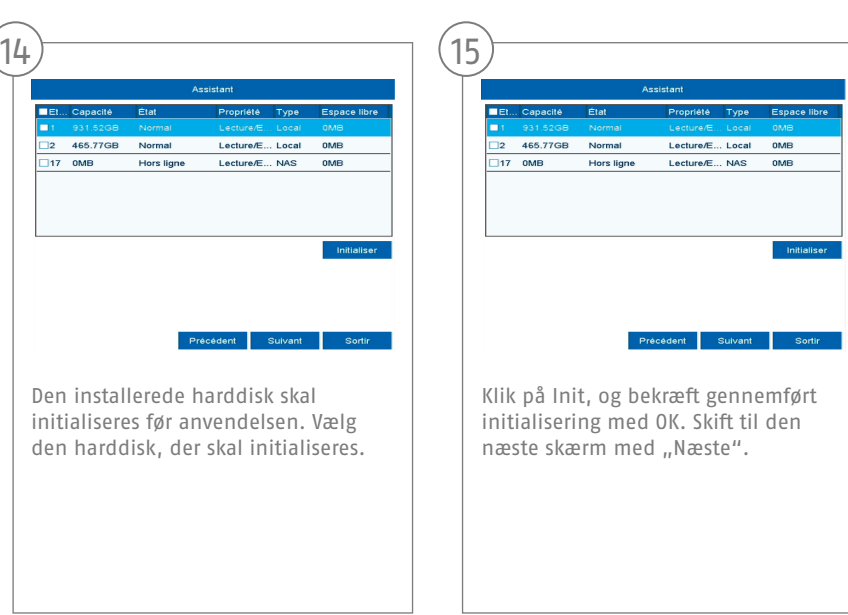

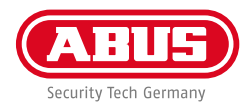

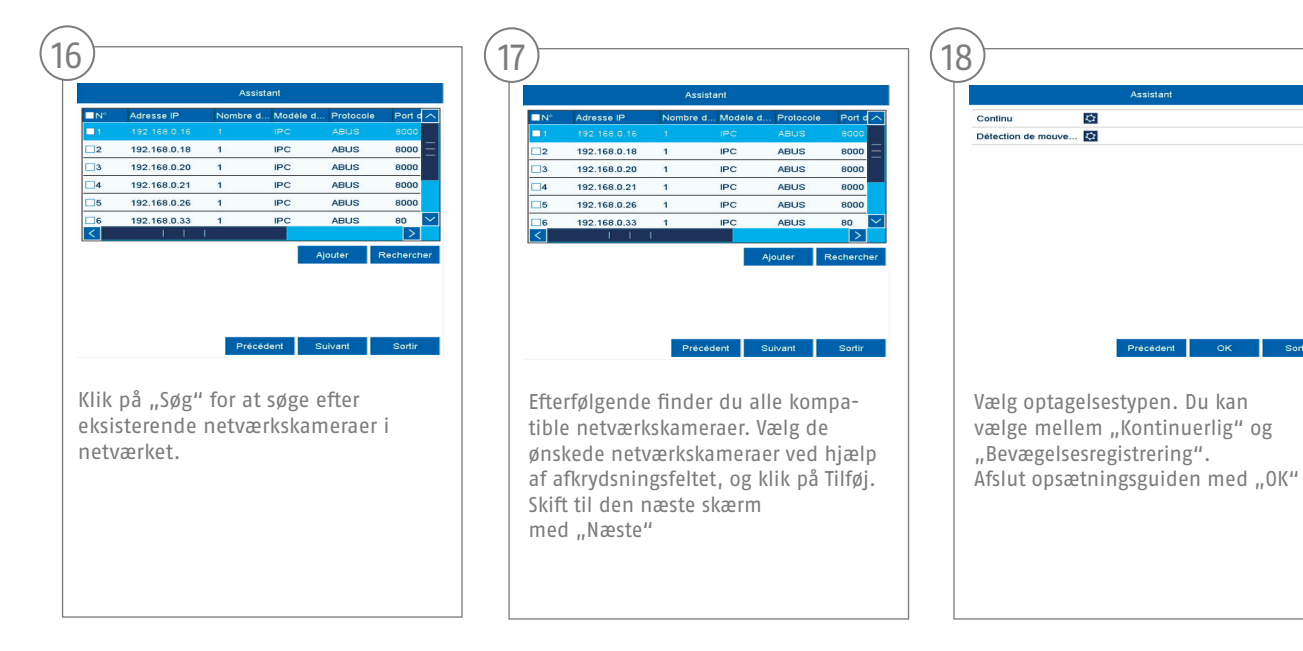

### **SPECIFIKATIONER**

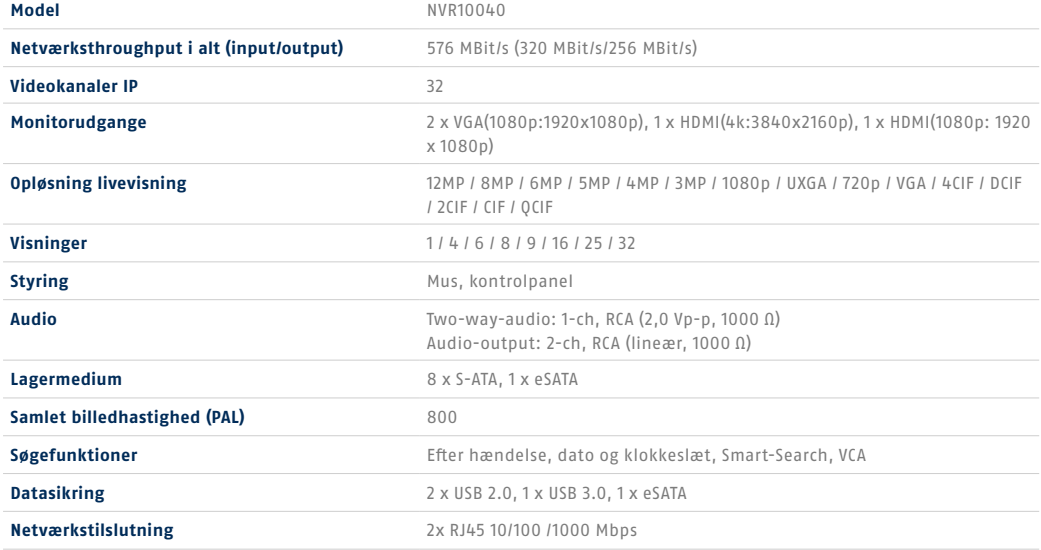

the control of the control of the control of the control of the control of

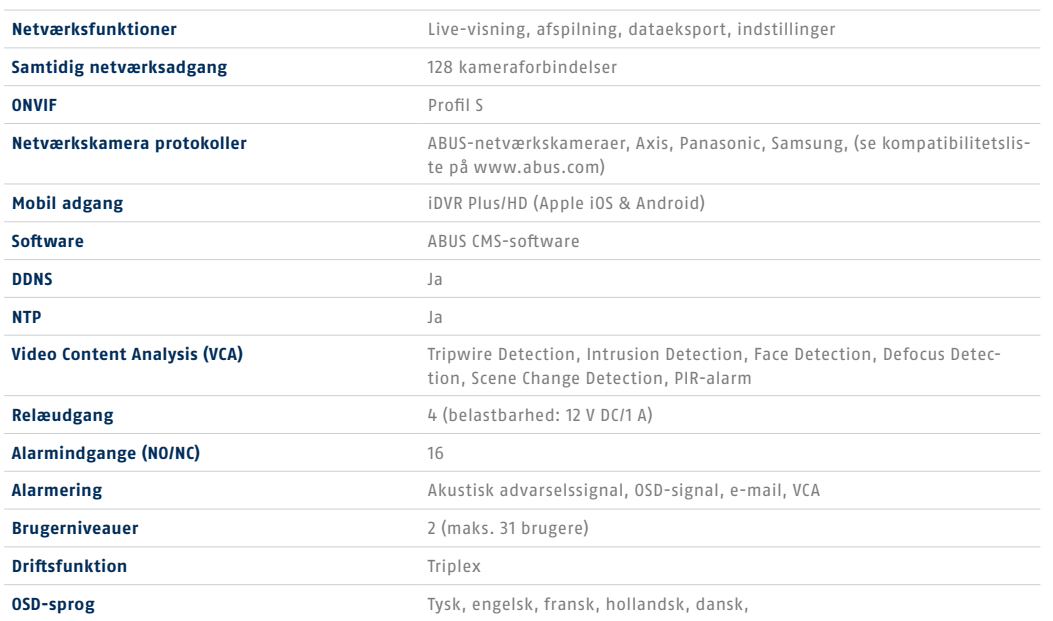

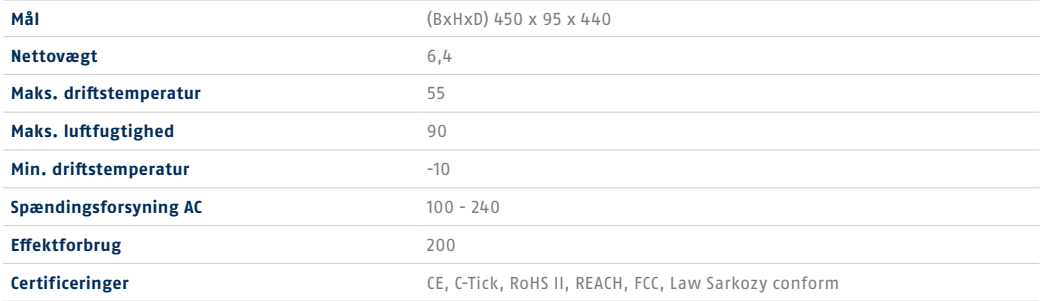

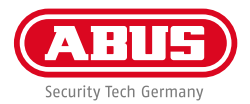

# **VEJLEDNING + SOFTWARE + APP**

Vejledninger:

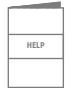

Andre veiledninger vedr. betiening af web- og optager-overflade findes under fanen "Downloads" via følgende link:  **http://www.abus.com**

Software:

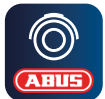

 Med TVSW11001 ABUS Central Monitor Station (CMS) kan du overvåge, styre og administrere videodataene fra din ABUS-optager på pc'en:

**http://www.abus.com**

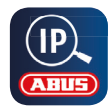

Brug ABUS IP Installer for at søge efter din optager i netværket, kontrollere og installere firmware-opdateringer, downloade vejledninger og kvikguides direkte til din pc: **http://www.abus.com**

App:

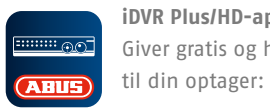

**iDVR Plus/HD-app** Vous permet d'accéder à distance à **Billian Communister Giver gratis og hurtig fjernadgang** 

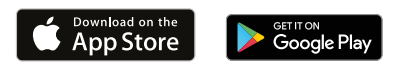

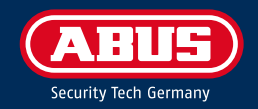

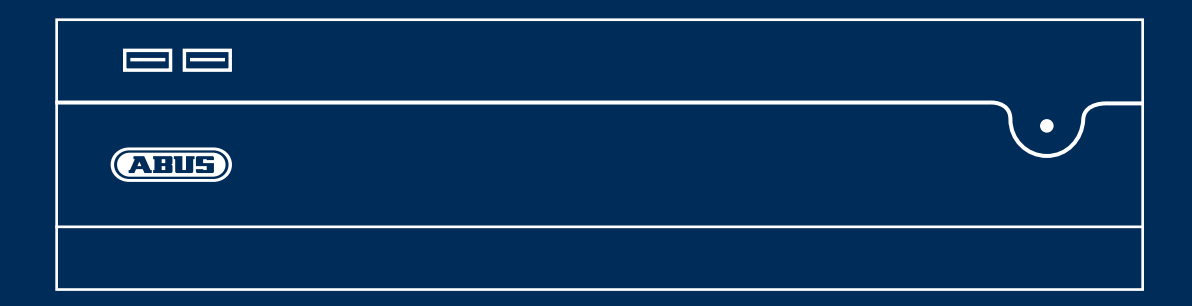

# NVR10040 GUIDA RAPIDA PER VIDEOREGISTRATORE DI RETE

La presente guida rapida descrive i primi passaggi per eseguire la configurazione del vostro videoregistratore di rete. Le istruzioni per l'installazione e per l'uso possono essere scaricate dal seguente link: abus.com/it/products/NVR10040

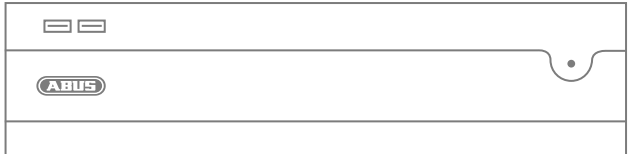

#### Gentile cliente,

La ringraziamo per aver acquistato uno dei nostri prodotti. Questo apparecchio risponde ai requisiti previsti dalle seguenti direttive europee: direttiva sulla compatibilità elettromagnetica (EMC) (2014/30/UE), direttiva sulla bassa tensione (2014/35/UE) e direttiva RoHS (2011/65/UE).

La sua conformità è stata certificata; le relative dichiarazioni e la documentazione sono depositate presso il produttore: ABUS Security-Center GmbH & Co. KG, Linker Kreuthweg 5, 86444 Affing, Germany.

Al fine di preservare tale standard e garantire un funzionamento sicuro, l'utente, è tenuto a osservare le presenti istruzioni per l'uso. Prima di mettere in funzione il prodotto, leggere tutte le istruzioni per l'uso e prestare attenzione a tutte le avvertenze sull'uso e sulla sicurezza.

Tutti i nomi di aziende e prodotti riportati in questa guida sono marchi di fabbrica dei rispettivi proprietari. Tutti i diritti riservati. In caso di dubbi, rivolgersi al proprio rivenditore partner specializzato.

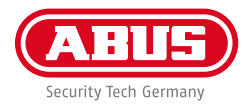

# **DOTAZIONE**

#### **Videoregistratore di rete a 32 canali**

- 3 cavi di alimentazione (DE, UK, AUS)
- 8 cavi SATA e viti per dischi rigidi
- Supporti e viti per armadio del server
- Mouse cordless USB
- Guida rapida
- Avvertenze sulla sicurezza
- Informazioni generali
- 

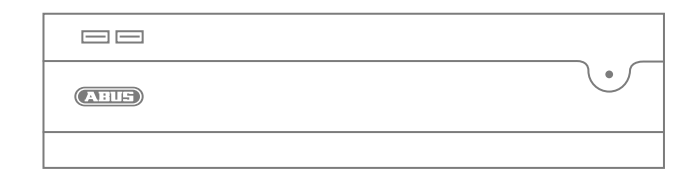

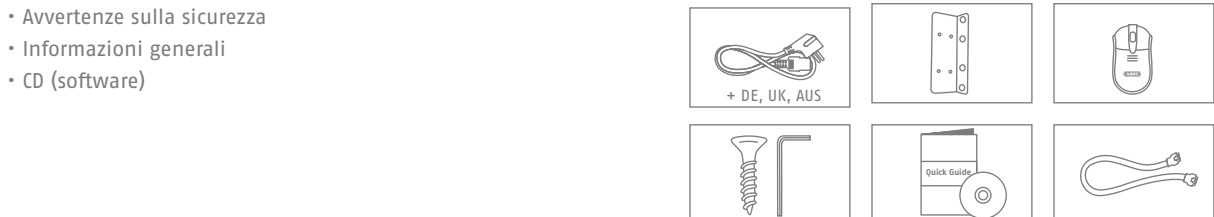

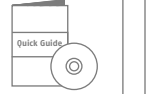

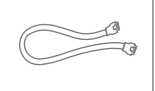

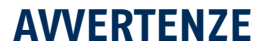

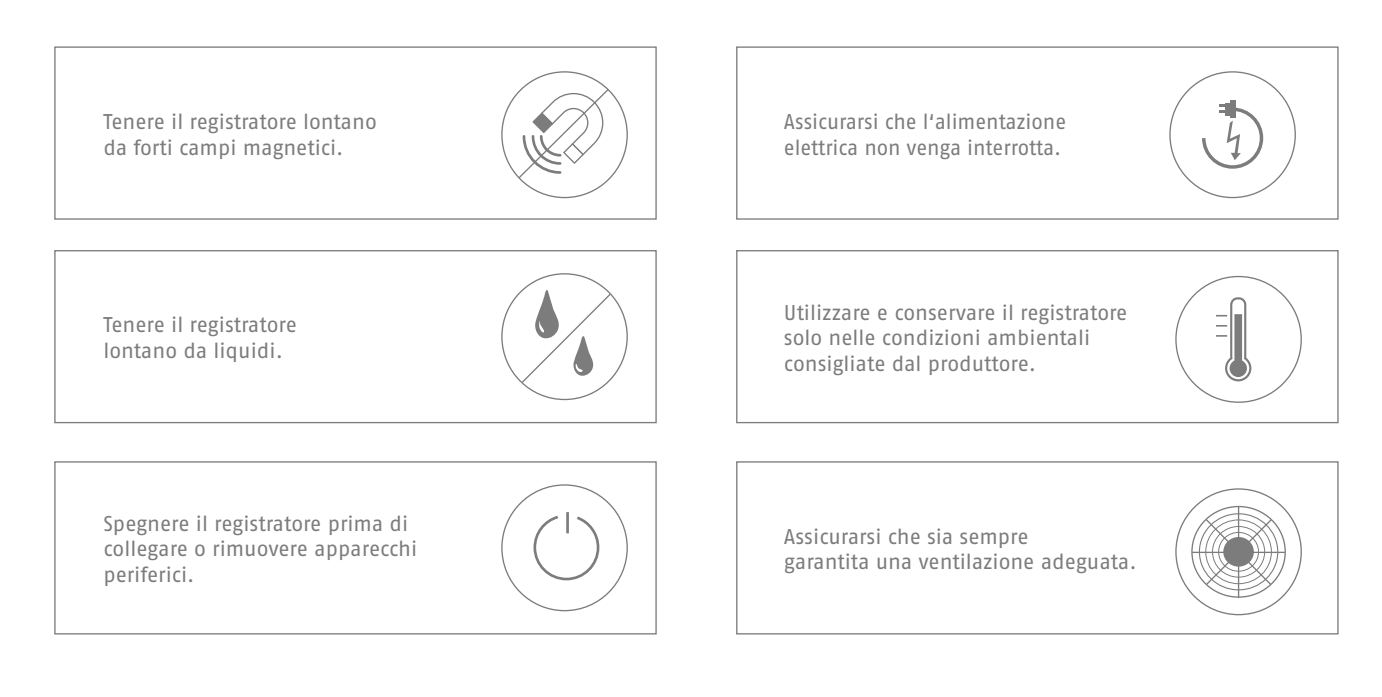

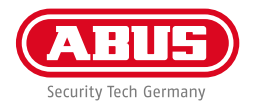

# **COLLEGAMENTI E LED DI STATO**

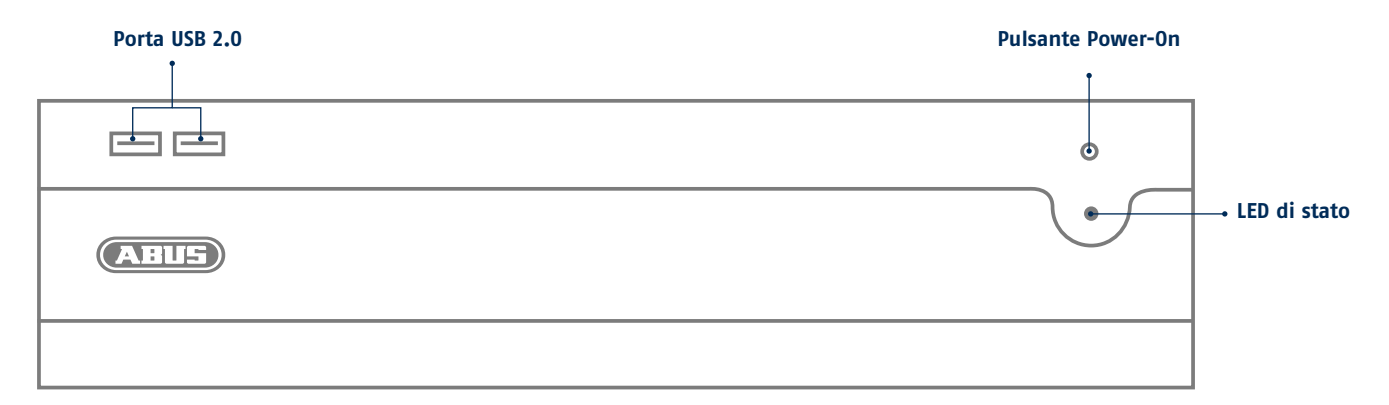

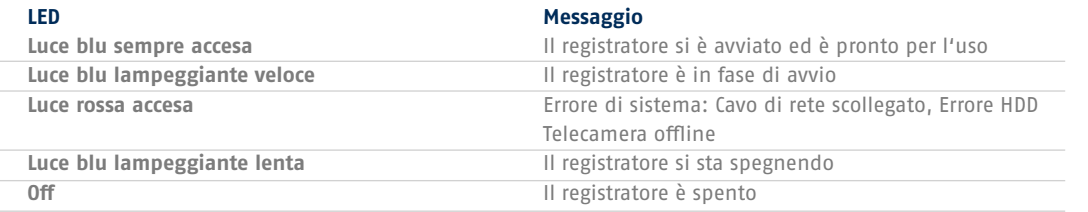

**123**

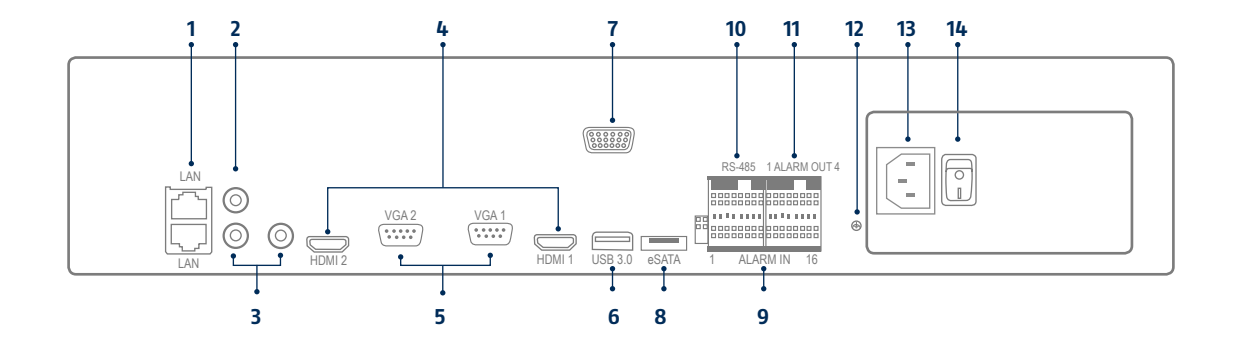

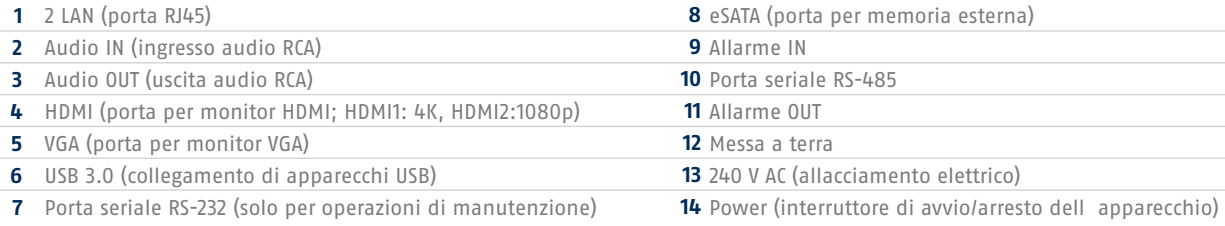

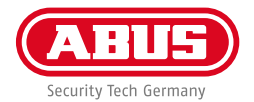

# **INSTALLAZIONE DELL'HARDWARE**

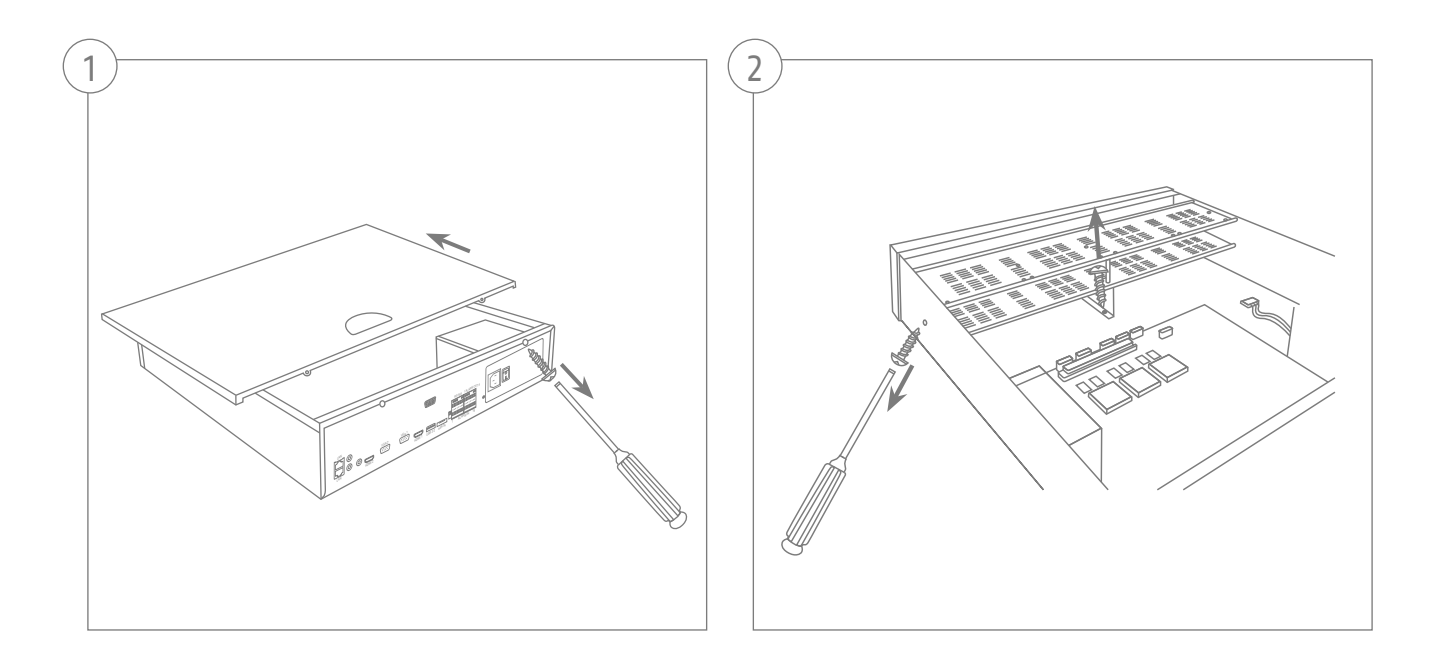

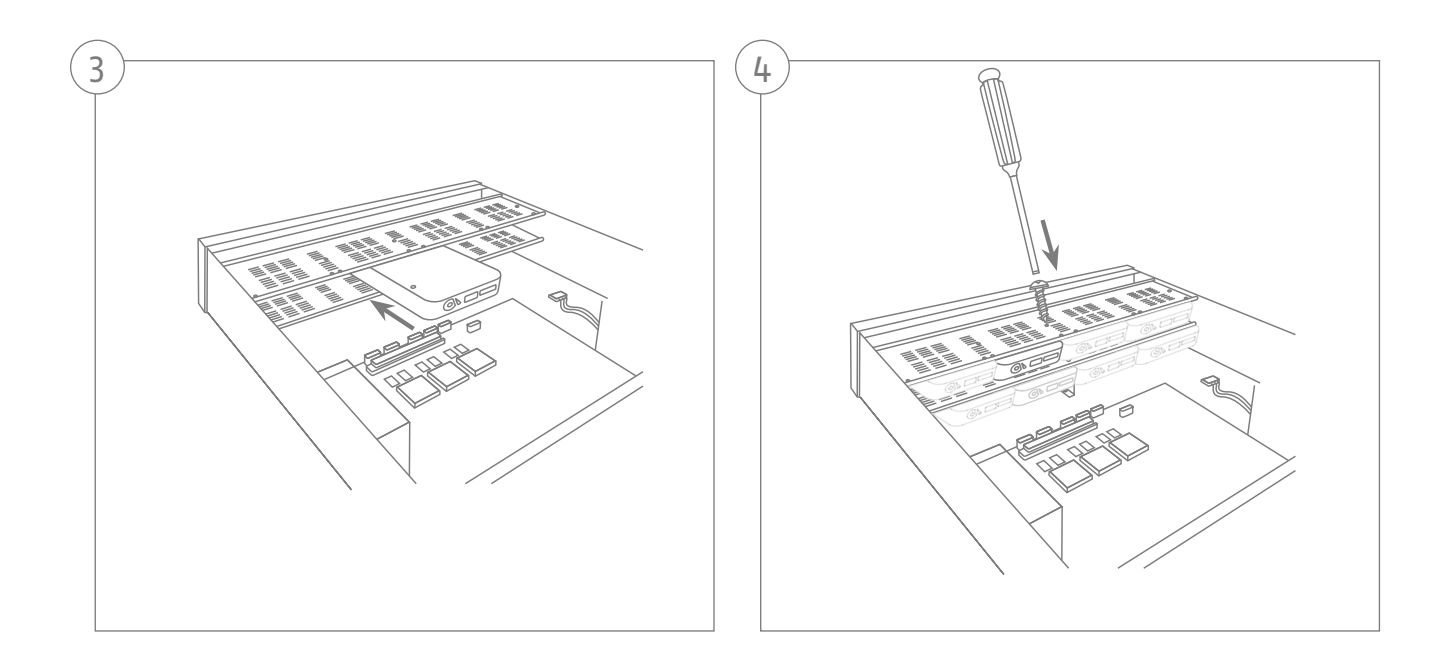

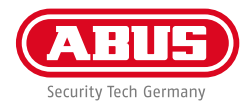

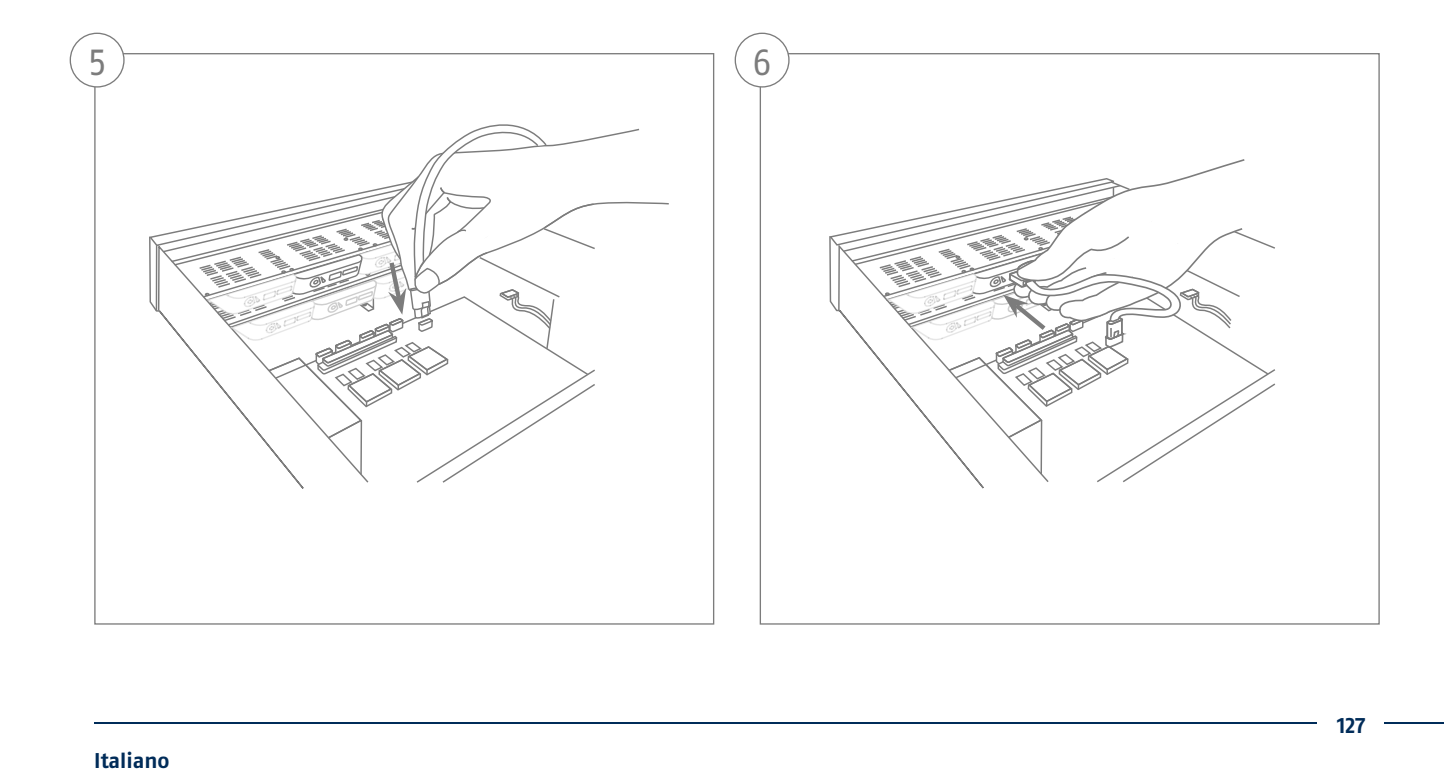

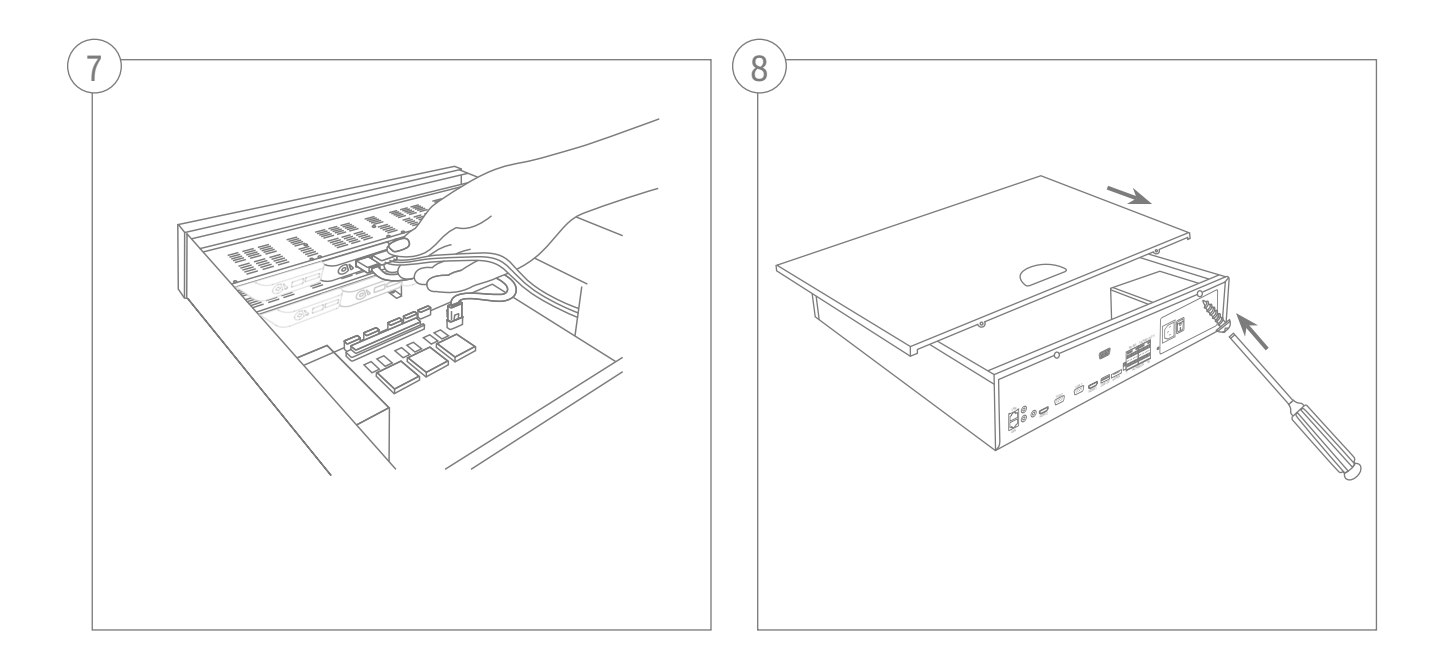

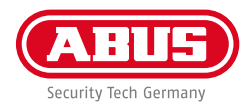

### **ATTIVAZIONE DEL SISTEMA**

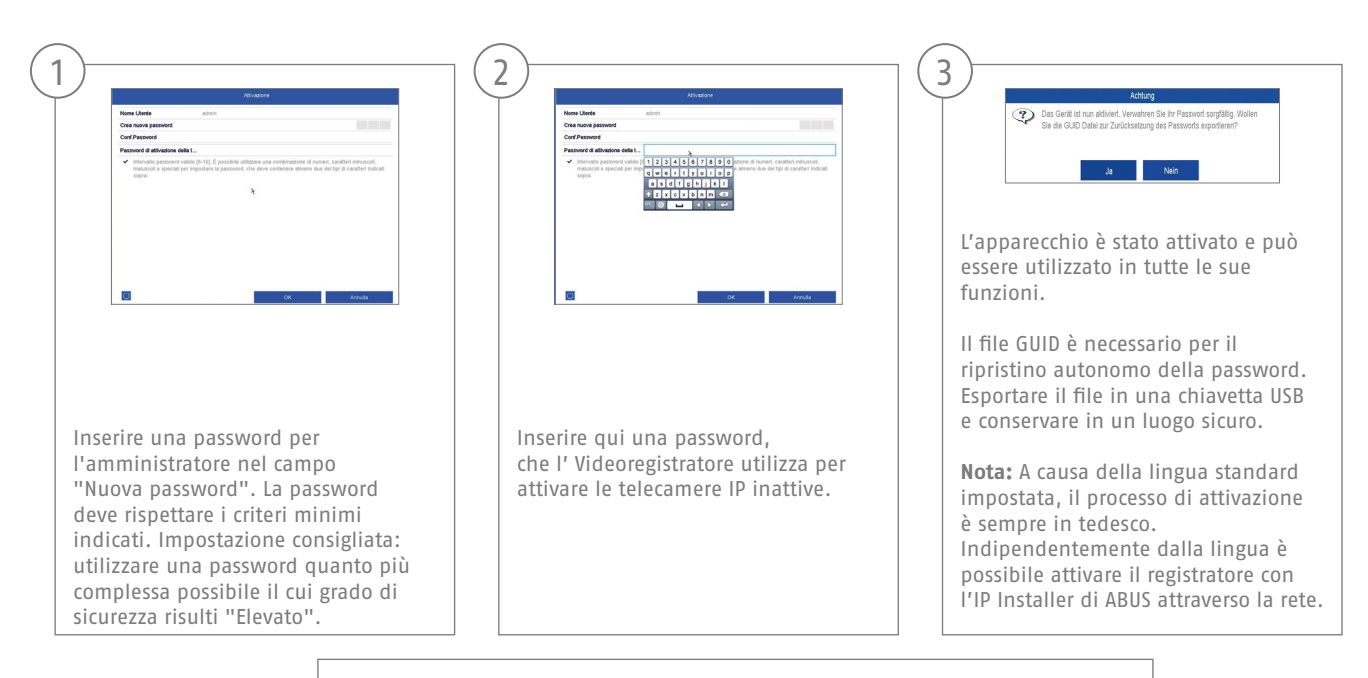

Password amministratore:

### **RIPRISTINO DELLA PASSWORD**

2

È possibile ripristinare autonomamente la password amministratore esclusivamente attraverso il file GUID.

Attenzione: il file perde la sua validità se la password viene modificata successivamente o se il file GUID è già stato utilizzato una volte. In entrambi i casi è necessario creare manualmente un nuovo file.

#### **Interfaccia locale importazione GUID:**

Nella finestra di dialogo locale del login premere il pulsante "Password dimenticata". Collegare la chiavetta USB con il file GUID sicuro e selezionare il file. Premere il pulsante "Importazione" per ripristinare la password.

#### **Interfaccia Web importazione GUID:**

3

Aprire l'interfaccia Web del registratore e premere il pulsante "Password dimenticata". Collegare la chiavetta USB con il file GUID sicuro e selezionare il file. Premere il pulsante "Importazione" per ripristinare la password.

**Nota:** Il ripristino della password dell'amministratore è una procedura critica e complessa. Assicurarsi di aver accesso, in caso di necessità, alla password e al luogo sicuro in cui è custodita (annotazione in questa guida o file GUID in un supporto di archiviazione esterno). **Considerare tale eventualità al momento della prima messa in funzione, stabilendo dove e come conservare questi dati e chi debba avere accesso agli stessi.**

**Attenzione:** qualora si debba ripristinare la password e non siano disponibili né l'annotazione della password né il file GUID (o non sia più valido), è necessario contattare il supporto tecnico di ABUS Security-Center. Per ripristinare la password con ABUS è assolutamente necessario avere a disposizione nei pressi dell'oggetto un PC collegato in rete al registratore e un collegamento a Internet per la ricezione dei dati che vengono trasmessi dal supporto tecnico. **In caso di assenza di tali prerequisiti non è possibile ripristinare la password al registratore.**

1

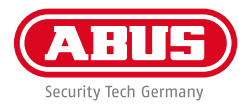

### **CONFIGURAZIONE DEL SOFTWARE**

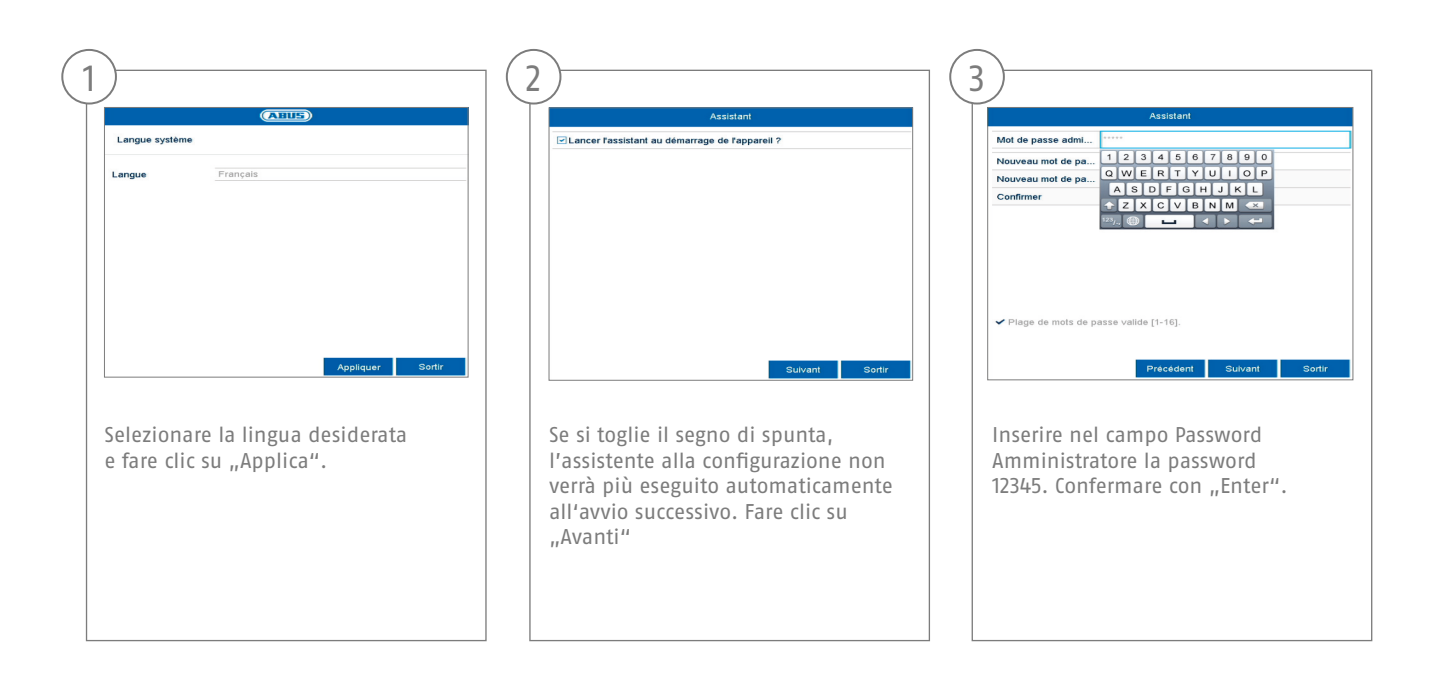

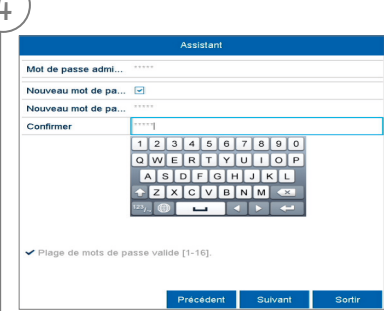

Se si desidera modificare la password, spuntare la casella "Nuova Password Amministratore". Inserire la nuova password nei campi "Nuova Password" e "Conferma Password". Annotare la nuova password e conservarla in un luogo sicuro. Fare clic su "Avanti".

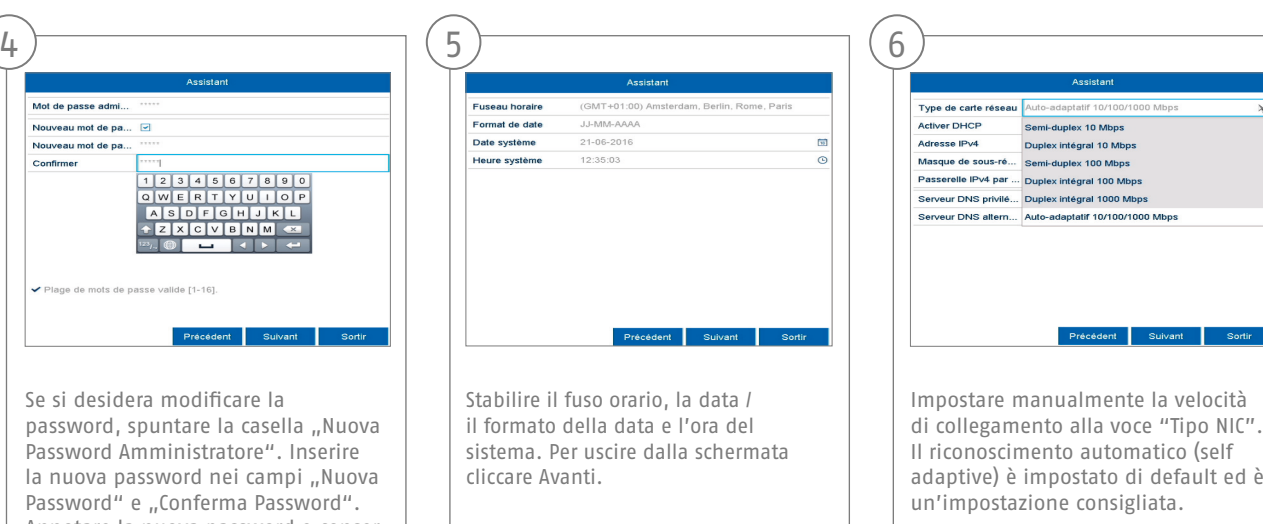

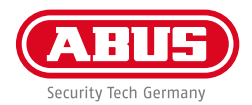

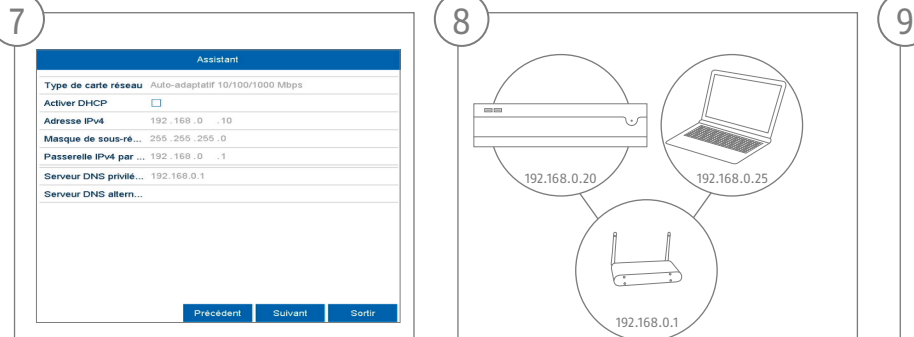

Se si desidera che i dati degli indirizzi siano assegnati automaticamente, spuntare la casella accanto a DHCP. In questo modo gli indirizzi verranno assegnati automaticamente dal router (se questa funzione è supportata).

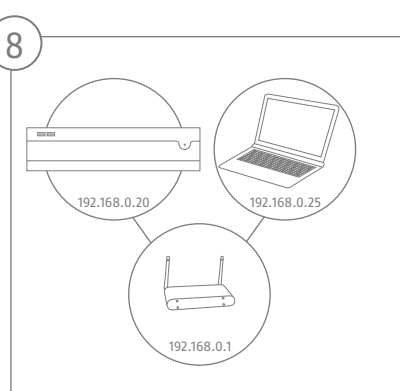

Se il router non esegue automaticamente l'assegnazione dei dati degli indirizzi, inserire i dati nei passaggi successivi. La figura mostra a titolo esemplificativo gli apparecchi collegabili con i rispettivi indirizzi IP.

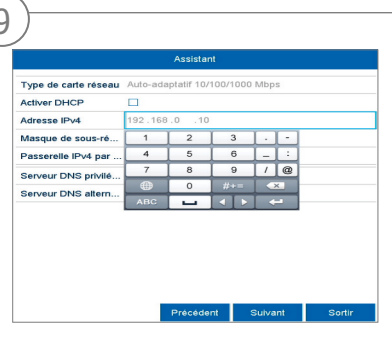

Le prime tre cifre dell'indirizzo IP devono corrispondere al valore del gateway di default. L'ultima cifra indica gli apparecchi che vengono contattati dal gateway di default e viene definitaper ogni singolo apparecchio. Per il registratore selezionare ad es. 64, ovvero xxx.xxx.xxx.64.

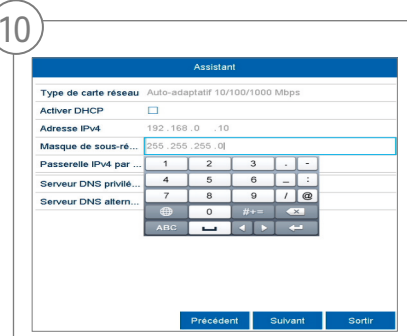

La maschera di sottorete è un segmento di rete in cui sono utilizzati indirizzi IP con lo stesso indirizzo di rete. Nella maggior parte dei casi qui il valore standard è255.255.255.0. Per rilevare il valore per il gateway di default, utilizzare uno dei PC con sistema operativo Windows collegati alla rete.

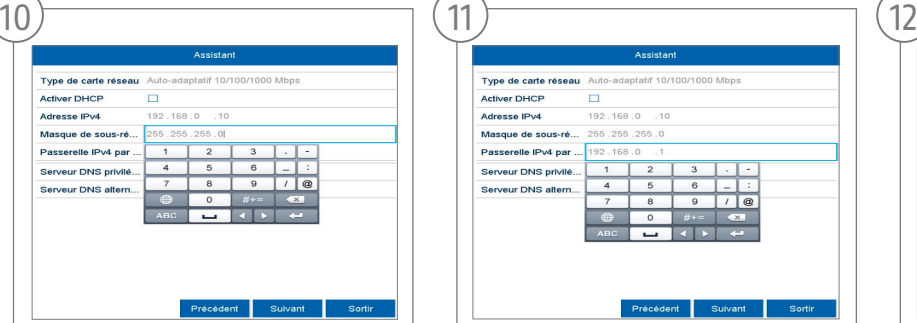

Inserire qui l'indirizzo IP del router utilizzato. Sul PC con sistema operativo Windows l'indirizzo può essere rilevato eseguendo "cmd" con l'istruzione "ipconfig".

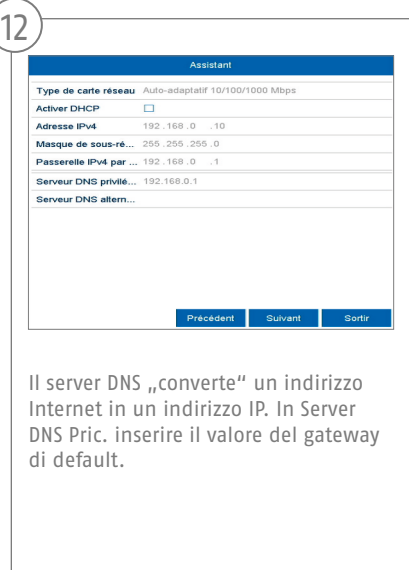

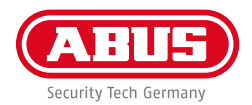

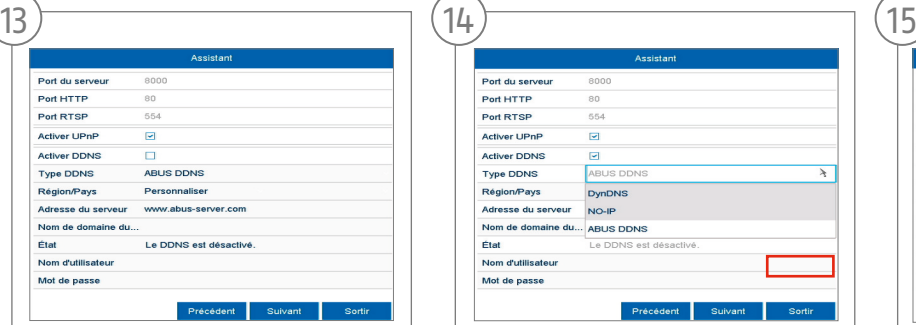

In questa schermata si possono gestire e all'occorrenza modificare le porte. Il nostro consiglio è di mantenere i valori di default.

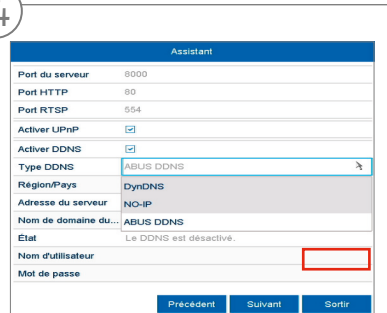

Se si desidera configurare un accesso remoto, inserire un segno di spunta nel campo DDNS. Selezionare poi i tipi DDNS dal campo di immissione.

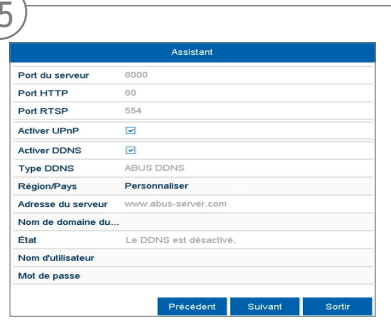

Quindi, oltre all'indirizzo del server, impostare il nome di dominio dell'apparecchio, il nome utente e la password. Passare alla schermata successiva con "Avanti".

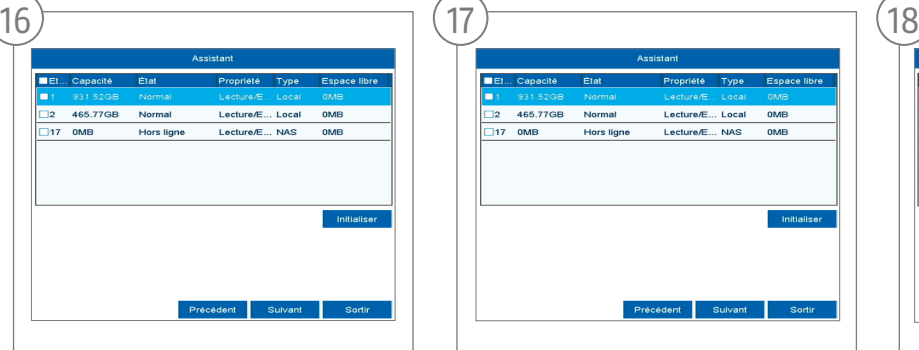

Il disco rigido installato deve essere inizializzato prima dell'impiego. Selezionare il disco rigido da inizializzare.

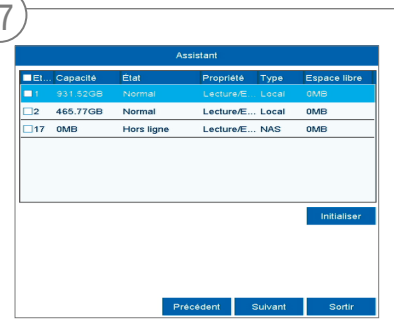

Fare clic su lnit e confermare la corretta inizializzazione con OK. Passare alla schermata successiva con "Avanti".

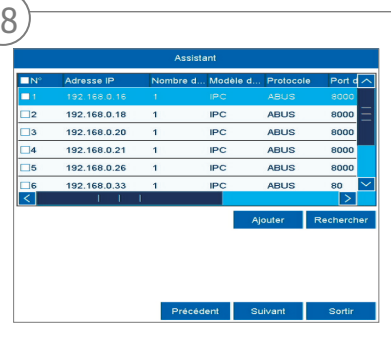

Per cercare in rete le videocamere di rete già presenti, fare clic su "Ricerca".

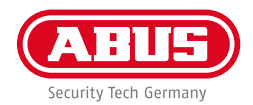

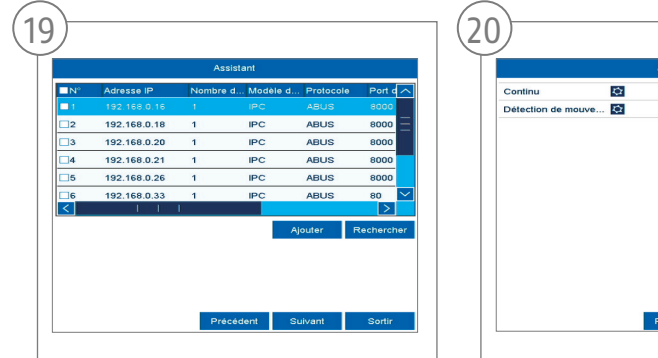

Di seguito sono indicate tutte le videocamere di rete compatibili. Utilizzando le caselle di controllo, selezionare le videocamere di rete desiderate e fare clic su Aggiungi. Passare alla schermata successiva con "Avanti".

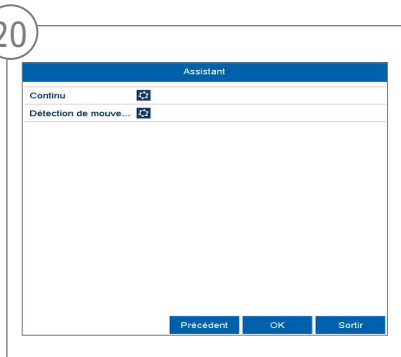

Selezionare il tipo di registrazione. È possibile scegliere tra  $n \ln n$  continuo" e "Motion". Chiudere l'assistente alla configurazione con "OK".

# **SPECIFICHE**

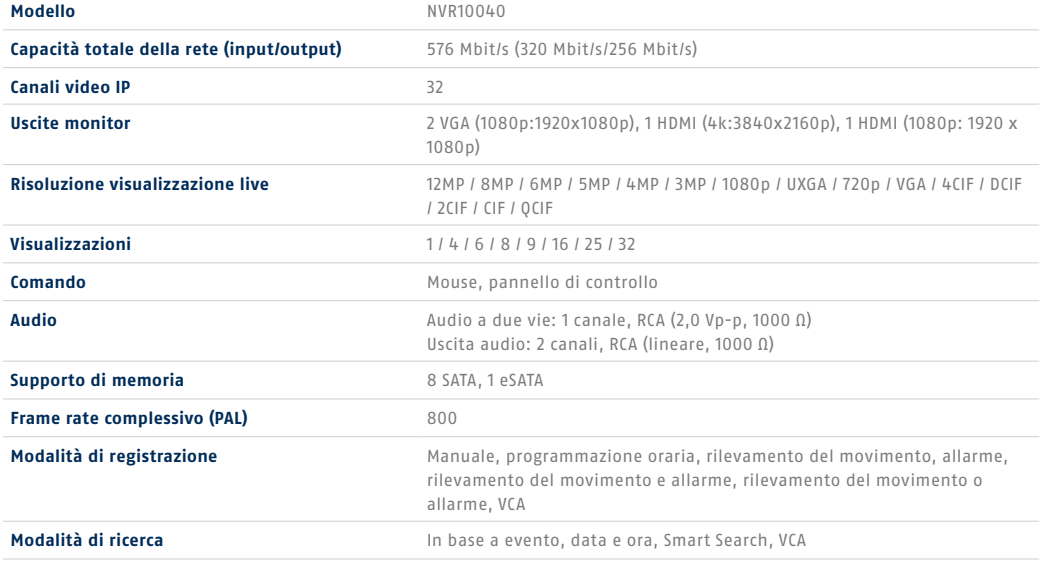

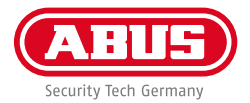

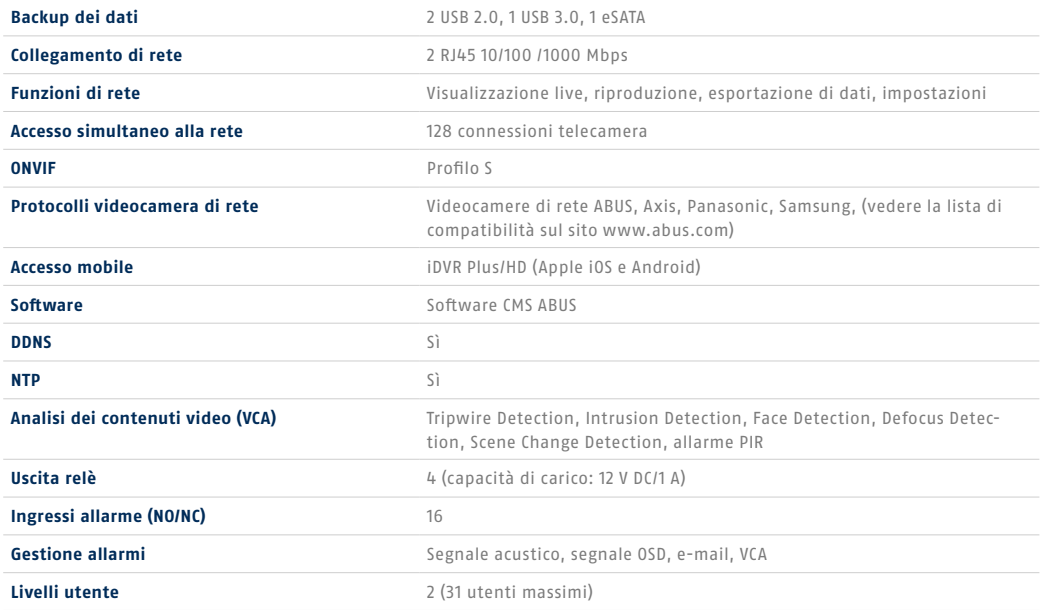

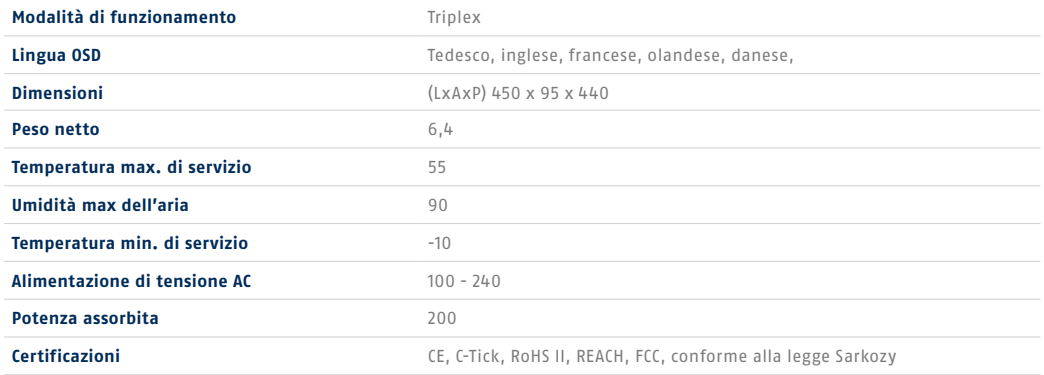

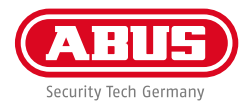

# **ISTRUZIONI + SOFTWARE + APP**

Istruzioni:

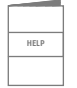

 Ulteriori istruzioni sull'utilizzo dell'interfaccia Web e del registratore sono riportate nella scheda "Downloads" al seguente link:  **http://www.abus.com**

Soft ware:

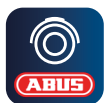

Il software Central Monitor Station (CMS) TVSW11001 di ABUS consente di monitorare, controllare e gestire i dati video del registratore ABUS direttamente sul PC: **http://www.abus.com**

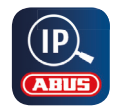

 Utilizzare l'IP Installer di ABUS per cercare il registratore nella rete, per controllare e installare gli aggiornamenti del firmware e per scaricare istruzioni e guide rapide direttamente sul PC: **http://www.abus.com**

App:

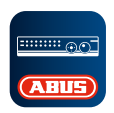

**App iDVR Plus/HD Consente un accesso remoto veloce** ABUS e gratuito al registratore:

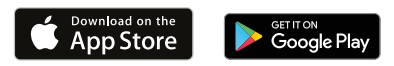

**abus.com**